# Aranda NETWORK MONITOR

Versión 8.0

# **Contents**

# Articles

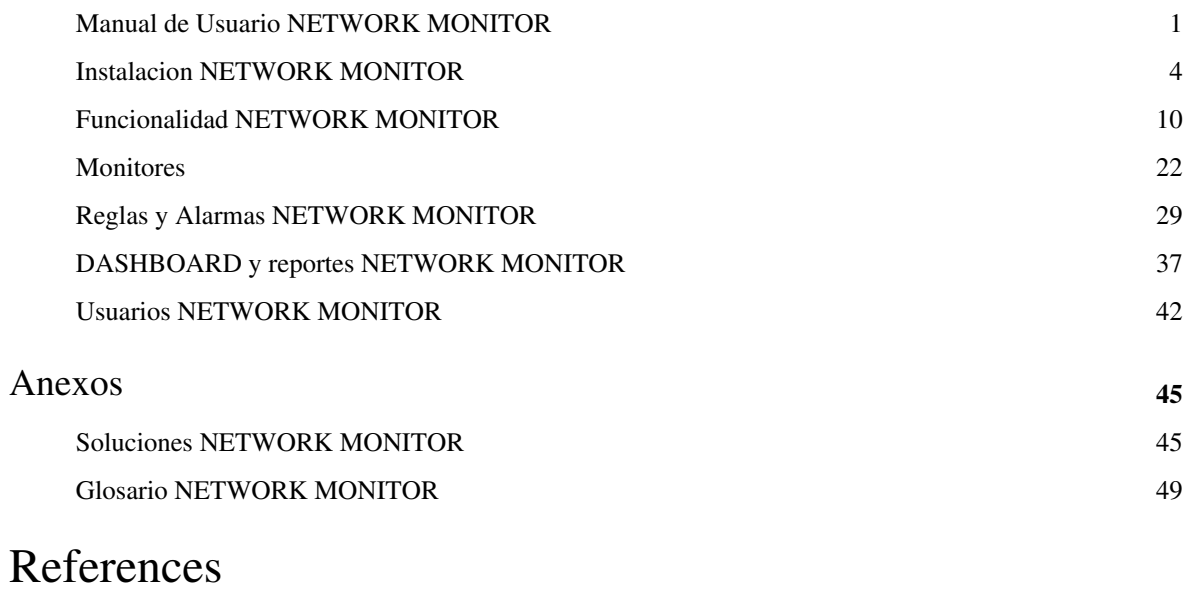

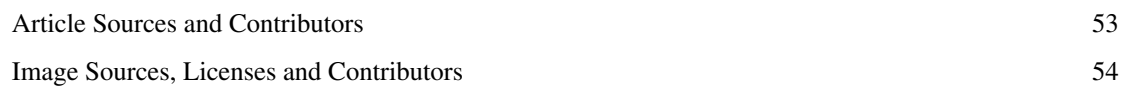

# **Manual de Usuario NETWORK MONITOR**

## **Qué es Aranda NETWORK MONITOR?**

Es la herramienta encargada de identificar todos los dispositivos asociados a un entorno de red en su organización. Adicionalmente efectúa acciones de monitoreo y revisión de cada uno de los componentes encontrados y permite que el administrador de la red de su organización, tenga el control de lo que pasa en los dispositivos de red mediante un registro detallado y ordenado del flujo en cada uno de ellos.

Aranda NETWORK MONITOR le permite conocer el estado completo de la red en forma automática, organizando y presentando la información de los dispositivos de red de una forma gráfica que le ayudará a identificar posibles fallas que generen impacto en el negocio.

## **Órden Lógico del uso del Producto**

Los contenidos presentados a continuación sobre el uso de Aranda NETWORK MONITOR, serán organizados y estructurados para el mejor entendimiento y aprendizaje de las funcionalidades existentes.

La navegación en los documentos publicados no requiere una lectura ordenada de los mismos, sin embargo sugerimos unas etapas lógicas para entender los conceptos y procesos a definir:

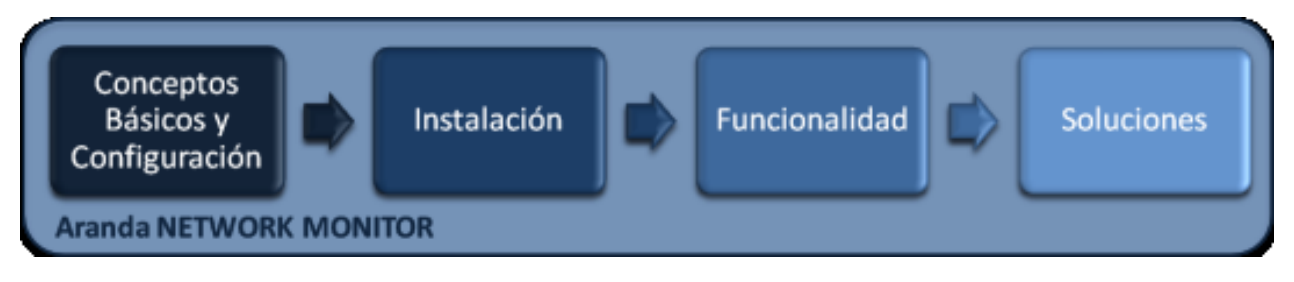

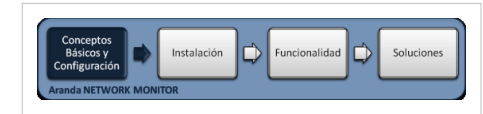

## **Conceptos Básicos y Configuración**

Para poder interactuar con el producto es necesario conocer la información básica de su arquitectura asi como de requerimientos

funcionales:

## **Arquitectura Aranda NETWORK MONITOR**

La arquitectura Aranda NETWORK MONITOR es una aplicación distribuida en los siguientes componentes:

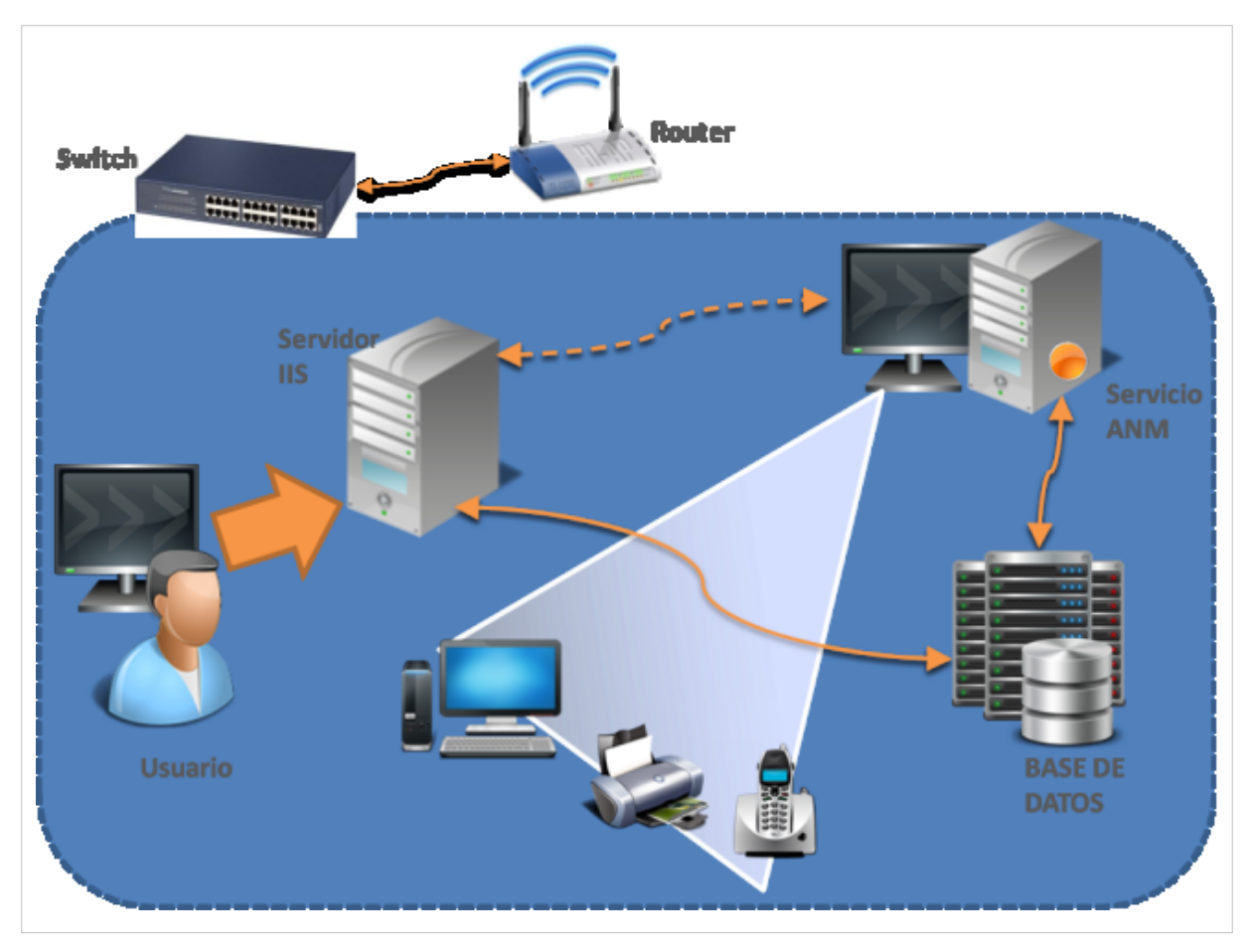

- **Base de datos**: Repositorio donde se almacena toda la información del sistema. La base de datos guarda la información de todos los dispositivos descubiertos y las señales reportadas por los monitores.
- **Consola Web**: Compone de una interfaz, donde los usuarios pueden ver y administrar la informacion recopilada por el sistema. La interfaz muestra los dispositivos descubiertos, un gráfico topológico, el estado de los dispositivos, las señales reportadas por los monitores, los servicios descubiertos y realizar reportes. El proceso de monitoreo esta complementado con un sistema de reglas y alertas que permiten determinar acciones en caso de encontrar comportamientos que requieran atención. La consola web reside en un Servidor Web donde se instala la aplicación Web de administración de ANM. El servidor web permite que usuarios ingresen y administren el sistema de manera remota usando un navegador. El servidor posee la funcionalidad adicional de recibir informacion de Servicios ANM remotamente usando un servicio web.
- **Servicio ANM (Poller)**: Contituye un servicio windows que realiza el descubrimiento, detecta servicios, y realiza el monitoreo. El sistema funciona sin la necesidad de instalar agentes en todas las estaciones solo basta instalar el servicio ANM el cual se encargará de realizar el descubrimiento de dispositivos y el monitoreo de las variables. Se recomienda habilitar protocolos de administracion de dispositivos para potenciar la herramienta como el caso de SNMP, ICMP o WMI.

## **Requerimientos**

Previo a la instalación de Aranda NETWORK MONITOR debe tener en cuenta las siguientes características:

### **Hardware y Software**

Los requerimientos de hardware y software para el Servidor ANM dependen principalmente del número de estaciones a controlar. A continuación, se indican las condiciones mínimas para la instalación. Sin embargo, estas características pueden ser, superiores a las indicadas.

## **En el Servidor**

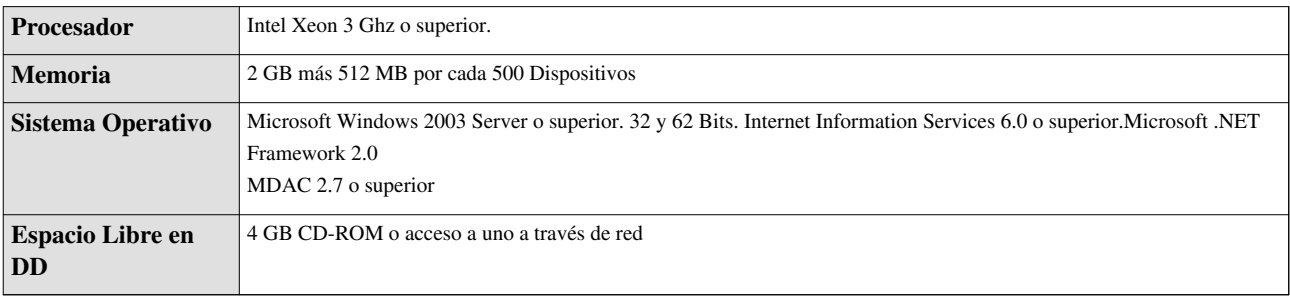

## **Servidor de Base de Datos**

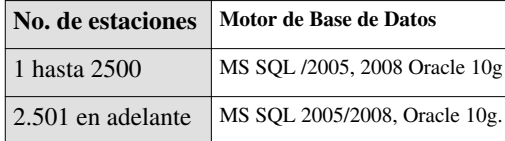

## **Servidor ANM Poller para 500 dispositios**

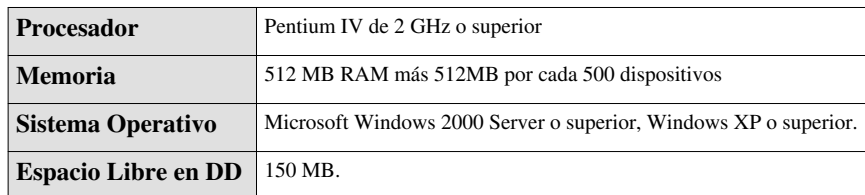

En cualquier momento podrá regresar a los **[contenidos básicos de Aranda NETWORK MONITOR.](http://www.arandatraining.com/wiki/index.php?title=Aranda_NETWORK_MONITOR)**

## **Artículos relacionados**

Después de conocer los conceptos básicos de Aranda NETWORK MONITOR, debe continuar con la siguiente información:

- **[Instalación NETWORK MONITOR](#page-5-0)**
- **[Funcionalidad NETWORK MONITOR](#page-11-0)**

# <span id="page-5-0"></span>**Instalacion NETWORK MONITOR**

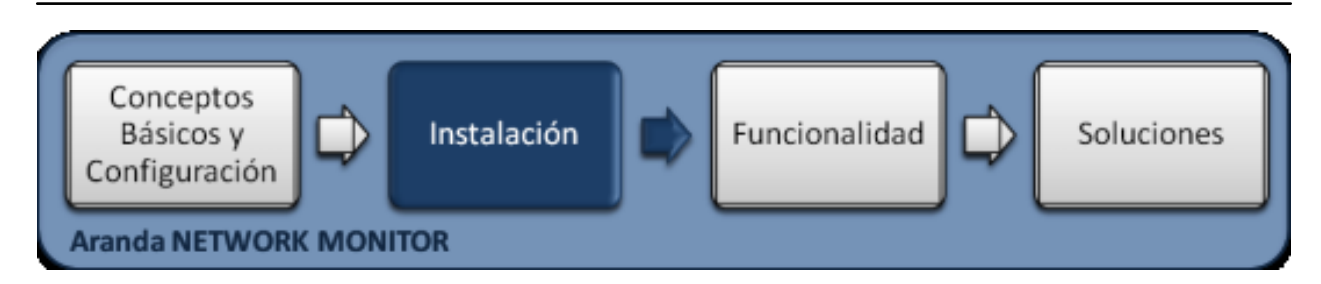

## **Instalación**

La instalación de Aranda NETWORK MONITOR debe tener en cuenta algunas actividades para su correcto funcionamiento:

- Ejecute el instalador para la consola web de administrador, seleccionando el archivo :**Aranda.ANM.Web.Installer\_8.x.x** (donde **x** es la actualización de la versión)
- Ejecute el instalador para la configuración del servicio ANM, seleccionando el archivo : **Aranda.ANM.Windows.Installer 8.x.x** (donde x es la actualización de la versión)
- Realice la configuración de la consola web.
- Realice la configuración del servicio ANM.

## **Instalador Consola Administración Aranda NETWORK MONITOR**

El asistente de instalación para las consola web de administrador de Aranda NETWORK MONITOR, debe tener en cuenta el siguiente procedimiento:

- 1. Bienvenida al asistente de instalación de la consola web de administrador Aranda NETWORK MONITOR
- 2. Se define una ruta para la instalación de la consola web de administrador Aranda NETWORK MONITOR. Este nombre está predeterminado, al igual que el del Directorio Virtual del IIS. Sin embargo, si desea instalar la aplicación en otro directorio virtual, puede ingresarlo manualmente
- 3. Confirmación de la instalación de la consola web de administrador.
- 4. Proceso de instalación.
- 5. Confirmación de la Instalación completa de la consola web de administrador.

## **Instalador Consola de Administración**

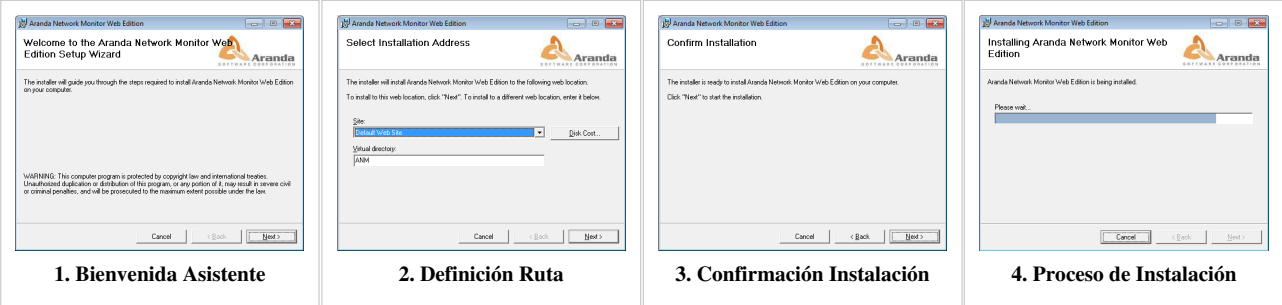

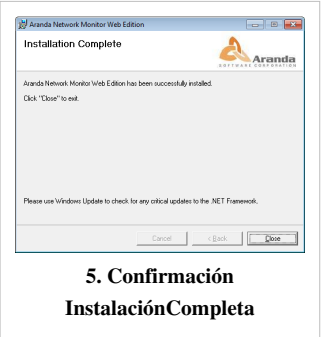

## **Instalador Configurador Servicio ANM**

El asistente de instalación para la configuración del sevicio windows de ANM de Aranda NETWORK MONITOR, debe tener en cuenta el siguiente procedimiento:

- 1. Bienvenida al asistente de instalación del servicio windows ANM de Aranda NETWORK MONITOR.
- 2. Se define un nombre predeterminado del directorio donde se instalarán los archivos del servicio. Sin embargo, si desea instalarlo en otro directorio, puede realizarlo manualmente haciendo clic en browser para modificar el mismo.
- 3. Confirmación de la instalación del servicio windows ANM .
- 4. Proceso de instalación
- 5. Confirmación de la Instalación completa del servicio windows ANM .

## **Instalador Configurador Servicio ANM**

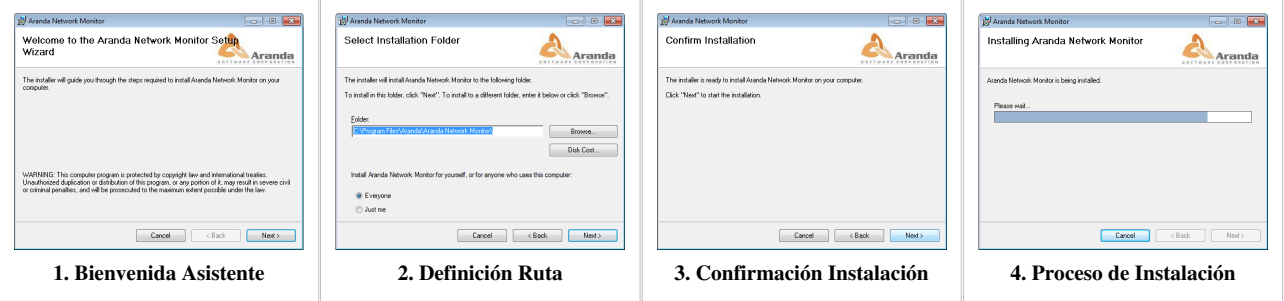

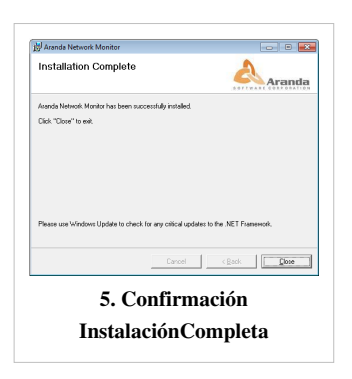

## **Configuración Web Aranda NETWORK MONITOR**

- 1. En la estación en la que realizó la instalación Aranda NETWORK MONITOR ingrese a Inicio, Todos los programas, Aranda SOFTWARE y Aranda NETWORK MONITOR. Enseguida se habilita la ventana **Aranda ANM Web Configurator**, donde podrá configurar la base de datos a la cual se va a conectar y las credenciales de ingreso a la aplicación ANM.
- 2. Presione el botón **Abrir** y seleccione el archivo de configuración de la ubicación web. Realice los cambios respectivos y guarde los cambios o verifique la conexión.

**Nota:** La configuración del ANM Web Configurator, para la ubicación web debe hacerlo para el archivo ANM y para el archivo WAN.

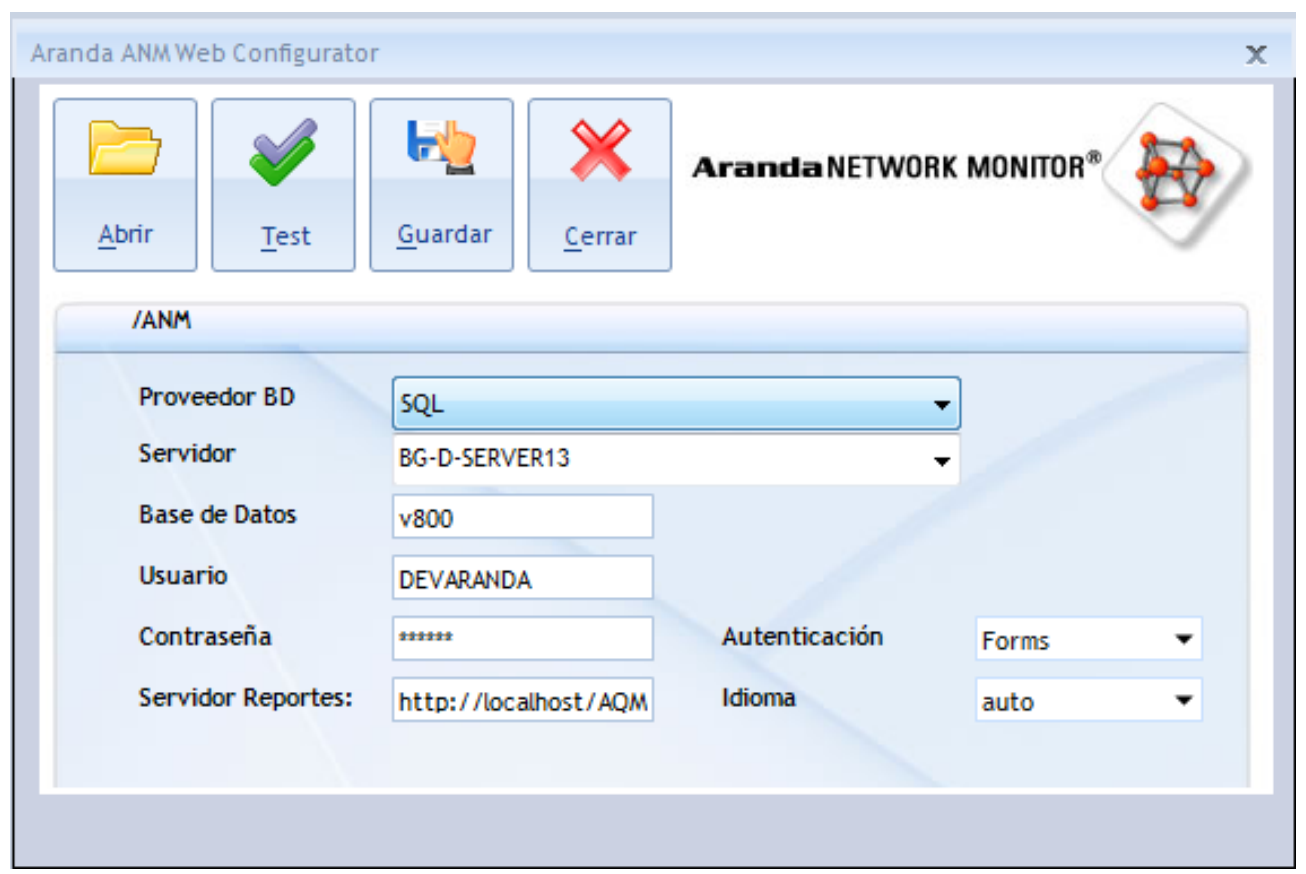

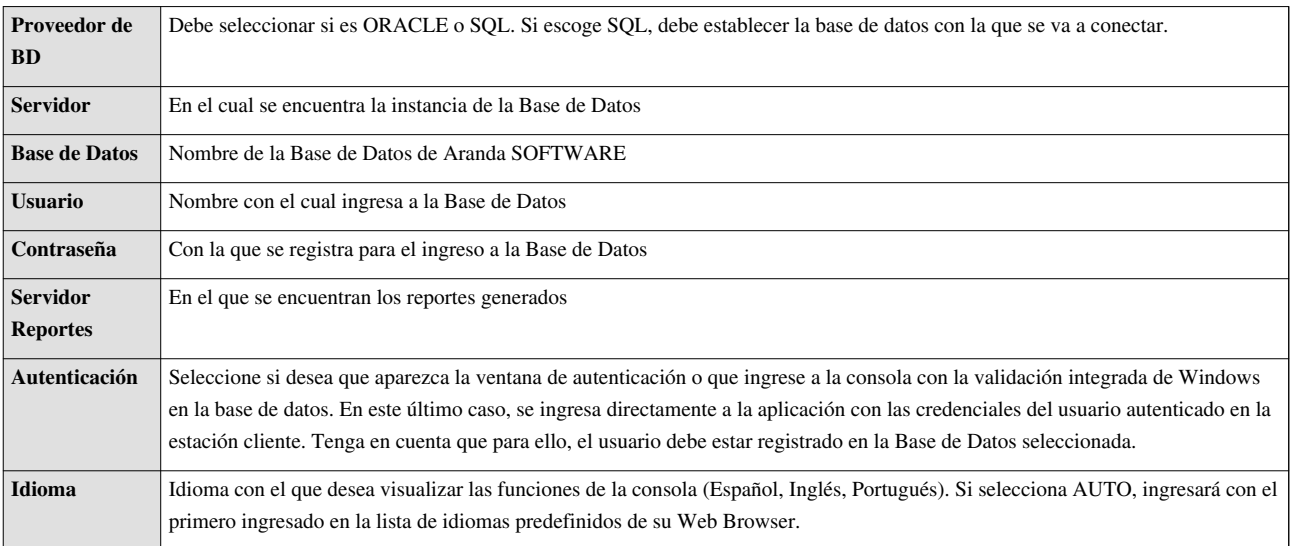

- 2. Confirme que la conexión es correcta, presionando el botón **Test**
- 3. Guarde la configuración definida presionando el botón **Guardar**.
- 4. Al terminar la configuración puede ingresar a la aplicación ANM, desde su Web Browser.

**Nota:** Después de la instalación y configuración de la consola web y el servicio ANM, al ingresar a la consola de administración de Aranda NETWORK MONITOR, puede encontrar algunos errores de funcionamiento que pueden solucionarse teniendo en cuenta algunos procedimientos de la **[Configuracion Web Adicional](http://www.arandatraining.com/wiki/index.php?title=Soluciones_NETWORK_MONITOR%23Configuraci.C3.B3n_Web_Adicional)**.

## **Configuración Servicio Windows ANM**

El usuario configura el servicio especificando la conexión a la base de datos o el web service por el cual el servicio de ANM se conectará para registrar la información, resultado del descubrimiento y monitoreo.

1. En la estación en la que realizó la instalación Aranda NETWORK MONITOR ingrese a Inicio, Todos los programas, Aranda SOFTWARE y Aranda NETWORK MONITOR. Enseguida se habilita la ventana **Aranda ANM Service Configurator**, donde podrá configurar la base de datos a la cual se va a conectar y las credenciales de ingreso al servicio ANM.

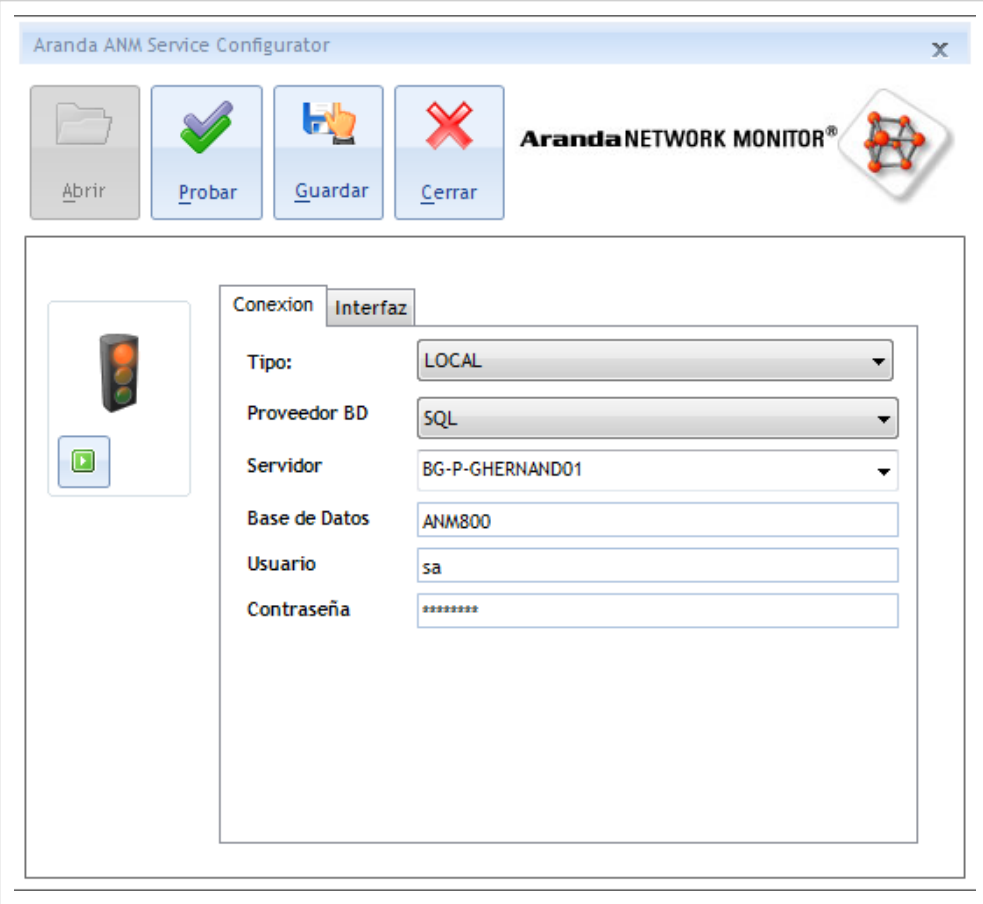

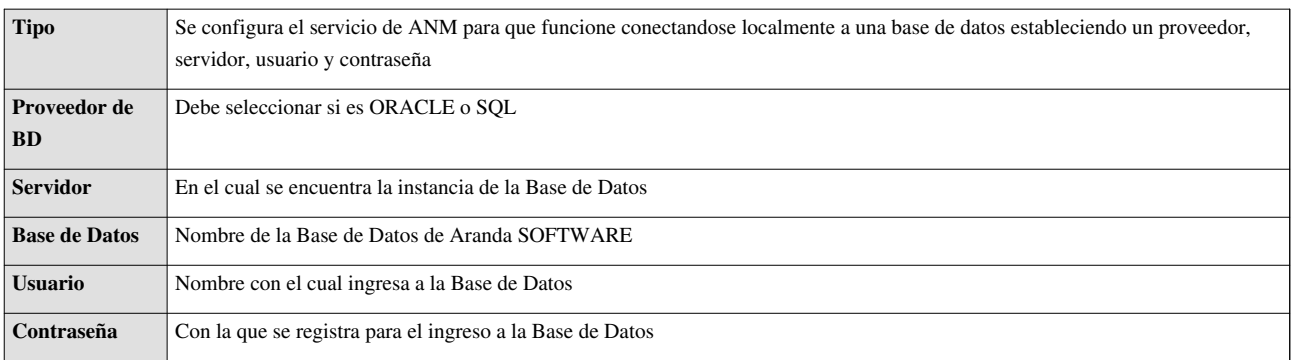

- 2. Confirme que la conexión es correcta, presionando el botón **Test**
- 3. Guarde la configuración definida presionando el botón **Guardar**.
- 4. Al terminar la configuración puede ingresar a la aplicación ANM, desde su Web Browser.

**Nota:** Después de la instalación y configuración de la consola web y el servicio ANM, al ingresar a la consola de administración de Aranda NETWORK MONITOR, puede encontrar algunos errores de funcionamiento que pueden solucionarse teniendo en cuenta algunos procedimientos de la **[Configuracion Web Adicional](http://www.arandatraining.com/wiki/index.php?title=Soluciones_NETWORK_MONITOR%23Configuraci.C3.B3n_Web_Adicional)**.

El tipo de conexión remota permite que el servicio ANM envie los datos recopilados de un inventario y/o monitoreo hacia el web service de Aranda NETWORK MONITOR. Se debe especificar la url del web service y ajustar parámetros de proxy y SSL en caso de ser necesarios*.*

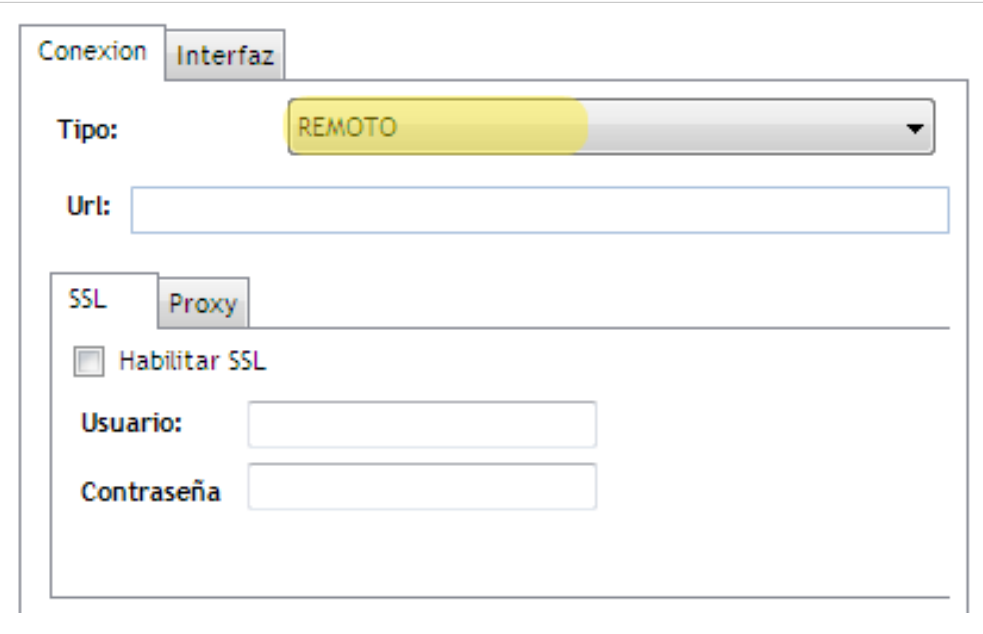

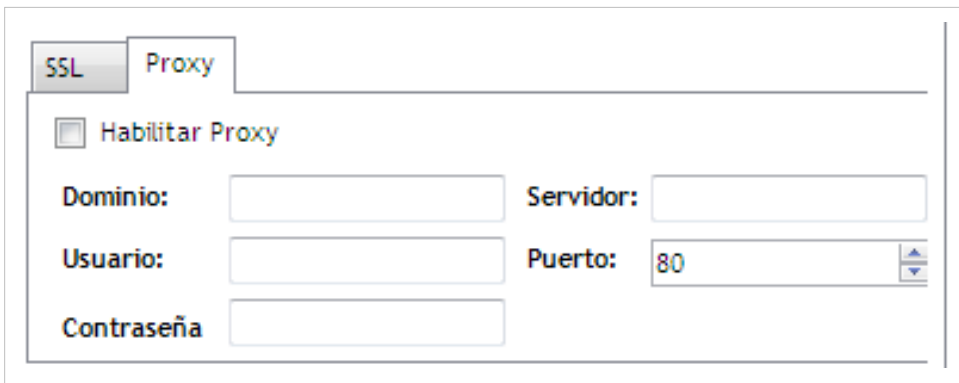

- 2. Confirme que la conexión es correcta, presionando el botón **Test.**
- 3. Guarde la configuración definida presionando el botón **Guardar**.
- 4. Al terminar la configuración puede activar el servicio ANM, al dar play en el área del semáforo, inicia el descubrimiento automático de los dispositivos encontrados en la red o segmentos de red.

## **Autenticación**

Una vez se ha completado exitosamente la instalación de Aranda NETWORK MONITOR, abra una instancia de su Aplicación Web y digite la siguiente URL:

• Para administradores: **http://server/NetworkMonitor.Admin/**; Donde "server" es el nombre del servidor Web o su dirección IP.

Al cargarse la página web, se habilita la ventana de autenticación de Aranda NETWORK MONITOR, para la consola de administrador o para la consola de usuario, de acuerdo al tipo de URL escogida :

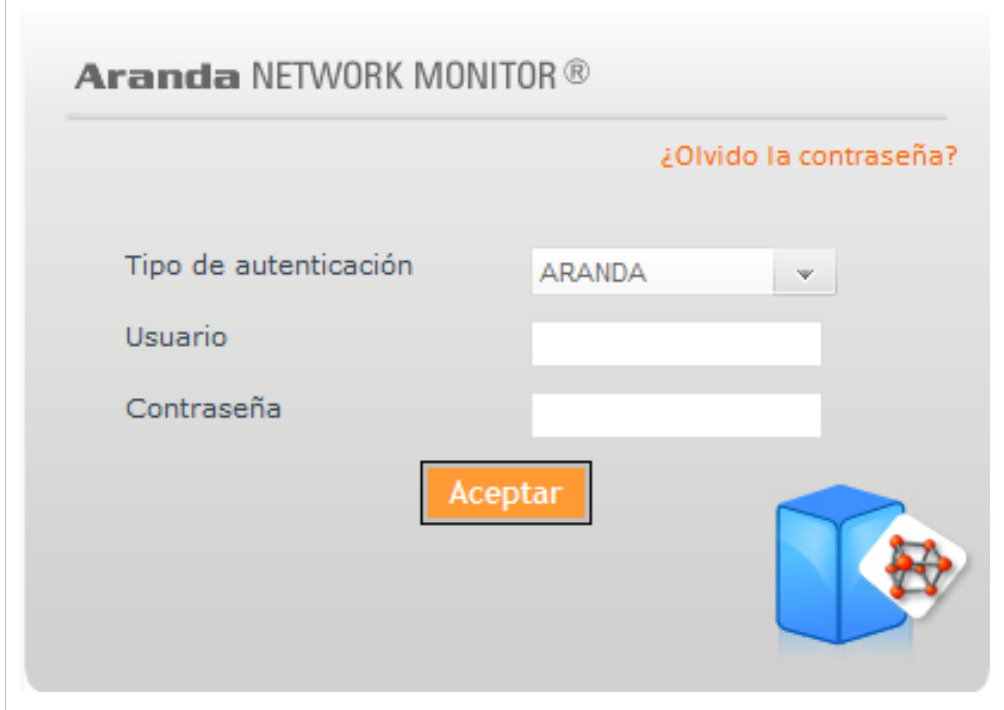

Tipo de Autenticación: Esta opción permite ingresar a la consola como usuario de Aranda.

Aranda: Los usuarios pueden ser importados desde el Directorio Activo o creados en Aranda Profile.

En cualquier momento podrá regresar a los **[contenidos básicos de Aranda NETWORK MONITOR](http://www.arandatraining.com/wiki/index.php?title=Aranda_NETWORK_MONITOR)**.

## **Artículos relacionados**

Después de realizar la instalación y configuraciones para el funcionamiento de la aplicación, iniciará las tareas encaminadas al descubrimiento y monitoreo de los dispositivos de red.

• **[Funcionalidad Aranda NETWORK MONITOR](#page-11-0)**

# <span id="page-11-0"></span>**Funcionalidad NETWORK MONITOR**

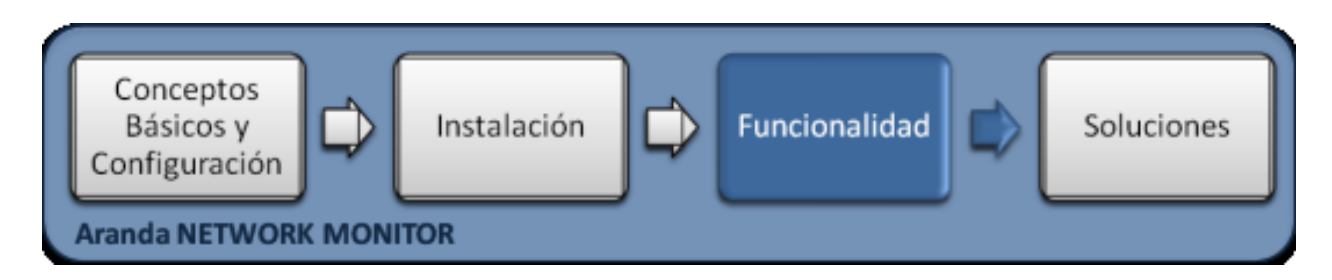

## **Funcionalidad**

Para entender el funcionamiento y uso de Aranda NETWORK MONITOR, se definirán unos conceptos y preguntas que servirán de guía para que el usuario identifique los tópicos necesarios para realizar los procesos de descubrimiento y monitoreo de los dispositivos encontrados en la red.

Igualmente encontrará elementos básicos para el manejo de la consola web de administrador, para efectuar tareas de gestión, configuración y visualización del servicio ANM, los dispositivos de red, los monitores, reglas y alarmas.

## **Elementos Básicos de la consola de Administrador**

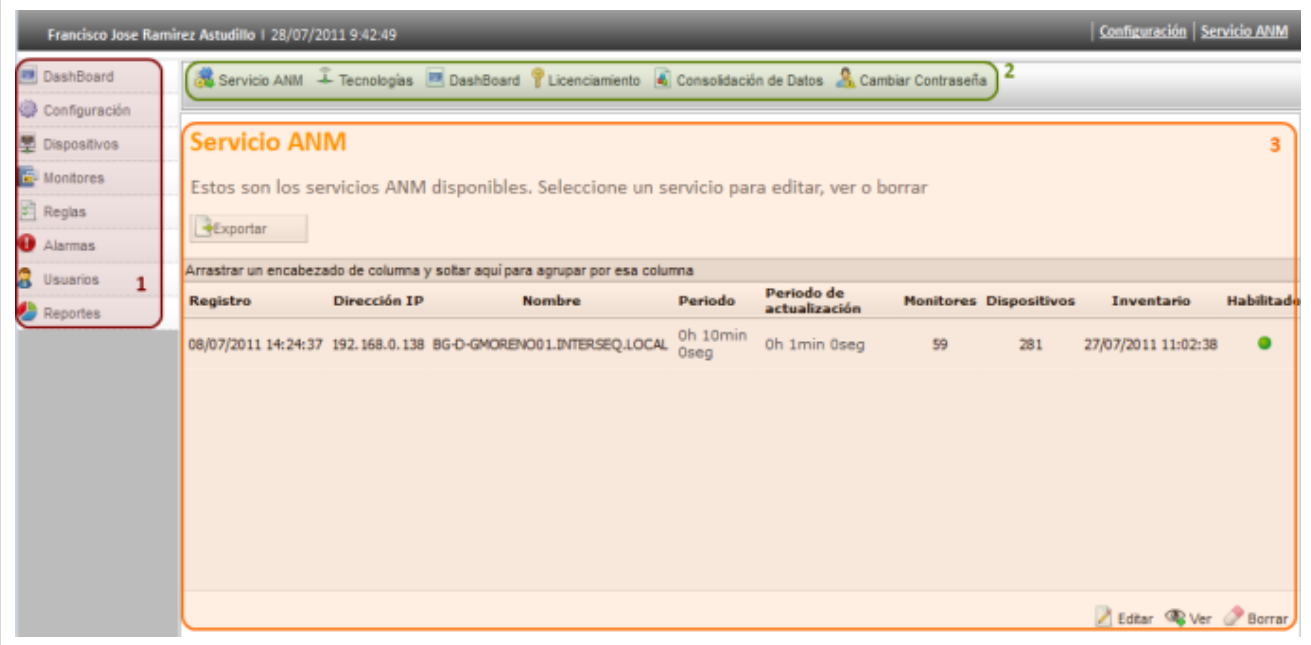

1. **Menú Principal:** En esta sección podrá administrar los dispositivos descubiertos, monitores, alarmas y configuración en general de la aplicación y acceder a las categorías principales de Aranda NETWORK MONITOR como Dispositivos, configuración, monitores, entre otros. Para cada categoría se habilitan opciones relacionadas en el menú superior de la aplicación.

- 2. **Menú Superior**: En esta sección podrá acceder a tareas de administración asociadas a las categorías principales como Estado General de la Red, Servicio ANM, Dominios, segmentos, Topología de red, entre otros.
- 3. **Área de trabajo**: En esta sección se ejecutan tareas de administración (crear, editar, eliminar) y visualización de los dispositivos descubiertos en la red

Puede ampliar las características y conceptos de esta funcionalidad en la **[Consola de Administración NETWORK](http://www.arandatraining.com/wiki/index.php?title=Funcionalidad_NETWORK_MONITOR%23Consola_de_Administraci.C3.B3n.C2.A0NETWORK_MONITOR.C2.A0) [MONITOR.](http://www.arandatraining.com/wiki/index.php?title=Funcionalidad_NETWORK_MONITOR%23Consola_de_Administraci.C3.B3n.C2.A0NETWORK_MONITOR.C2.A0)**

## **Consola de Administración NETWORK MONITOR**

La funcionalidad de NETWORK MONITOR está centrada en los procesos de decubrimiento y configuración de los dispositivos de red y en la administración, monitoreo y visualización gráfica de la estructura de red de su organización.

## **Descubrimiento Dispositivos**

Para identificar los dispostivos de red como estaciones, switches, routers, impresoras, etc. , Aranda NETWORK MONITOR genera un servicio ANM que se encarga de descubrir en forma automática, máquinas y dispositivos utilizando diferentes protocolos y tecnologías estándar de la industria.

Este descubrimiento se realiza de acuerdo a la configuración definida en la consola de administración para el servicio ANM. Cualquier cambio en el servicio ANM, actualiza los parámetros para el descubrimiento de los dispositivos en la red.

## **Configuración de servicio Windows ANM**

Esta funcionalidad permite configurar los servicios ANM disponibles. En la Consola web de administrador identifique y seleccione la opción **Configuración** del meu principal. Al hacer esto en el menú superior se habilitan las opciones: Servicios ANM, tecnologías, dashboard, entre otros. Elija la opción**Servicios ANM** y acceda al listado de servicios generados, donde podrá visualizar, editar y eliminar el servicio que seleccione.

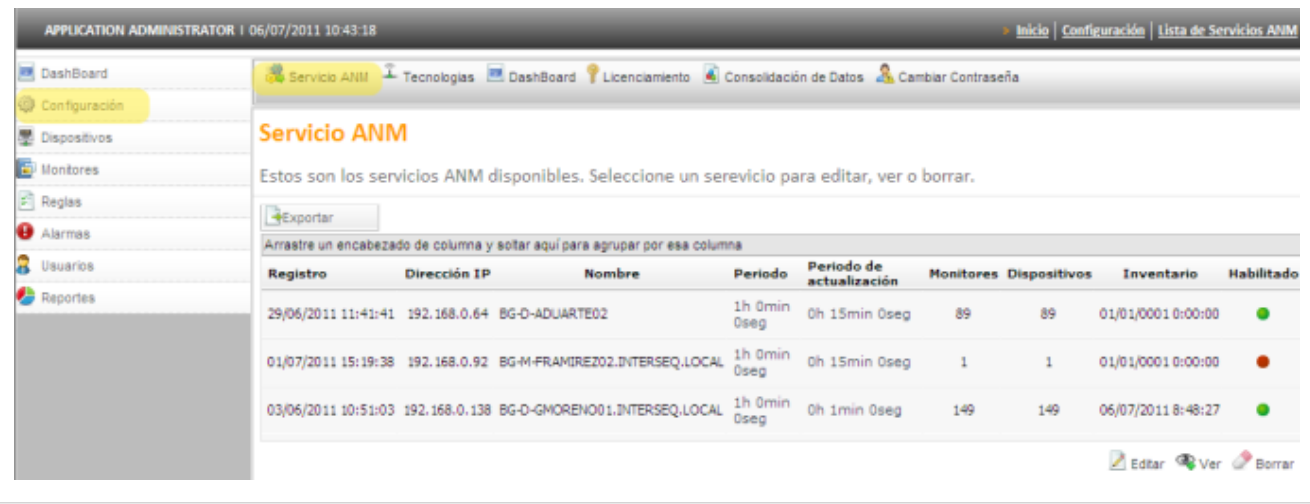

## **Cómo Editar un Servicio ANM?**

Después de seleccionar un servicio ANM, en la parte inferior derecha de la pantalla presione el botón **Editar** y en los detalles del Servicio ANM modifique la información de configuración como Puerto SNMP, comunidad SNMP, período de actualización, usuario, contraseña y rangos IP.

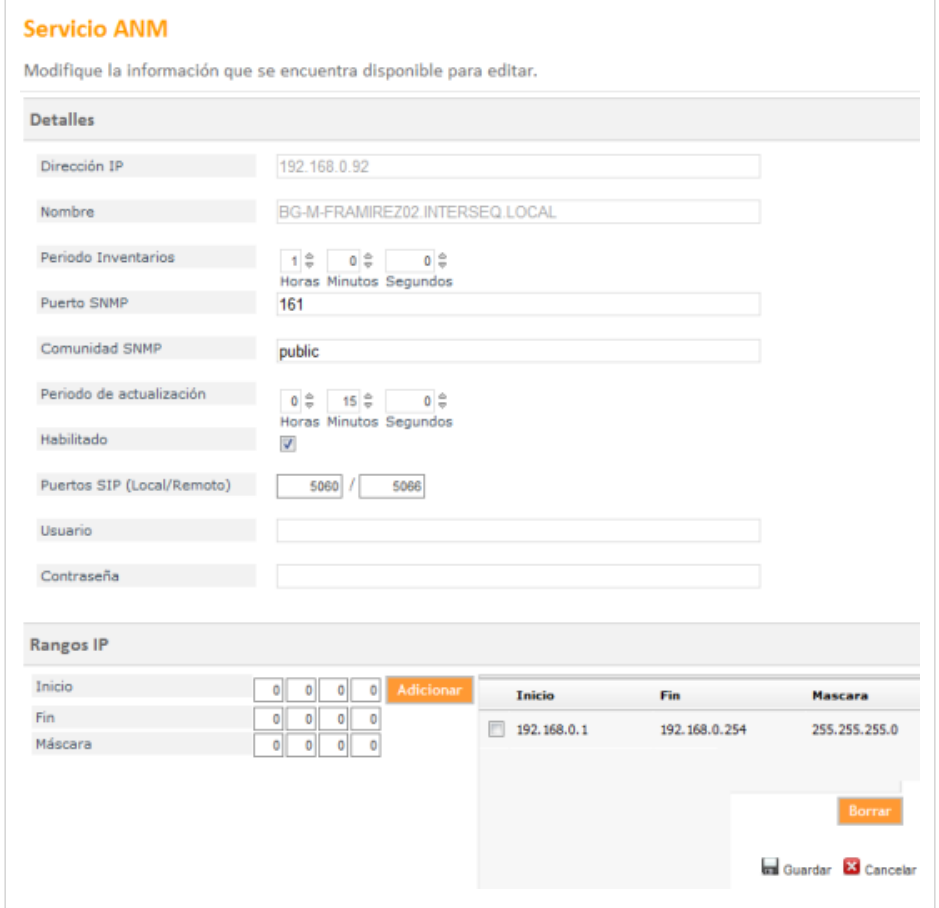

## **Qué es un Inventario- Período de Inventarios?**

Un inventario en Aranda NETWORK MONITOR es el registro de los dispositivos descubiertos por el servicio ANM. Un período de inventarios es el lapso de tiempo definido en horas, minutos y segundos, en el que el servicio ANM realiza el decubrimiento de los dispositivos en la red.

## **Período de Actualización**

Tiempo definido en horas minutos y segundos en que el servicio ANM actualiza la información descubierta frente a la base de datos.

## **Habilitar el servicio ANM**

Habilitar el Servicio ANM, significa poner en funcionamiento este servicio windows para que realice el decubrimiento de los dispositivos de la red.

## **Puerto SIP**

Se definen los puertos local y remoto para el tipo de protocolo SIP sobre teléfonos, softphone, donde intervienen elementos de voz sobre IP.

## **Rangos IP**

Se definirá un rango de direcciones IP para escanear y descubrir dispositivos para diferentes segmentos de red.

Al terminar puede borrar el sevicio seleccionado o guardar los cambios realizados.

## **Qué es un Dispositivo?**

Un dispositivo es cualquier aparato que responda a una dirección IP y que esté conectado a una red TCIP de una organización.

## **Dispositivos**

Los dispositivos descubiertos por el servicio ANM, podrá visualizarlos en la consola de administración de Aranda NETWORK MONITOR al seleccionar la opción **Dispositivos** en el menú principal.

La información relacionada por cada dispositivo esta definida de acuerdo a diferentres variables como: Nombre del dispositivo, Tipo de dispositivo, estado, dirección IP, dirección MAC, dominio, grupo, segmento de red, alarmas y monitores.

**Nota:** En la parte superior del área de trabajo de la opción **Dispositivos**, encuentra dos avisos informativos para alarmas y monitores que fueron detectados para un grupo de dispositivos o para un dispositivo seleccionado.

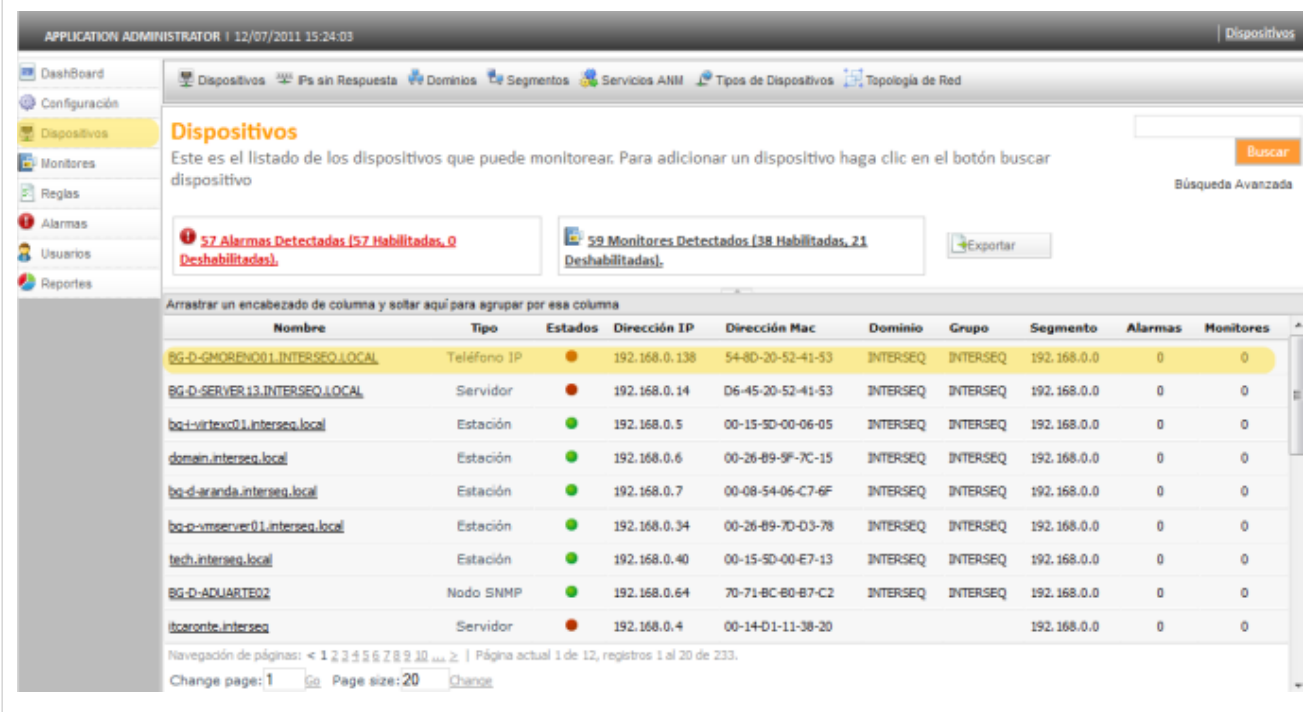

## **Búsquedas de Dispositivos**

Los dispositivos de red descubiertos, pueden ser consultados a través de una búsqueda sencilla y una búsqueda avanzada. Seleccione la opción **Dispositivos** del menú principal y en la parte superior derecha del área de trabajo identifique los campos **Buscar** o **Búsqueda Avanzada**.

- La **Búsqueda sencilla** puede realizarla por el nombre del dispositivo, la dirección IP, el nombre del grupo o del dominio.
- La **Búsqueda Avanzada** de dispositivos puede hacerse por diferentes criterios de acuerdo a un campo, una condición y un valor definido. Tambien podrá adicionar o borrar criterios de búsqueda. Para el campo seleccionado puede asignar los valores asociados a cada criterio de búsqueda

Los resultados de la búsqueda aparecen en la lista de dispositivos; seleccione el nombre del dispositivo para acceder al [Detalle del Dispositivo](http://www.arandatraining.com/wiki/index.php?title=Funcionalidad_NETWORK_MONITOR%23Detalle_del_Dispositivo).

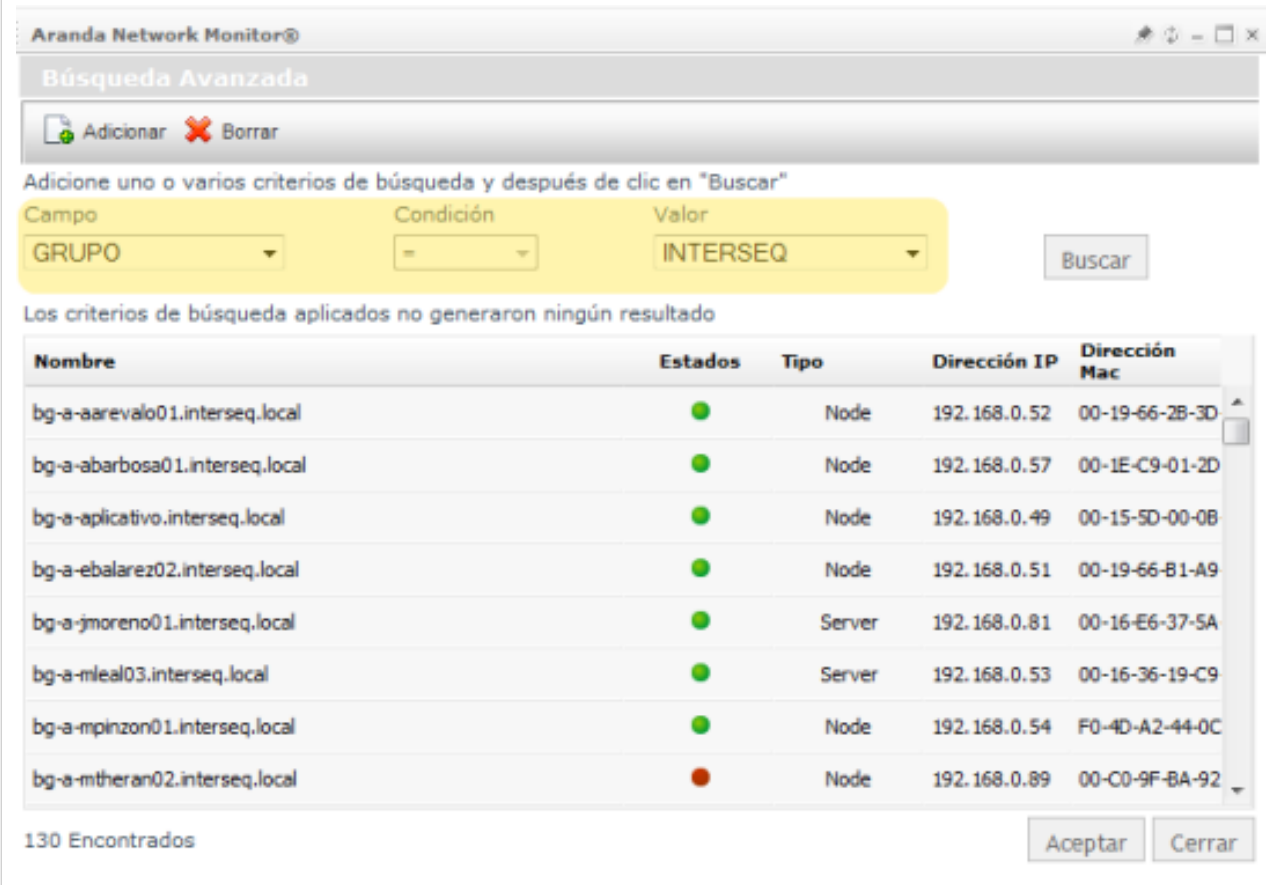

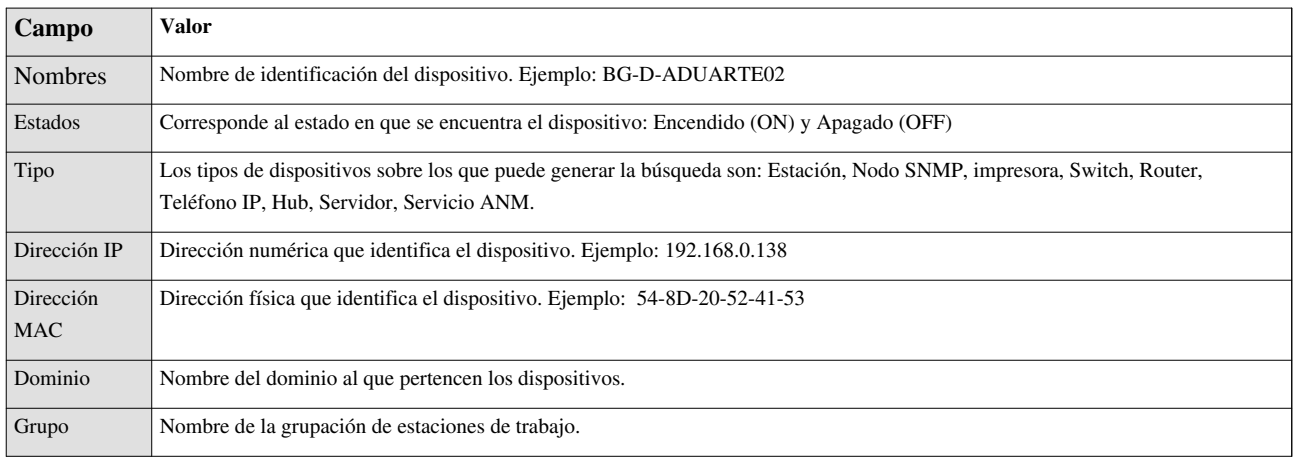

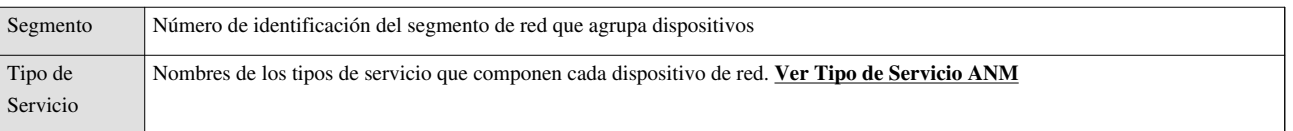

## **Cómo agrupar los Dispositivos?**

Los dispostivos puede visualizarlos de forma gráfica agrupando la información por diferentes categorías. En el menú principal seleccione la opción **Dispositivos**; se habilita en el menú superior categorías de agrupación como segmentos, dominios, servicios ANM y tipos de dispositivos.

## **Agrupación por dominios y segmentos**

- 1. Seleccione en el menú superior una categoría de agrupación (**Dominios** o **Segmentos**); se habilita en el área de trabajo los nombres y números de identificación para cada categoría definida.
- 2. Seleccione un dominio o segmento según sea el caso y en la ventana emergente seleccione la opción **Ver Detalle**.

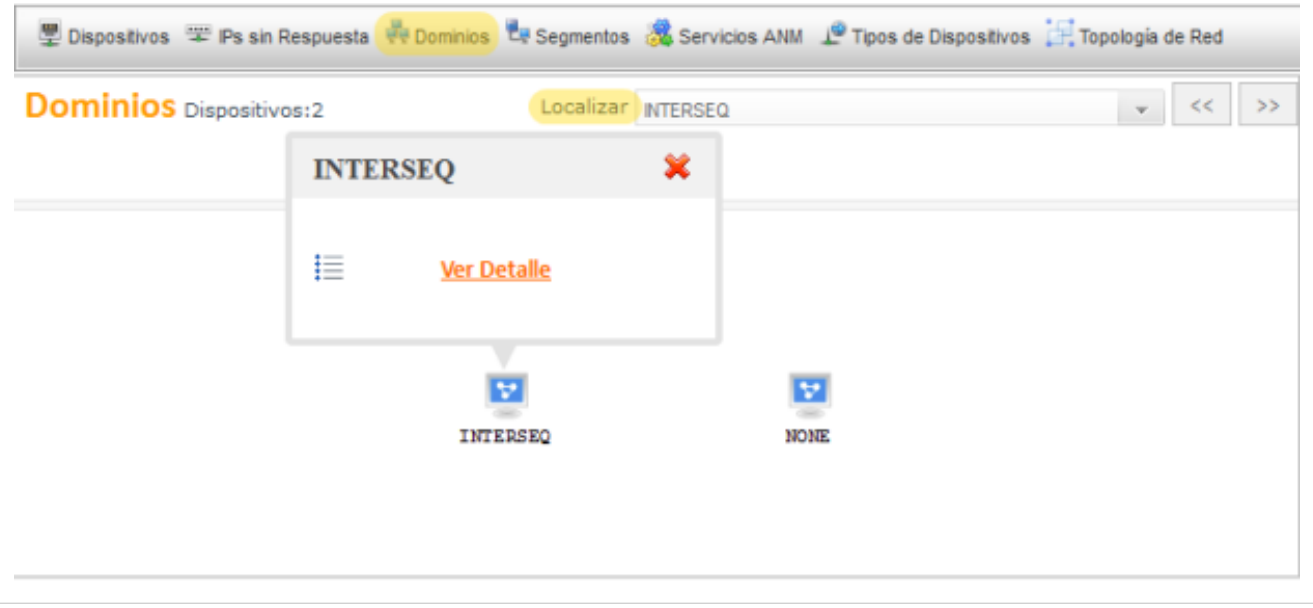

3. El área de trabajo muestra los dispositivos encontrados para el dominio o segmento seleccionado.

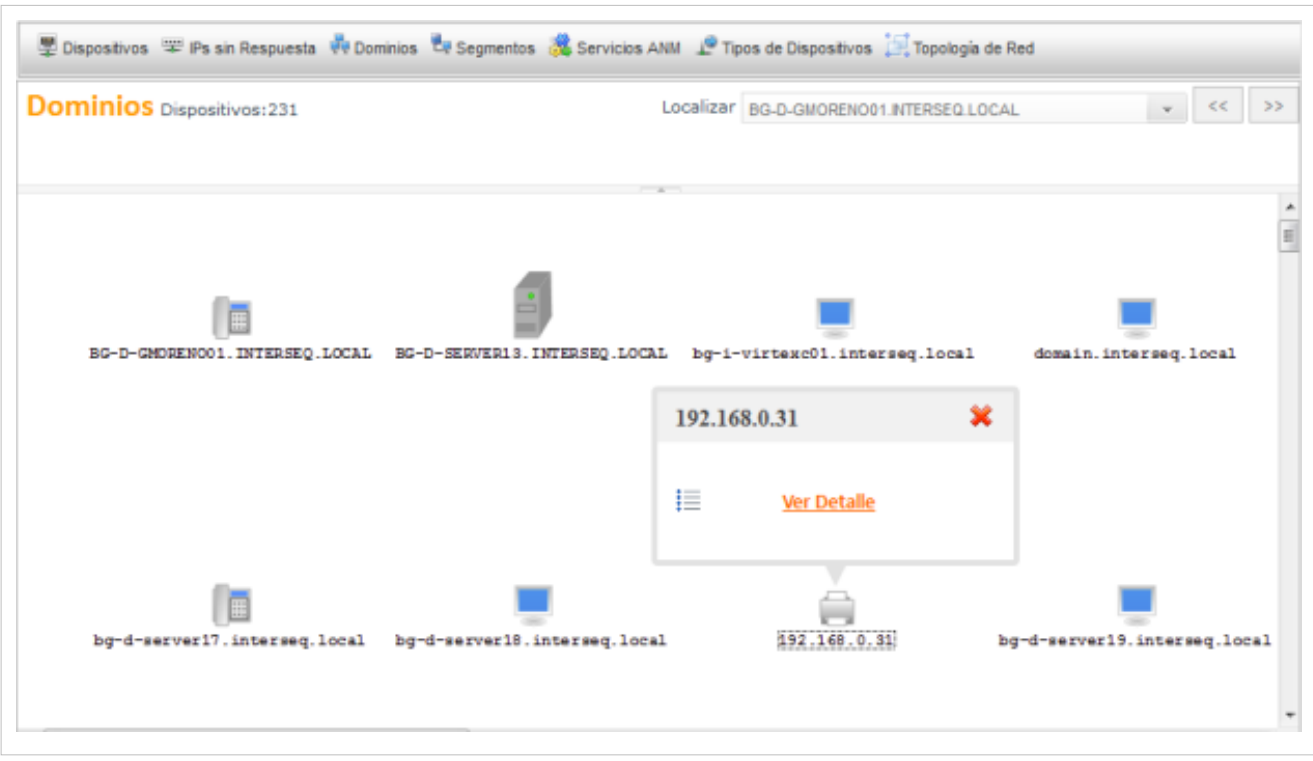

4. Seleccione un dipositivo y en la ventana emergente seleccione la opción **Ver Detalle** para conocer las características específicas del dispositivo. **[Detalle del Dispositivo](http://www.arandatraining.com/wiki/index.php?title=Funcionalidad_NETWORK_MONITOR%23Detalle_del_Dispositivo)**.

5. Adicionalmente para los dominios y los segmentos, se pueden encontrar los dispositivos de acuerdo al siguiente criterio:

• **Localización**:En el campo Localizar puede seleccionar el segmento o dominio que quiere ubicar en el área de trabajo.

## **Agrupación por servicio ANM y tipos de dispositivo**

- 1. Seleccione en el menú superior una categoría de agrupación (servicio ANM , Tipo de Dispositivo); se habilita en el área de trabajo los nombres y números de identificación para cada categoría definida.
- 2. Seleccione un **Servicio ANM** o un **Tipo de Dispositivo** según sea el caso y en el área de trabajo muestra los dispositivos encontrados para el elemento seleccionado.
- 3. Seleccione un dipositivo y en la ventana emergente seleccione la opción **Ver Detalles** (**[Detalle del Dispositivo](http://www.arandatraining.com/wiki/index.php?title=Funcionalidad_NETWORK_MONITOR%23Detalle_del_Dispositivo)**), para conocer las características específicas del dispositivo, o **Ver Conexiones** para identificar gráficamente los dispositivos que están conectados al objeto seleccionado.

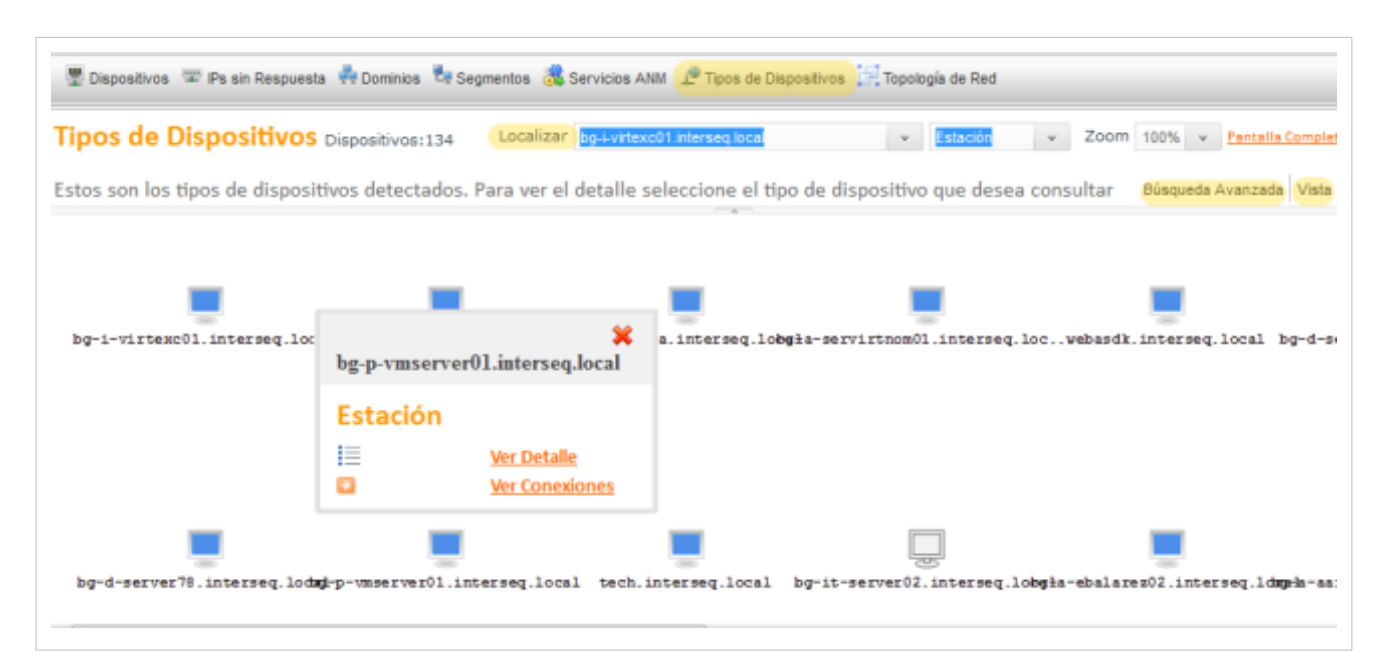

4. Adicionalmente para los servicio ANM y los Tipos de dispositivos, se pueden hacer agrupaciones de acuerdo a los siguientes criterios:

- **Localización**:En el campo Localizar puede seleccionar el servicio ANM o el Tipo de Dispositivo que quiere ubicar en el área de trabajo. Se relaciona el nombre del dispositivo y el tipo de dispositivo a encontrar.
- **Búsqueda Avanzada**: Defina diferentes criterios de búsqueda para conocer los dispositivos asociados. **[Ver](http://www.arandatraining.com/wiki/index.php?title=Funcionalidad_NETWORK_MONITOR%23B.C3.BAsquedas_de_Dispositivos) [Búsqueda de Dispositivos](http://www.arandatraining.com/wiki/index.php?title=Funcionalidad_NETWORK_MONITOR%23B.C3.BAsquedas_de_Dispositivos).**
- **Vista**:Filtra la información por diferentes variables relacionadas a Toda la red, el Host, el servidor y el tipo de servicio.

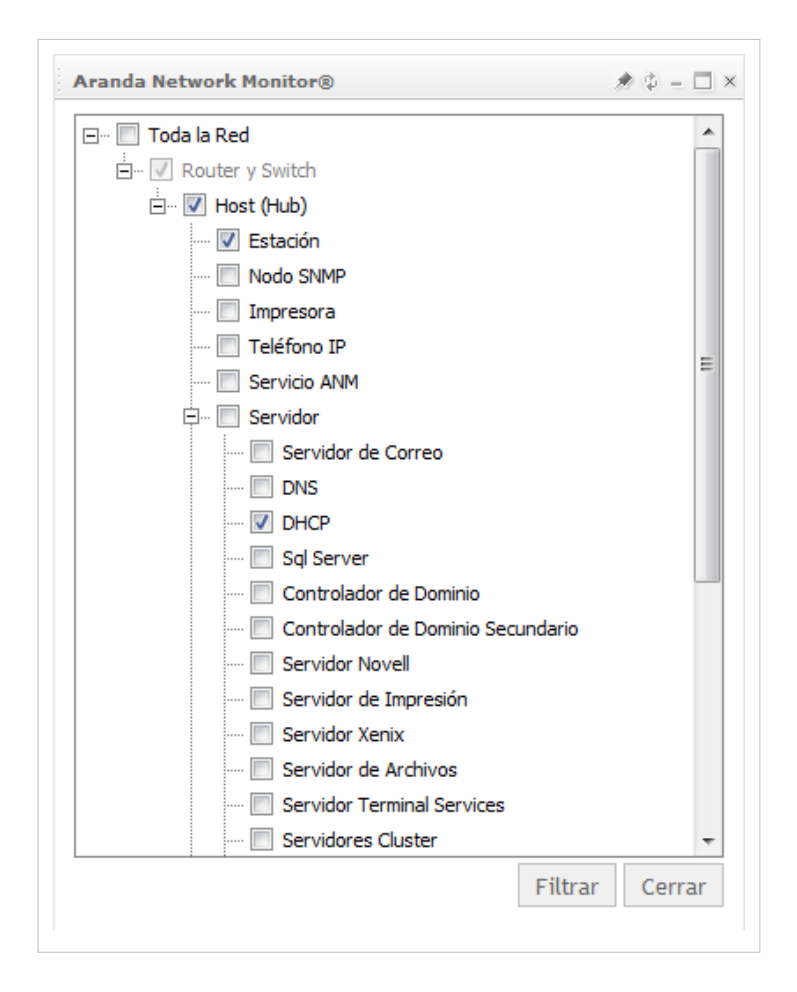

## **Visualización Dispositivos**

Todos los dispositivos de red descubiertos por el servicio ANM pueden ser visualizados en forma gráfica permitiendo realizar una navegación topológica de los tipos de dispositivos encontrados, el estado y distribución de los dispositivos, las conexiones entre dispositivos y la información detallada de cada componente de la red.

## **Cómo visualizar los dispositivos de red?**

1. En el menú principal seleccione la opción Dispositivos; se habilita en el menú superior la opción **Topologia de Red**. Al seleccionar esta opción se presenta en el área de trabajo una vista gráfica de toda la red descubierta.

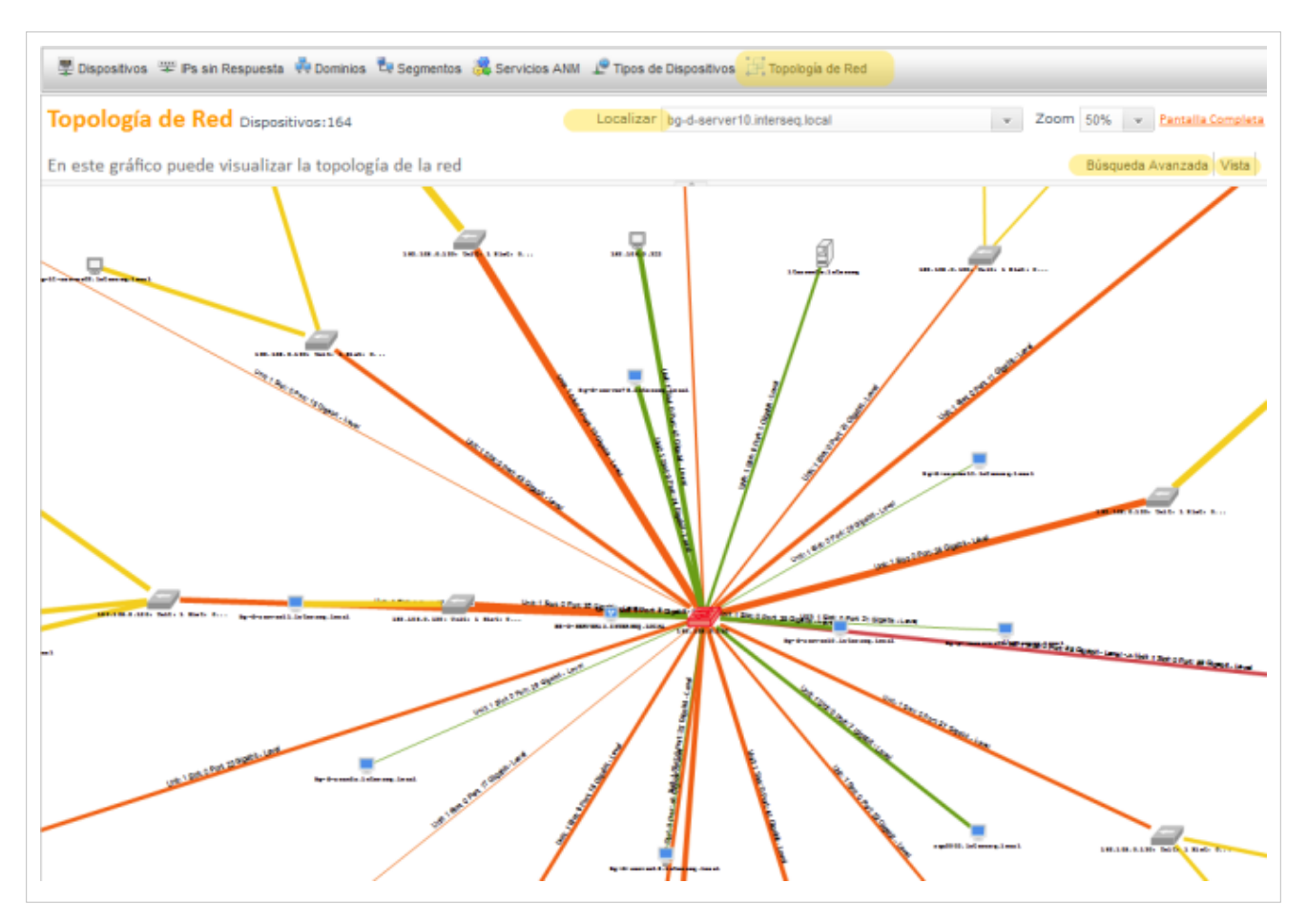

2. Seleccione un dipositivo y en la ventana emergente seleccione la opción **Ver Detalles** (**[Detalle del](http://www.arandatraining.com/wiki/index.php?title=Funcionalidad_NETWORK_MONITOR%23Detalle_del_Dispositivo) [Dispositivo](http://www.arandatraining.com/wiki/index.php?title=Funcionalidad_NETWORK_MONITOR%23Detalle_del_Dispositivo)**), para conocer las características específicas del dispositivo, o **Ver Conexiones** para identificar gráficamente los dispositivos que están conectados al objeto seleccionado.

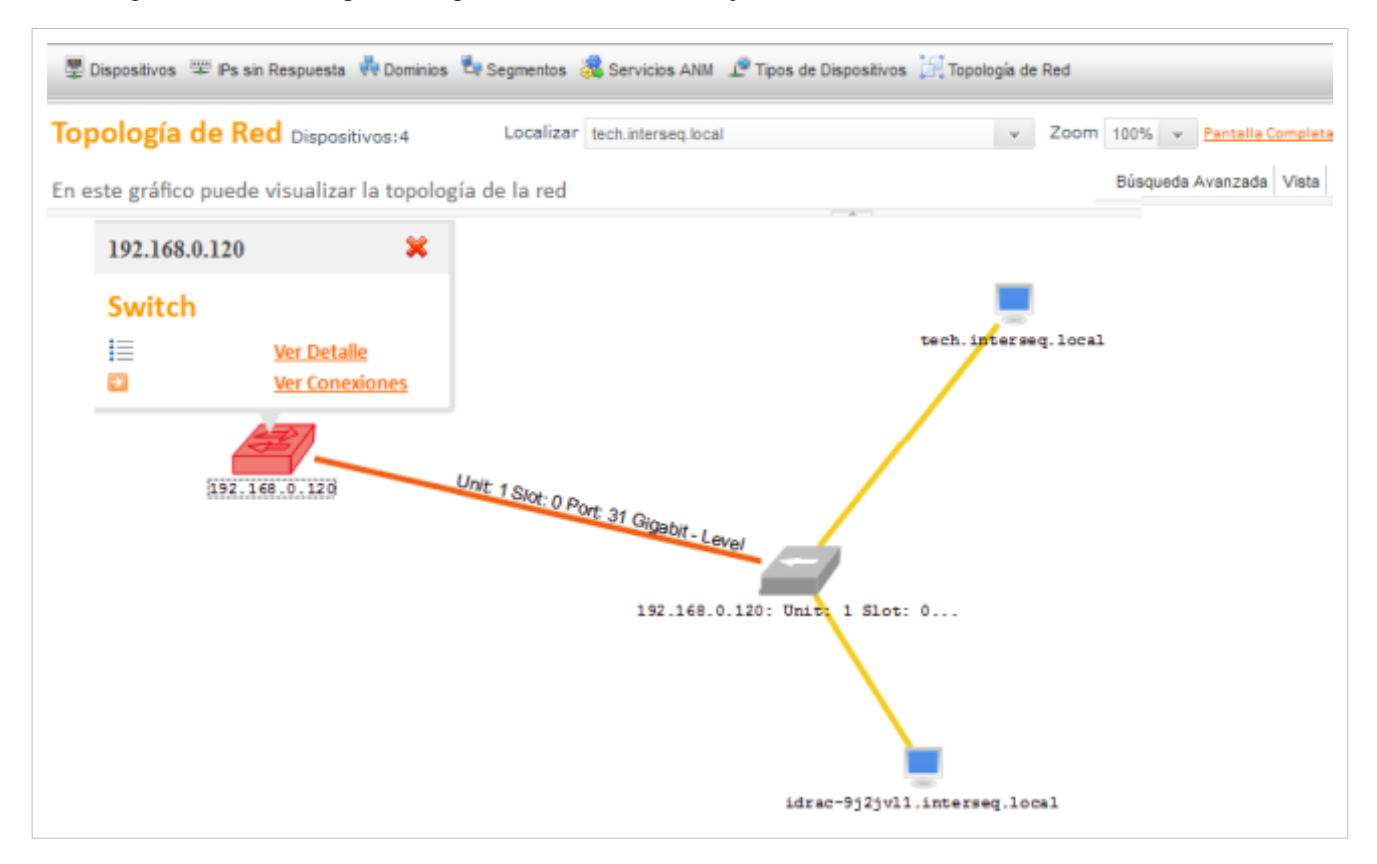

3. La visualización topológica de la red y la ubicación de los segmentos de red, tipos de dispositivos y conexiones, pueden configurarse para tener varios niveles de detalle, mediante búsquedas y filtros que organizan la información de acuerdo a los siguientes criterios:

- **Localización**:En el campo Localizar puede seleccionar el nombre o número de identificación del dispositivo que quiere ubicar en el área de trabajo.
- **Búsqueda Avanzada**: Defina diferentes criterios de búsqueda para conocer los dispositivos asociados en la red. **[Ver Búsqueda de Dispositivos](http://www.arandatraining.com/wiki/index.php?title=Funcionalidad_NETWORK_MONITOR%23B.C3.BAsquedas_de_Dispositivos)**.
- **Vista**: Filtra la información por diferentes variables relacionadas a Toda la red, el Host, el servidor y el tipo de servicio.De acuerdo a los elementos de red seleccionados se filtran los dispositivos en la gráfica generada.

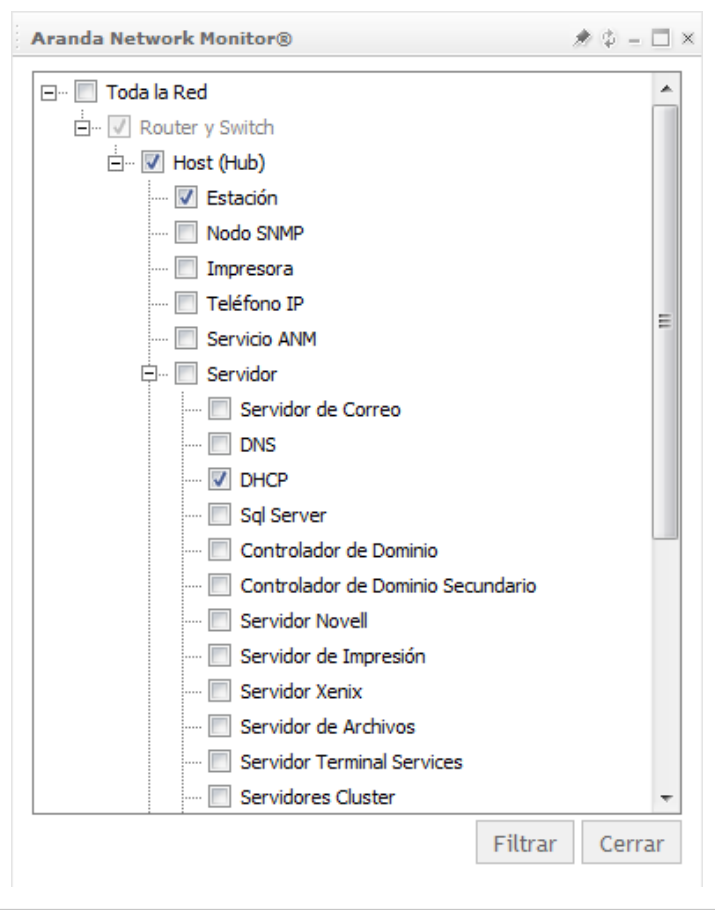

## **Detalle del Dispositivo**

En la lista de dispositivos descubiertos por el servicio ANM, haga clic en el nombre del dispositivo para visualizar los detalles asociados como nombre, dirección IP, tipo de dispositivo, protocolo SNMP activo, interfaces de red instaladas, procesadores disponibles, capacidad de almacenamiento en cuanto a unidad C, memoria física y virtual; puertos, servicios, alarmas configuradas y monitores en cuanto a su estado y disponibilidad. Así mismo puede Visualizar gráficamente cada uno de los monitores asociados al dispositivo seleccionado y en la sección de monitores de esta misma página puede editarlos, visualizarlos, ver la señal o eliminarlos, si se desea visualizar una gráfica de un monitor específico, puede ir a detalle del monitor y seleccionar la opción "Ver en Detalle"

**Nota:** El detalle presentado para cada dispositivo cambia de acuerdo a las características de cada elemento. Hay dispositivos que pueden tener interfaces y puertos y otros no.

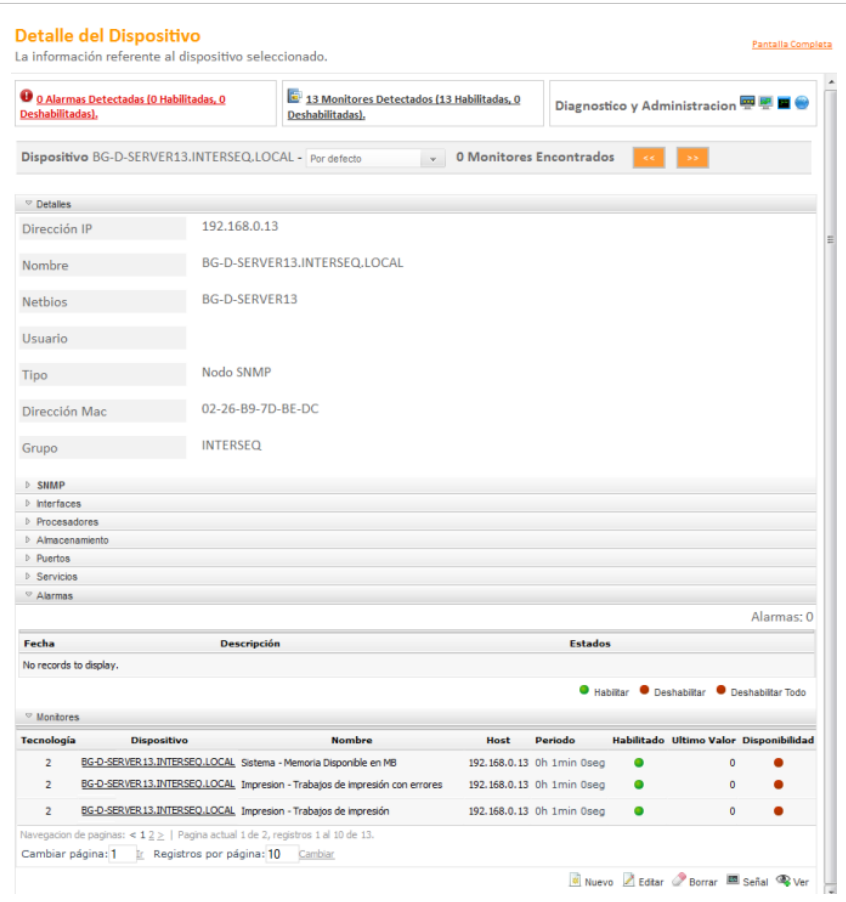

Adicionalmente el administrador de la red puede hacer ciertas validaciones de conexión y estado de los dispositivos, utilizando diferentes consolas. **[Ver Diagnóstico y Administración](http://www.arandatraining.com/wiki/index.php?title=Diagnostico_y_Administracion_Dispositivo)**.

En cualquier momento podrá regresar a los **[contenidos básicos de Aranda NETWORK MONITOR](http://www.arandatraining.com/wiki/index.php?title=Aranda_NETWORK_MONITOR)**.

## **Artículos relacionados**

Configurado el sevicio ANM y descubiertos los dispositivos de red, se realizan actividades de monitoreo y seguimiento de los dispositvos encontrados.

• **[Monitores Aranda NETWORK MONITOR](#page-23-0)**

# <span id="page-23-0"></span>**Monitores**

## **Monitoreo Dispositivos**

Después del descubrimiento y visualización de los dispositivos de red, empieza el proceso de seguimiento de los dispositivos mediante la recolección de información a través de diferentes tecnologías como ICMP, SNMP y WMI. Esta información es enviada al servidor para ser consultada por el usuario.

Las actividades de monitoreo permiten obtener mediciones en el tiempo sobre diversos parámetros en los dispositivos. La medición conforma una señal que permite inferir tendencias en el comportamiento. ANM incluye un sistema de reglas que permite tomar acciones ante estas tendencias.

## **Licenciamiento por Dispositivos**

Antes de iniciar el monitoreo de los dispositivos de red, debe definir los dispositivos que van a tener licencias para poder ser monitoreados. Aranda NETWORK MONITOR puede ser licenciado por Dispositivos, lo que permite tener cualquier número de monitores por un número determinado de dispositivos en la red.

## **Cómo Licenciar un Dispositivo?**

- 1. En la Consola web de administrador identifique y seleccione la opción **Configuración** del meu principal. Al hacer esto en el menú superior se habilitan las opciones: Servicios ANM, tecnologías, dashboard, entre otros. Elija la opción **Licenciamiento** y acceda a la lista de dispositivos licenciados, donde podrá buscar dispositivos a licenciar o borrar dispositivos licenciados.
- 2. En la parte inferior del área de trabajo seleccione la opción **Buscar Dispositivos.**
- 3. En la ventana Búsqueda Avanzada defina diferentes criterios de búsqueda para seleccionar el dispositivo que va a ser licenciado. **[Ver Búsqueda de Dispositivos](http://www.arandatraining.com/wiki/index.php?title=Funcionalidad_NETWORK_MONITOR%23B.C3.BAsquedas_de_Dispositivos)**.
- 4. Al terminar de realizar la búsqueda seleccione el dispositivo y acepte los cambios para que este elemento quede licenciado en Aranda NETWORK MONITOR.

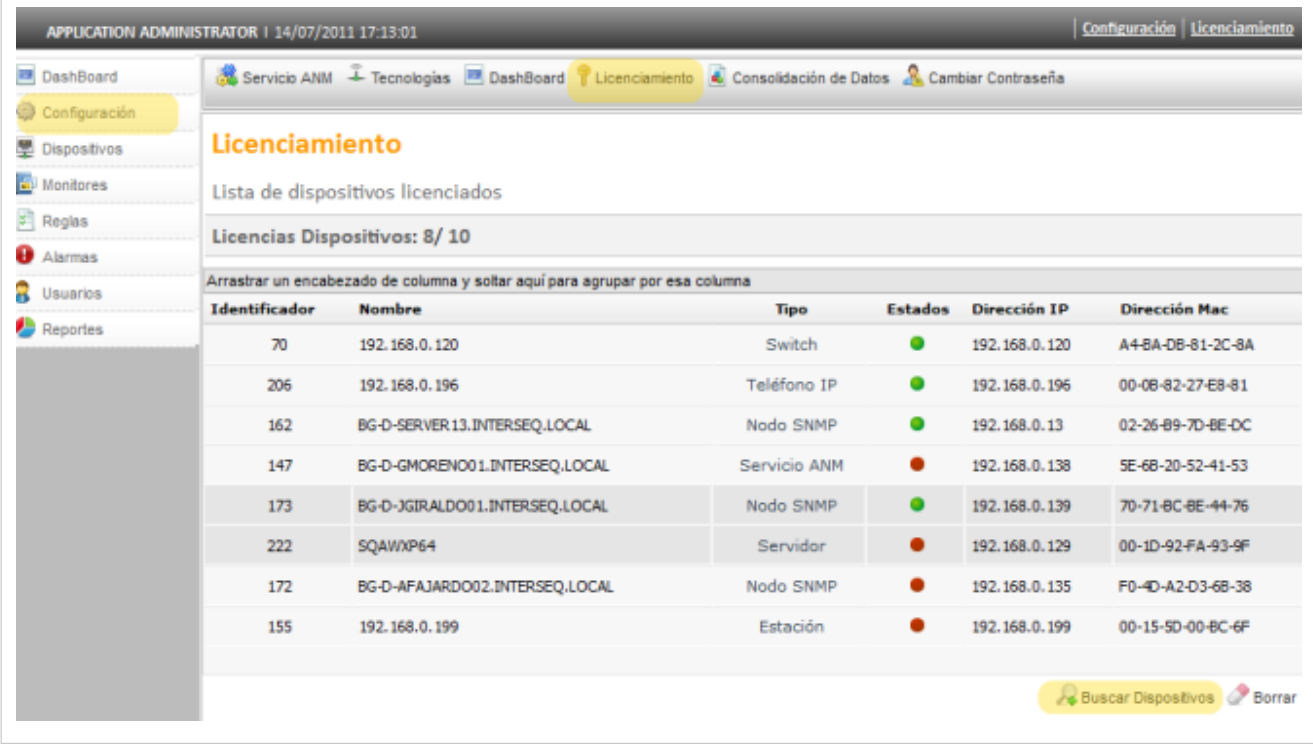

## **Qué es un Monitor?**

Un monitor es un conjunto de señales soportados en diferentes tecnologías encaminadas a ejecutar tareas de seguimiento de los diferentes dispositivos encontrados en la red. Cada dispositivo de red puede ser monitoreado por uno o varios monitores que serán programados con diferentes frecuencias y tecnologías.

Los monitores disponibles para Aranda NETWORK MONITOR se pueden clasificar en 5 grupos como Monitores del sistema, monitores de red, Monitores de impresión, monitores de proceso y otros monitores.

## **Para que me sirve un Monitor?**

Con los Monitores de Aranda NETWORK MONITOR podrá recopilar información de la red de su compañía, gracias a funciones que permiten identificar las características físicas y lógicas de los dispositivos conectados a la red de su empresa. Al capturar información y analizarla puede evitar, diagnosticar y solucionar muchos tipos de problemas relativos a la red y al hardware y software de los dispositivos.

## **Monitores**

Esta funcionalidad permite administrar y visualizar los monitores disponibles. En la Consola web de administrador identifique y seleccione la opción **Monitores** del menú principal, y acceda al listado de monitores disponibles, donde podrá crear, visualizar, editar y eliminar un monitor seleccionado.

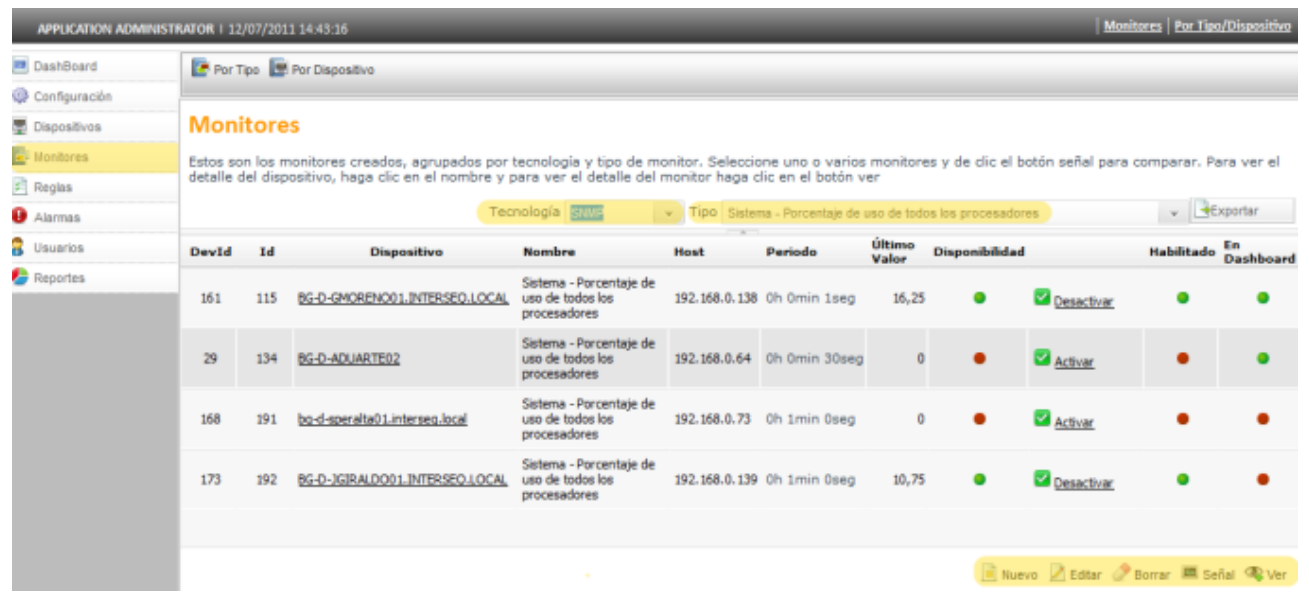

## **Cómo agrupar Monitores?**

Los monitores puede visualizarlos de forma gráfica agrupando la información por diferentes categorías. En el menú principal seleccione la opción **Monitores**; se habilita en el menú superior categorías de agrupación como Por Tipo y Por Dispositivo.

## **Agrupación de monitores por tipo**

- 1. Seleccione en el menú superior la categoría de agrupación **Por Tipo**; se habilita en el área de trabajo el nombre del dipositivo y las características del tipo de monitor (nombre, host, período, disponibilidad, entre otros).
- 2. La agrupación de los monitores puede realizarla al relacionar el tipo de tecnología a utilizar y el tipo de monitor asociado a la tecnología. Esta asociación trae como resultado los monitores que tienen esas características.

3. Si selecciona en la lista de monitores, el nombre del dispositivo puede acceder al **[Detalle del Dispositivo](http://www.arandatraining.com/wiki/index.php?title=Funcionalidad_NETWORK_MONITOR%23Detalle_del_Dispositivo)**.

4. Para cada monitor seleccionado puede efectuar tareas como Editar, Borrar, Consultar la señal y ver las características del monitor.

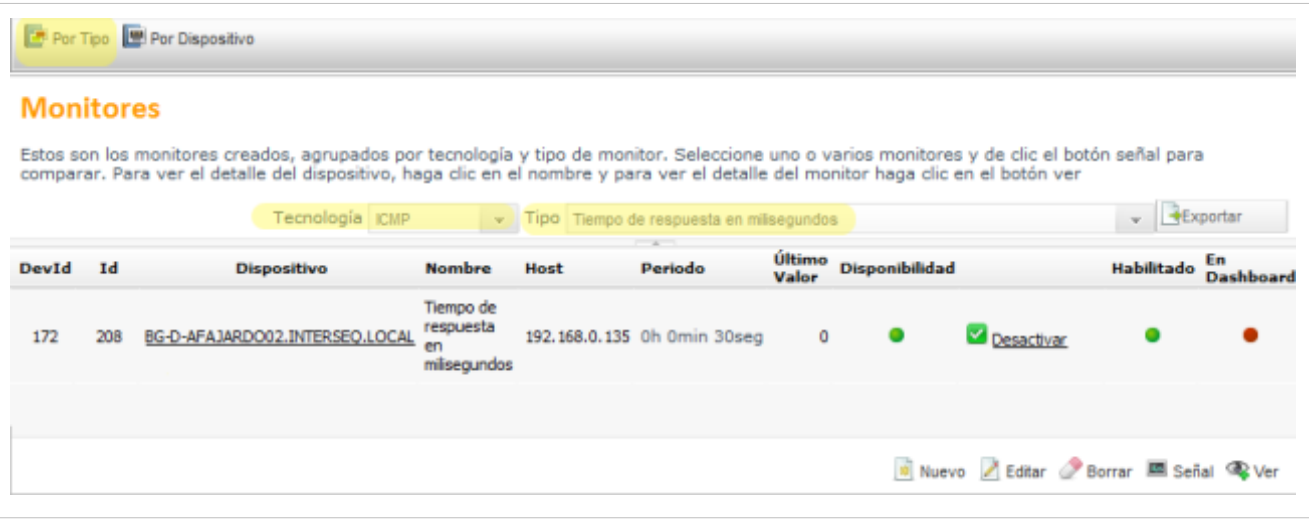

## **Agrupación de monitores por dispositivo**

- 1. Seleccione en el menú superior la categoría de agrupación **Por Dispositivo**; se habilita en el área de trabajo el nombre del dipositivo y las características del tipo de monitor (nombre, host, período, disponibilidad, entre otros).
- 2. La agrupación de los monitores puede realizarla a través de la búsqueda avanzada, al definir diferentes criterios de búsqueda para encontrar un dispositivo de red con esas características. Estos criterios presentan como resultado, los monitores asociados al dispositivo consultado. **[Ver Búsqueda Avanzada de Dispositivos](http://www.arandatraining.com/wiki/index.php?title=Funcionalidad_NETWORK_MONITOR%23B.C3.BAsquedas_de_Dispositivos)**.
- 3. Si selecciona en la lista de monitores, el nombre del dispositivo puede acceder al **[Detalle del Dispositivo](http://www.arandatraining.com/wiki/index.php?title=Funcionalidad_NETWORK_MONITOR%23Detalle_del_Dispositivo)**.
- 4. Para cada monitor seleccionado puede efectuar tareas como Editar, Borrar, Consultar la señal y ver las características del monitor.

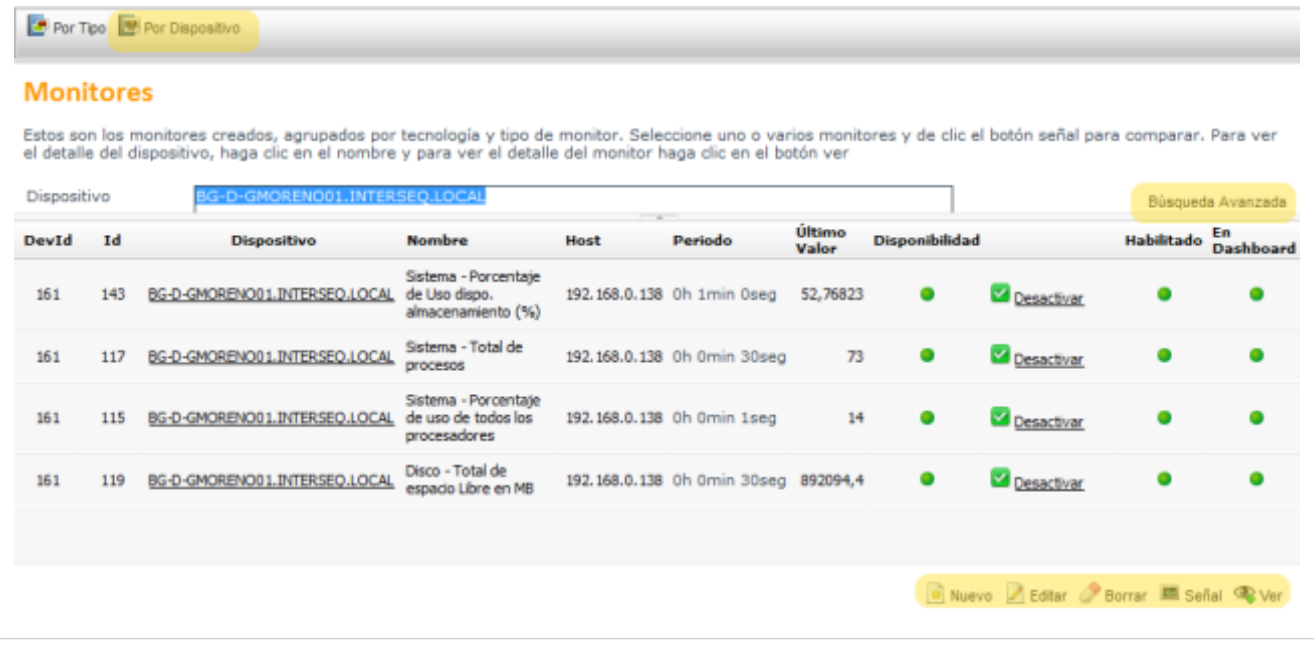

## **Cómo Crear un Monitor Nuevo?**

Después de ingresar a la sección **Monitores** identifique en la parte inferior derecha del área de trabajo, las opciones: Nuevo, Editar, Borrar, Señal y Ver. Al seleccionar el botón **Nuevo** se habilita la ventana Monitor donde podrá completar información como el dispositivo, la tecnología a utilizar , el tipo de monitor, el período de monitoreo, el estado y opciones de visualización del monitor.

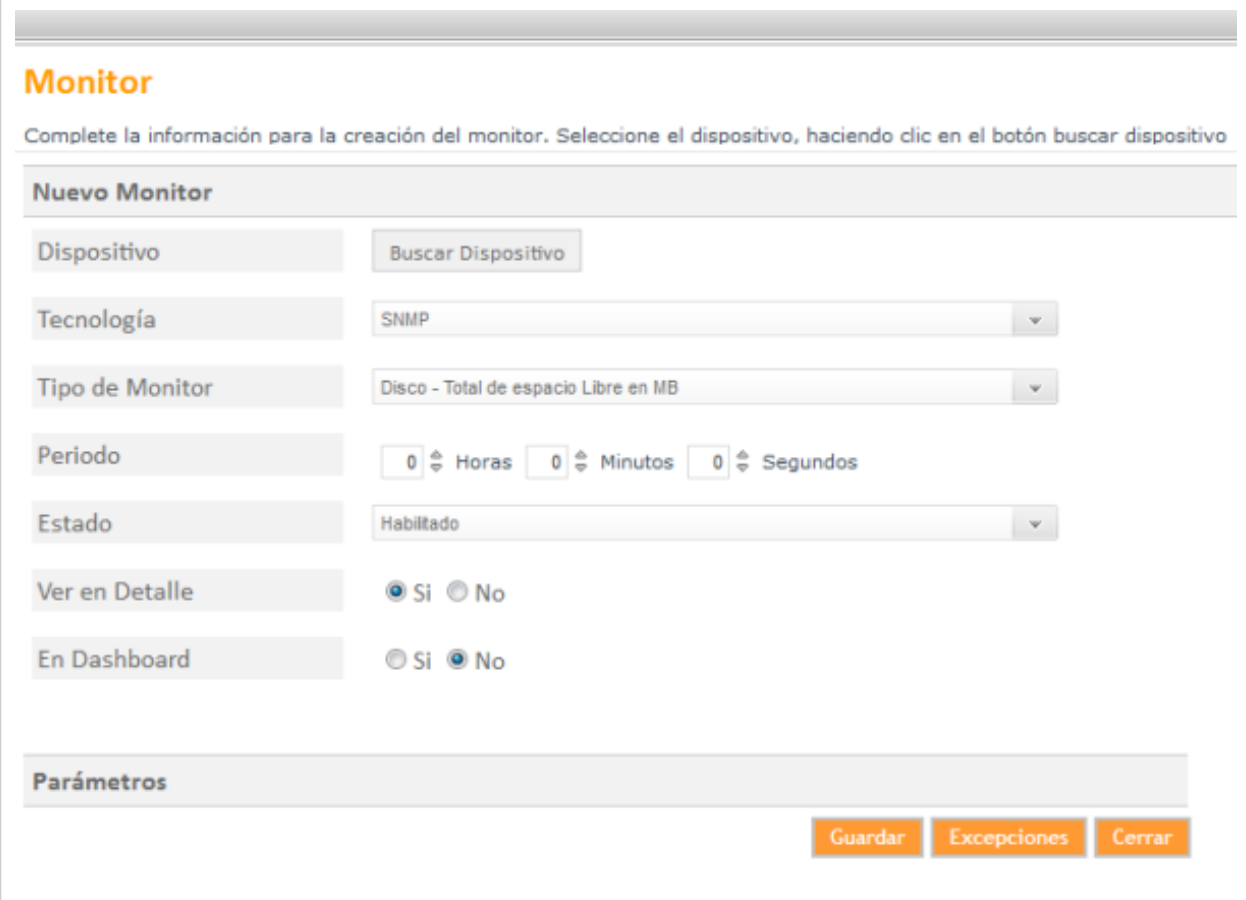

Al completar la información solicitada guarde los cambios y en el menú principal seleccione la opción Monitores y acceda a la Lista de Monitores que se encuentren generados.

**Nota:** Al editar un monitor existente sólo puede modificar las opciones período, estado, ver en detalle y ver en dashboard. Los campos dispositivo, tecnología y tipo de monitor apararecerán deshabilitados.

## **Dispositivo**

Seleccione el dispositivo al que desea aplicar el monitor. Mediante la opción **Buscar Dispositivo** podrá definir los criterios de agrupación para seleccionar el dispositivo que va a ser monitoreado. **[Ver Búsqueda Avanzada de](http://www.arandatraining.com/wiki/index.php?title=Funcionalidad_NETWORK_MONITOR%23B.C3.BAsquedas_de_Dispositivos) [Dispositivos](http://www.arandatraining.com/wiki/index.php?title=Funcionalidad_NETWORK_MONITOR%23B.C3.BAsquedas_de_Dispositivos)**.

## **Tecnología**

El monitoreo de los dispositivos de red puede realizarse mediante el uso de diferentes tecnologías como SNMP, WMI, ODBC ,HTTP ,DNS y ICMP. Cada tecnología tiene relacionados tipos de monitores para ejecutar las acciones de monitoreo y la recolección de la información. **[Cómo Visualizar las Tecnologías?.](http://www.arandatraining.com/wiki/index.php?title=Administrar_Configuraci%25C3%25B3n_NETWORK_MONITOR%23C.C3.B3mo_visualizar_las_Tecnolog.C3.ADas.3F)**

## **Tipo de Monitor**

Para el tipo tecnología seleccionado se habilitan distintos tipos de monitores encargados de monitorear y dar seguimiento a los dispositivos de red. Ejemplo. Para la tecnología **WMI** Windows Management Instrumentation (Instrumental de administración de Windows), podrá seleccionar los tipos porcentaje del uso del procesador o el total de hojas impresas por el usuario en cierto periodo. **[Cómo Visualizar el Tipo de Monitor?](http://www.arandatraining.com/wiki/index.php?title=Administrar_Configuraci%C3%B3n_NETWORK_MONITOR%23C.C3.B3mo_visualizar_el_Tipo_de_Monitor.3F)**.

## **Período**

Este valor define el tiempo en horas, minutos y segundos durante el que se ejecutará el monitor. Los monitores relacionados con procesos pueden requerir tiempos precisos de medición, sin embargo una carga excesiva de mediciones (periodos muy cortos) puede alterar el objeto a medir en si mismo. En general se recomienda mediciones de baja latencia cada 15 minutos (900.000) o de alta latencia 1 minuto (60.000).

La velocidad de respuesta del sistema para capturar señales también dependerá de la calidad del hardware que tenga a disposición

## **Estado**

Esta opción permite habilitar o deshabilitar el monitor seleccionado y las tareas de ejecución relacionadas.

## **Ver en detalle y dashboard**

Los monitores aplicados a los dispositivos pueden ser visualizado de forma gráfica, en el Detalle del Dispositivo o en los reportes DASHBOARD de Aranda NETWORK MONITOR.

• Si confirma la opción **Ver en detalle**, podrá ver de las características del dispositivo y las gráficas asociadas para los monitores asignados. **[Ver Detalle del Dispositivo](http://www.arandatraining.com/wiki/index.php?title=Funcionalidad_NETWORK_MONITOR%23Detalle_del_Dispositivo)**.

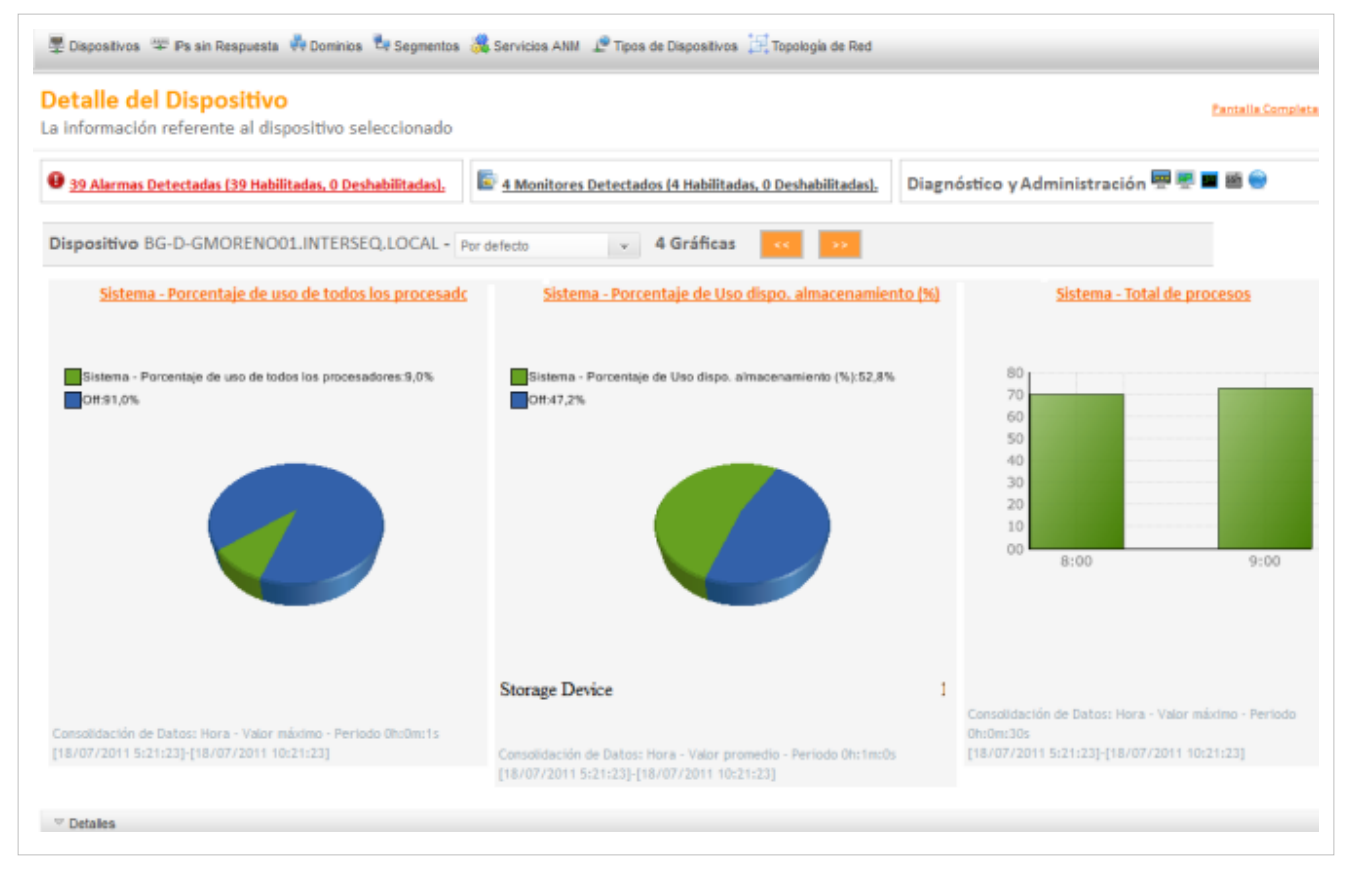

• Si confirma la opción **En Dashboard**, podrá ver los reportes DASHBOARD de los monitores definidos. **[Ver](#page-38-0) [DASHBOARD ANM](#page-38-0)**.

## **Parámetros**

Cada tipo de monitor tiene un conjunto de parámetros que varían acorde con la tecnología. El sistema preguntará por tales parámetros en la parte inferior. Por ejemplo en el caso de la tecnología WMI se pregunta por un usuario y contraseña, en algunos casos se deben especificar parámetros adicionales (nombre de proceso, directorio virtual, tiempos máximo de espera etc).

## **Cómo ver la señal de un Monitor?**

En la Consola web de administrador identifique y seleccione la opción **Monitores** del menú principal y acceda al listado de monitores disponibles. En parte inferior derecha del área de trabajo seleccione el botón **Señal** y en la ventana que se habilita, visualice en una gráfica la señal y el comportamiento de un monitor en el tiempo.

- Si desea comparar varios monitores, selecciónelos en la lista de Monitores y presione la opción **Señal**.
- Por defecto el sistema muestra la señal del monitor en la actualidad.
- También puede navegar en el tiempo hacia adelante o hacia atrás inclusive cambiar la escala del tiempo (horaria, diaria, semanal mensual).

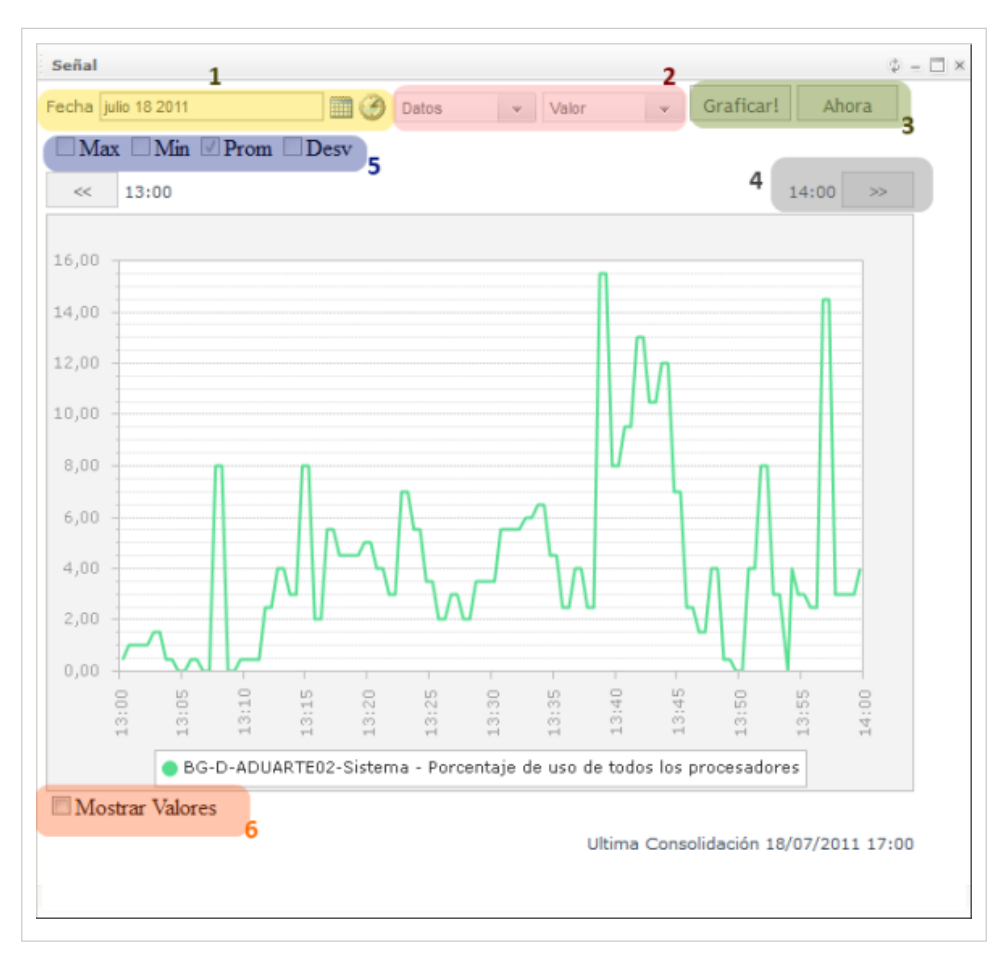

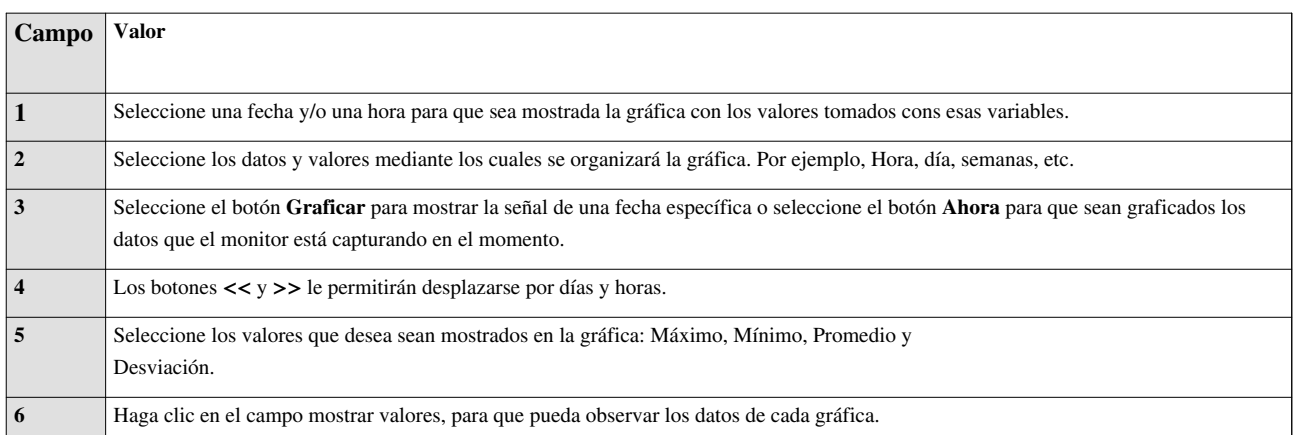

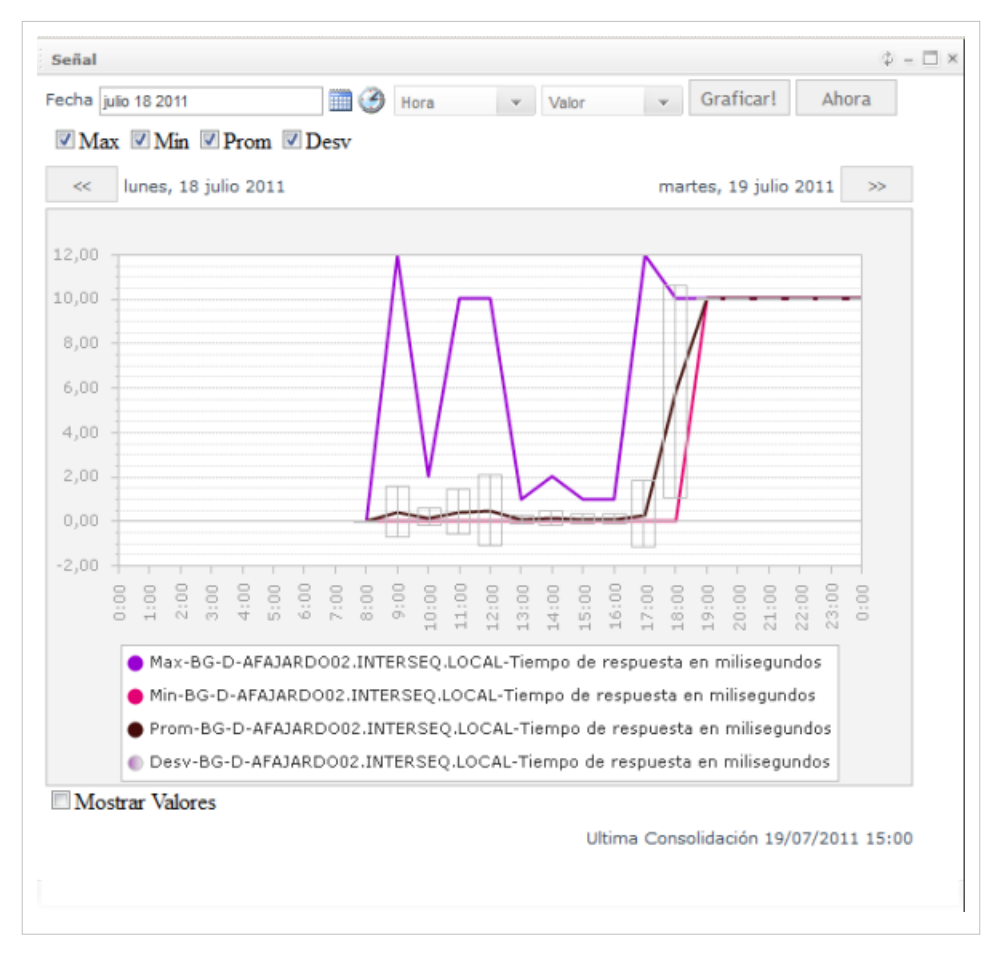

En cualquier momento podrá regresar a los **[contenidos básicos de Aranda NETWORK MONITOR.](http://www.arandatraining.com/wiki/index.php?title=Aranda_NETWORK_MONITOR)**

## **Artículos relacionados**

El análisis y seguimiento de los dispositivos de red, además del monitoreo, también se realiza estableciendo condiciones y variables (reglas) para efectuar acciones determinadas (alarmas).

- **[Reglas y Alarmas NETWORK MONITOR](#page-30-0)**
- **[Administrar Configuración NETWORK MONITOR](http://www.arandatraining.com/wiki/index.php?title=Administrar_Configuraci%C3%B3n_NETWORK_MONITOR)**[Funcionalidad NETWORK MONITOR](#page-11-0)

# <span id="page-30-0"></span>**Reglas y Alarmas NETWORK MONITOR**

## **Conceptos Guía - Consola de Administración**

## **Configuración Reglas**

Las tareas de monitoreo de los dispositivos encontrados en la red, se complementan con la construcción de un sistema de reglas que permite definir condiciones para tomar acciones enfocadas a detectar comportamientos en las señales, disponibilidad, desviación y seguimiento de variables en los dispositivos de red monitoreados.

La definición de las condiciones se realiza de manera automática, generando acciones efectivas a través del envío de notificaciones vía correo electrónico, envío de mensajes de texto, activación de alarmas sobre el estado de los dispositivos en la red, o creación de casos como un incidente en Aranda SERVISE DESK ASDK, manteniendo informado a los especialistas y usuarios finales sobre el avance de los casos.

## **Reglas**

Una regla esta compuesta por condiciones y acciones; el conjunto y configuración de estos componentes definen una Regla. En la Consola web de administrador identifique y seleccione la opción **Reglas** del menú principal, y acceda al listado de reglas disponibles, donde podrá crear, visualizar, editar y eliminar una regla seleccionada.

**Nota:** Una regla que tenga configurada una condicion sin tener asociada una acción, no quedará definida en el sistema .

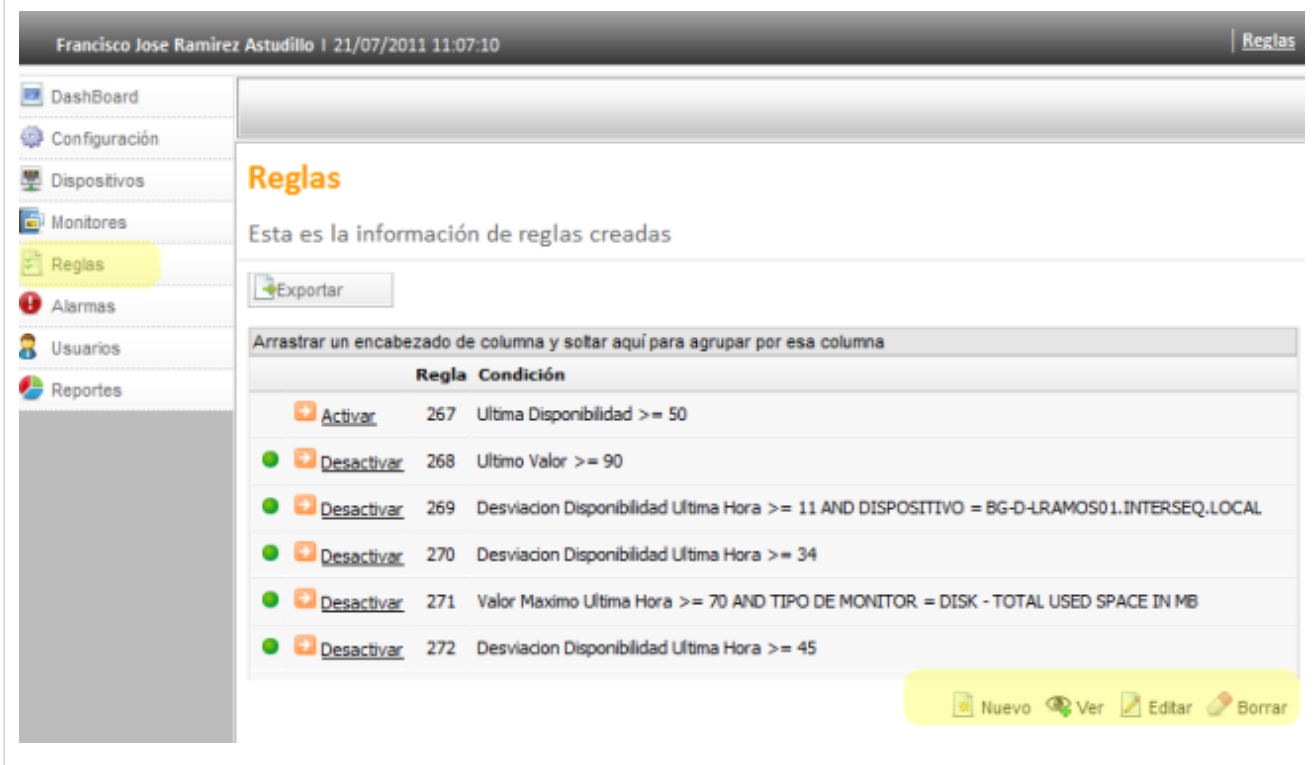

## **Cómo crear una Regla Nueva?**

## **Condiciones**

La condiciones son las variables que definen una regla.

- 1. Después de ingresar a la sección **Reglas** identifique en parte inferior derecha del área de trabajo las opciones: Nuevo, Ver, Editar y Borrar. Al seleccionar el botón **Nuevo** se habilita en el menú superior las opciones condiciones de la regla y acciones.
- 2. Elija la opción **Condiciones de la regla** y complete la información para la creación de la regla. La condición puede tener una relación campo contra valor o campo o contra campo. Estas variables se encuentran predefinidas y la relación es uno a uno. **[Ver Tipos de reglas](http://www.arandatraining.com/wiki/index.php?title=Glosario_NETWORK_MONITOR%23Reglas)**.
- 3. Definidos los componentes de la condición, seleccione la opción **Adicionar condición**, en la parte inferior del área de trabajo. Puede adicionar o borrar diferentes condiciones que deben cumplirse antes de generar una acción.
- 4. Despúes de configurar las condiciones de la regla, debe incluir las acciones asociadas a la regla.

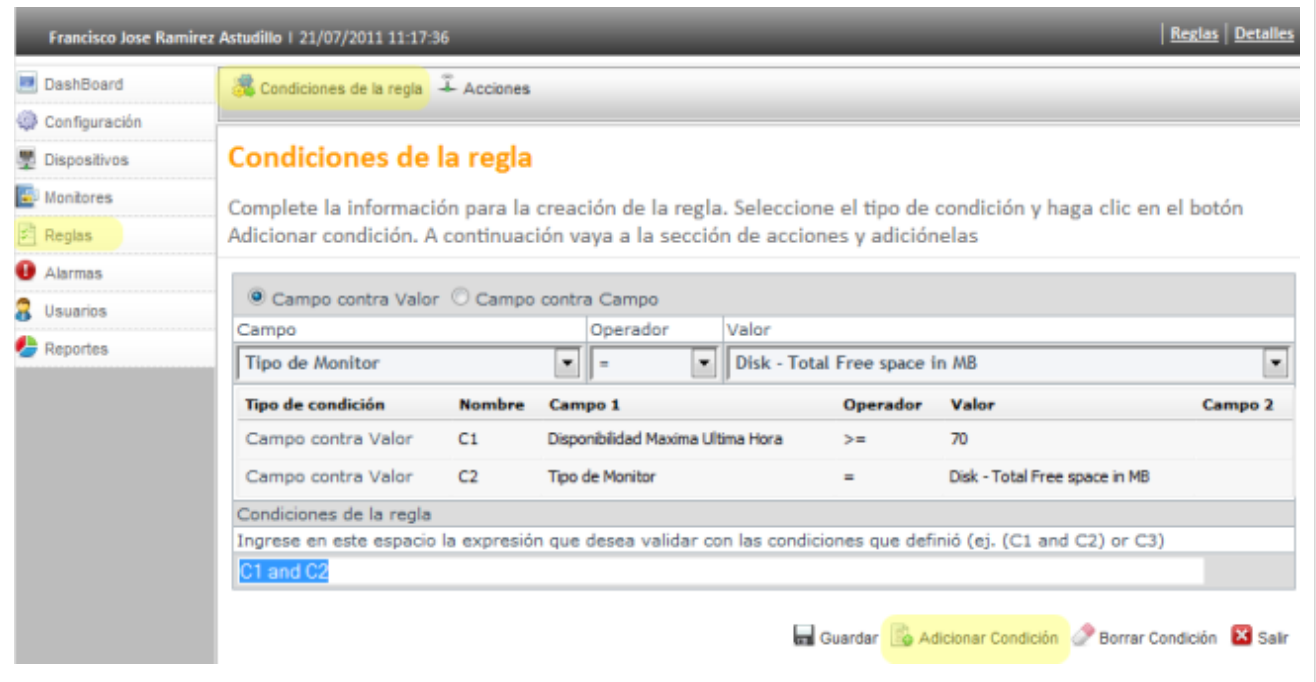

## Condiciones de la regla

Complete la información para la creación de la regla. Seleccione el tipo de condición y haga clic en el botón Adicionar condición. A continuación vaya a la sección de acciones y adiciónelas

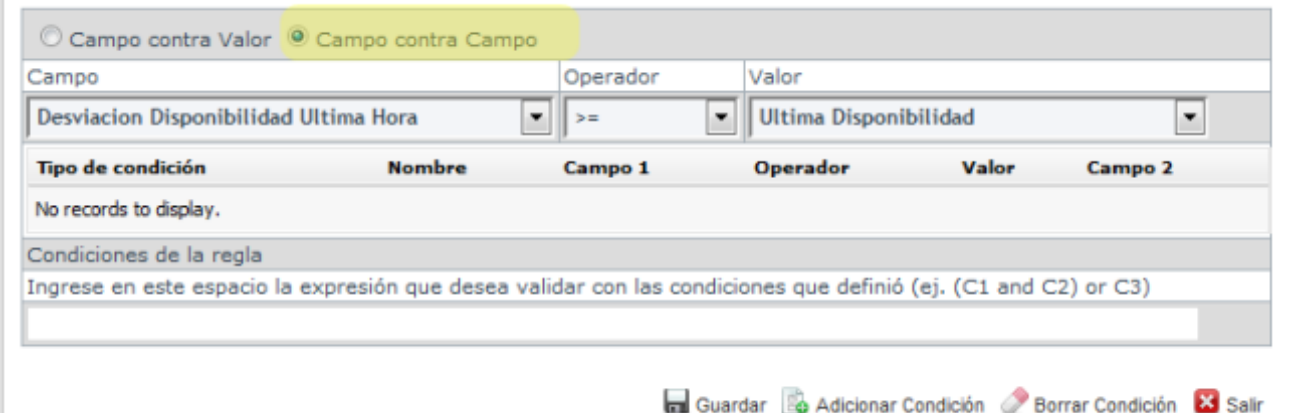

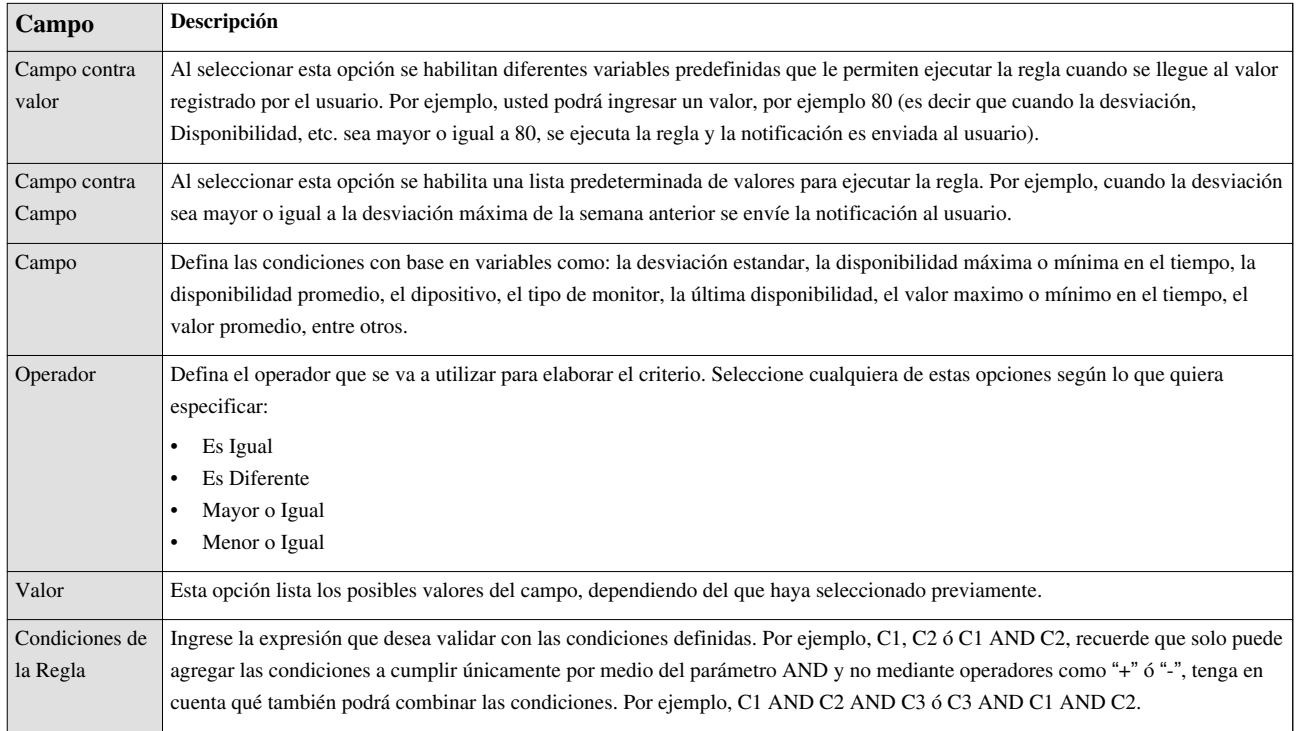

## **Acciones**

Las acciones son los resultados de las condiciones configuradas.

- 1. Defina la condición de la regla, en el menú superior de la sección de reglas, elija la opción **Acciones**.
- 2. En la ventana de acciones puede definir diferentes acciones que se hacen efectivas al cumplirse las condiciones especificadas en la regla. Las acciones a ejecutar en la regla son:
- **Enviar correo**: Envío de notificaciones vía correo electrónico.
- **Crear Caso**: Creación de un caso como un incidente en Aranda SERVISE DESK.
- **Generar Alarma**: Activación de alarmas sobre el estado de los dispositivos.
- **Mensajes de texto**: Evento enviado por mensaje de texto a dispositivo móvil.

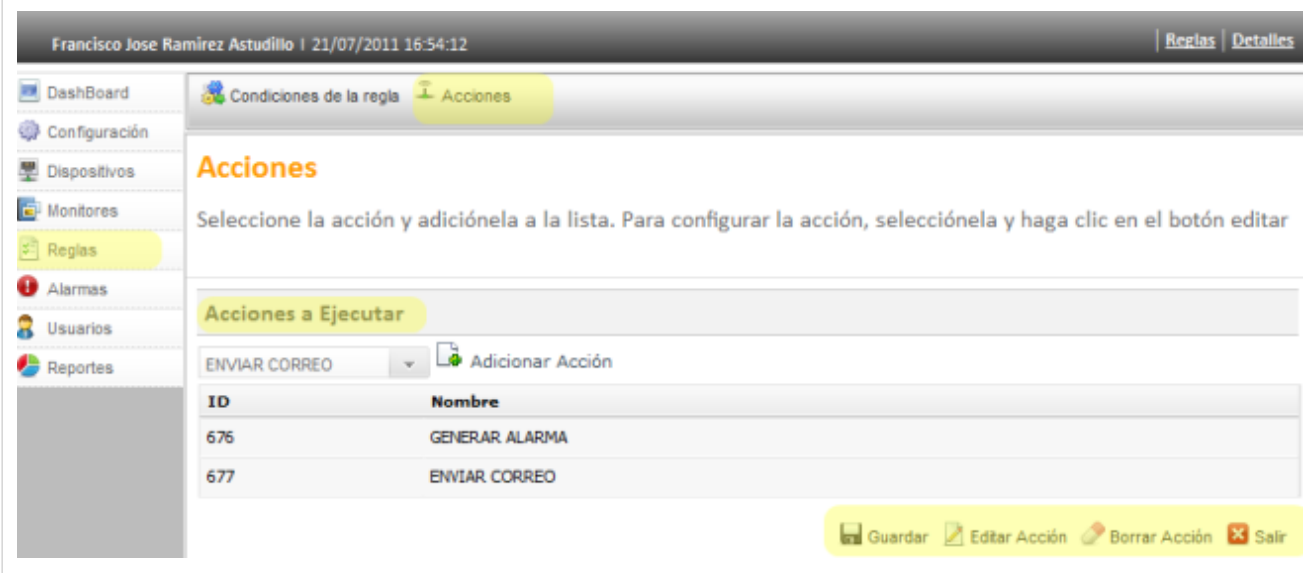

3. Definidos los componentes de la condición, seleccione la opción **Adicionar Acción**. Puede adicionar o borrar las acciones que estarán asociadas a las condiciones de la regla.

4. Configuradas las condiciones de la regla y las acciones puede guardar los cambios.

## **Cómo editar un acción?**

- 1. Después de ingresar a la sección **Acciones** para las reglas, identifique en parte inferior derecha del área de trabajo las opciones: Guardar, Editar Acción, borrar Acción y Salir. Seleccione un tipo de acción a ejecutar (Enviar Correo, Crear Caso, Generar Alarma) y la opción **Editar Acción**.
- 2. Edite y actualice el tipo de acción a ejecutar.
	- Si edita la acción **Enviar Correo**, se habilita la ventana para el envío de correo electrónico donde debe completar datos básicos como: destinatario, asunto y mensaje. Tanto para el campo asunto como en el cuerpo del mensaje se pueden asociar tags con los valores respectivos del tipo de monitor al cual está asociada la acción.

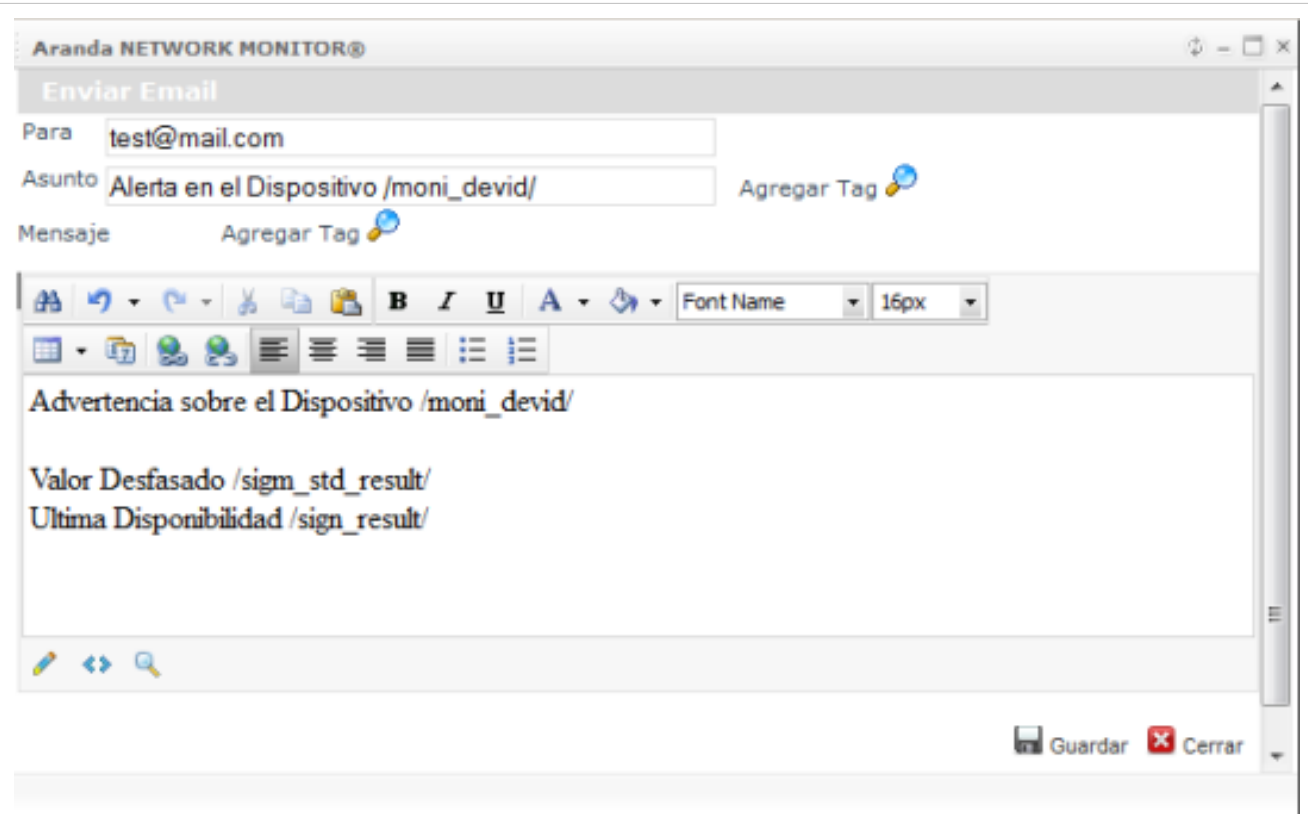

• Si edita la acción **Crear Caso**, se habilita la ventana para la creación del caso en SERVICE DESK donde debe completar datos básicos como: proyecto, categoría, servicio y urgencia. En el cuerpo del caso se pueden asociar parámetros con valores de estado de cada uno de los valores asociados al tipo de monitor seleccionado previamente.

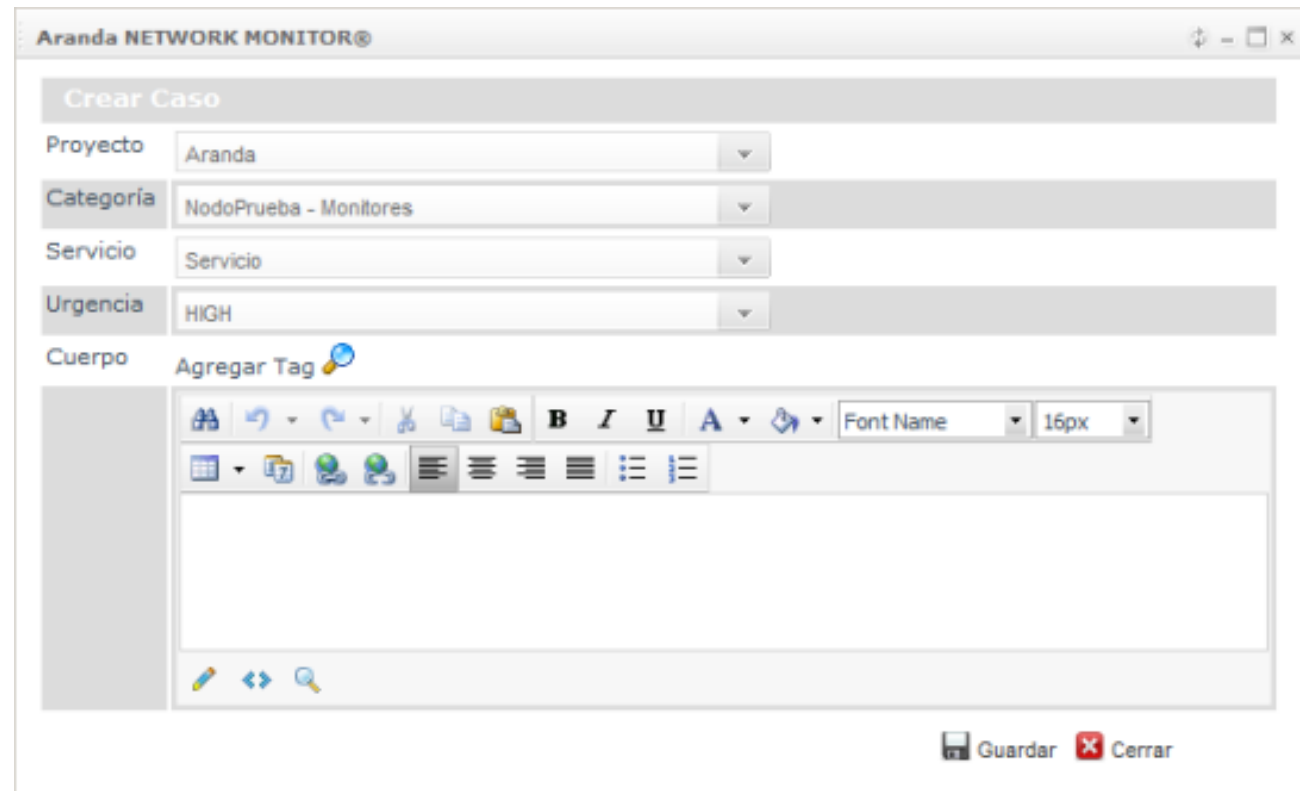

Esta asociación de parámetros se hace mediante la inserción de tags en el cuerpo del caso, haciendo clic en el botón **Agregar Tag** se abre la ventana con los posibles valores a insertar en el caso.

Al seleccionar cualquier tag, ese se ve representado con un texto encerrado entre / para indicar que el sistema reemplazará el valor del monitor indicado al momento de la generación del caso

De esta manera cuando se "dispara" la regla, se crea un caso en service desk con los valores creados en los tags.

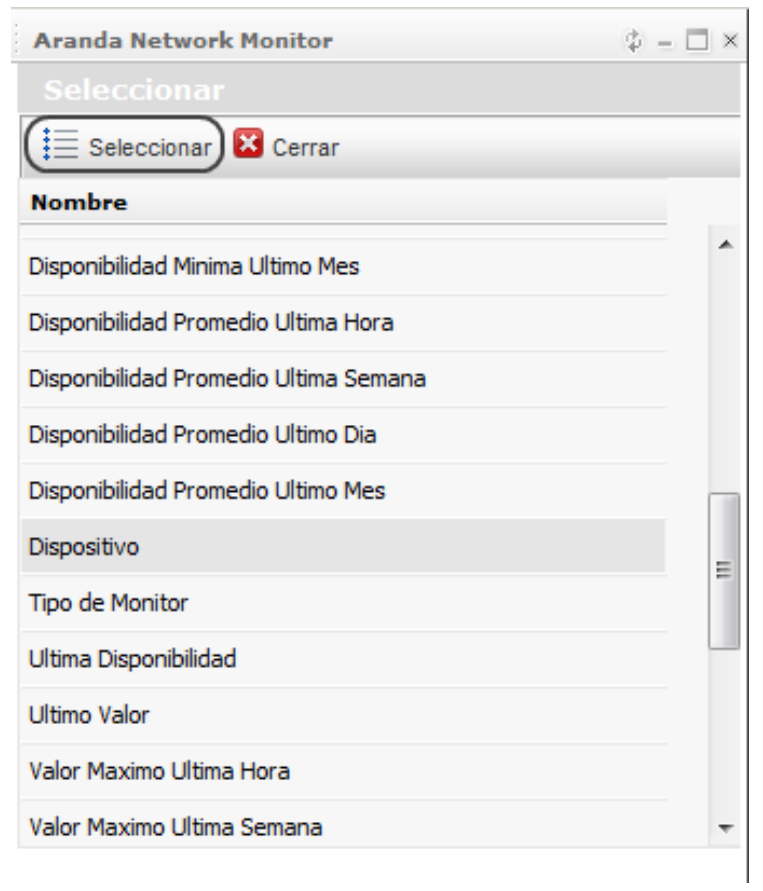

• Si edita la acción **Generar Alarma**, se habilita la ventana para el envío vía SMS de las alertas generadas en el sistema del tipo de monitor deseado. Tanto el proveedor de mensaje, los usuarios a los cuales se les desea enviar mensaje y el contenido del mensaje es configurado desde Aranda SMS.

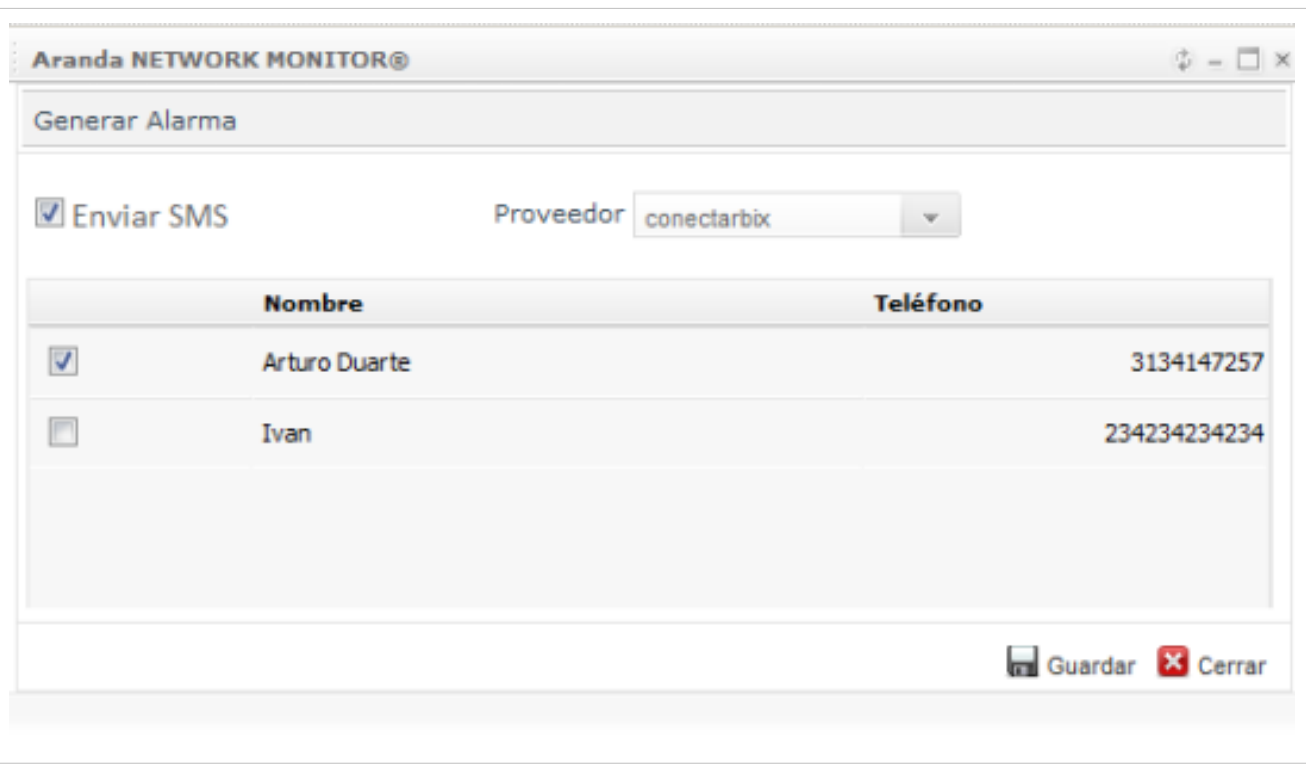

3. Al terminar de modificar la acción guarde los cambios

## **Alarmas**

Esta funcionalidad envía notificaciones con respecto a las reglas definidas en relación a las variables en el tiempo. Las alarmas generadas, podrá visualizarlas en la consola de administración de Aranda NETWORK MONITOR al seleccionar la opción **Alarmas** en el menú principal.

La información relacionada por cada alarma esta definida por las siguientes características: fecha, nombre e identificación del dispositivo, descripción de la regla y estado de la alarma.

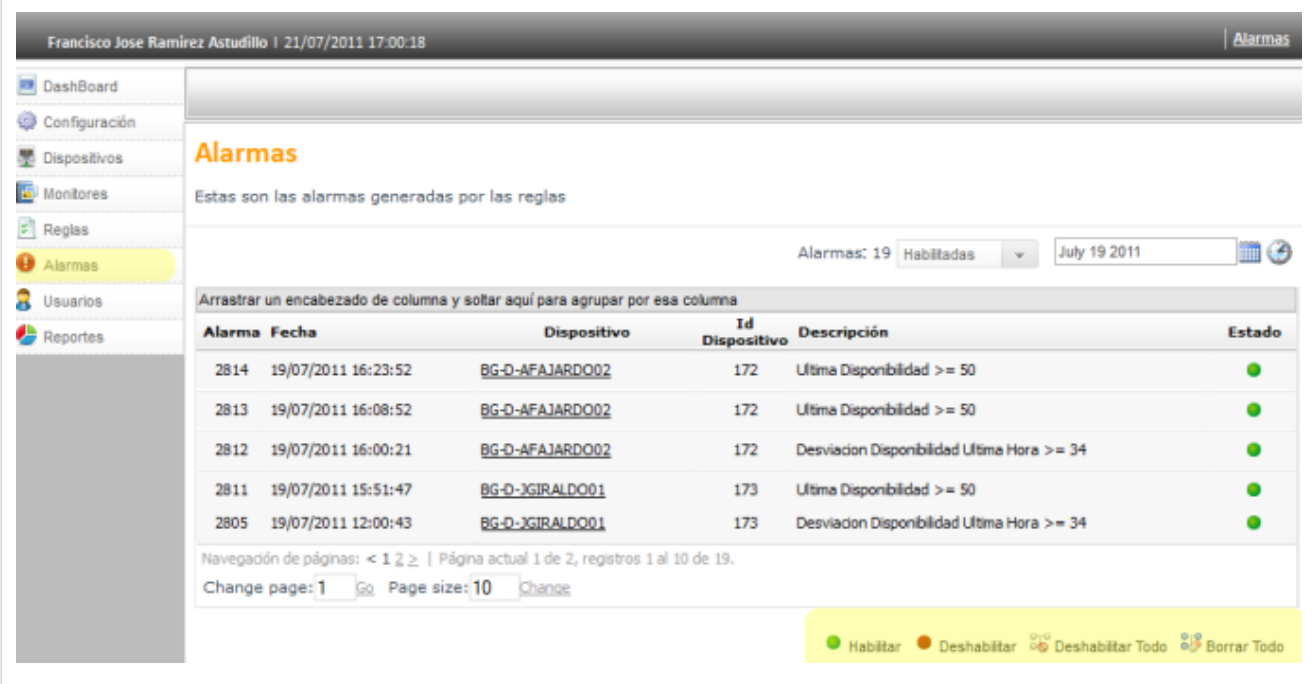

## **Cómo agrupar las alarmas?**

Las alarmas puede visualizarlas agrupando la información de acuerdo al estado de la alarma (todas, habilitada, deshabilitada) , la feha y hora de creación de la alarma.

## **Cómo administro una alarma?**

Las alarmas generadas en la construcción de las reglas pueden ser administradas para modificar su estado (habilitado o deshabilitado) y para borrar o deshabiitar toda la información generada.

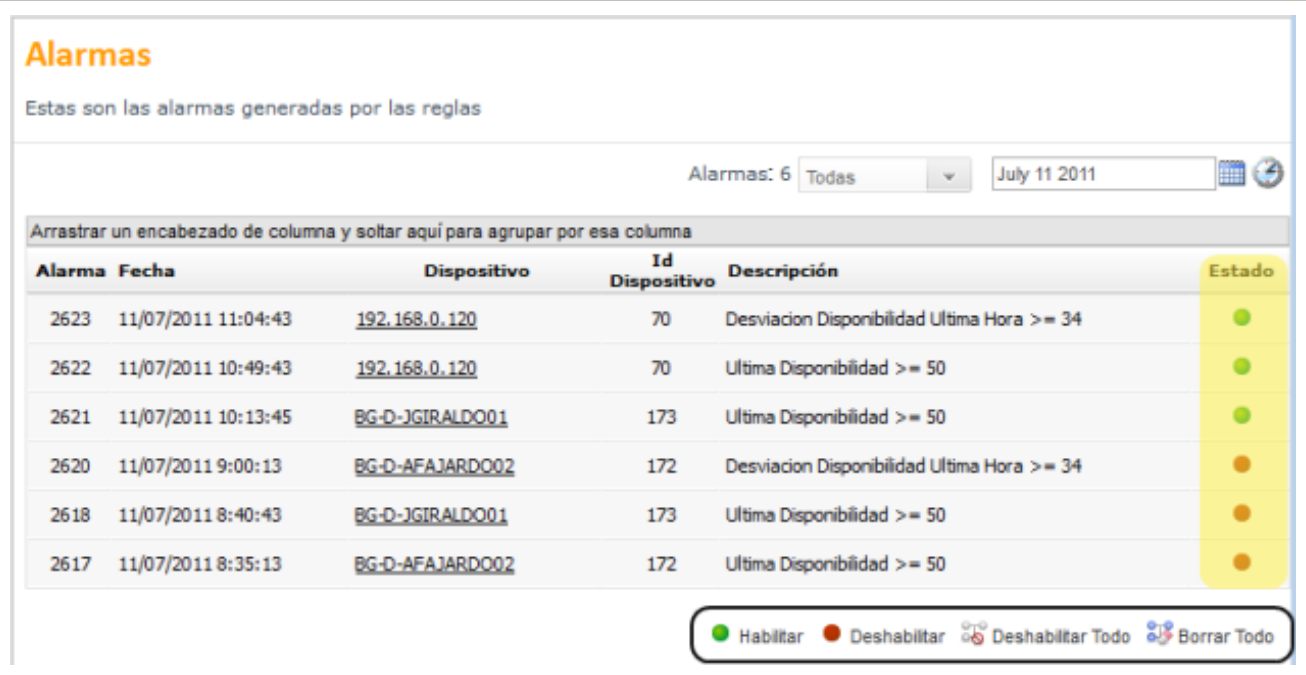

En cualquier momento podrá regresar a los **[contenidos básicos de Aranda NETWORK MONITOR](http://www.arandatraining.com/wiki/index.php?title=Aranda_NETWORK_MONITOR)**.

## **Artículos Relacionados**

Los resultados del descubrimiento y monitoreo de los dispositivos de red, arrojan información relevante para la toma de decisiones en cuanto al manejo de la infraestructura de red. Para esto puede acceder a los reportes e informes generados.

- **[DASHBOARD en NETWORK MONITOR](#page-38-0)**
- **[Reportes NETWORK MONITOR](http://www.arandatraining.com/wiki/index.php?title=DASHBOARD_y_reportes_NETWORK_MONITOR%23Reportes)**

# <span id="page-38-0"></span>**DASHBOARD y reportes NETWORK MONITOR**

## **DASHBOARD**

Esta funcionalidad en Aranda NETWORK MONITOR permite administrar y visualizar los indicadores y las métricas generadas en los procesos de descubrimiento y monitoreo de los dispositivos en la red.

## **Cómo configurar el DASHBOARD?**

La información recogida y consolidada en los monitores sobre los dispositivos de red, puede ser visualizada a través de indicadores representados en tableros y gráfica de DASHBOARD.

En la Consola web de administrador identifique y seleccione la opción Configuración del menú principal. Al hacer esto en el menú superior se habilitan las opciones: Servicios ANM, tecnologías, dashboard, entre otros. Elija la opción **DASHBOARD** y acceda a la lista de tableros creados, donde podrá crear, editar y eliminar un tablero seleccionado.

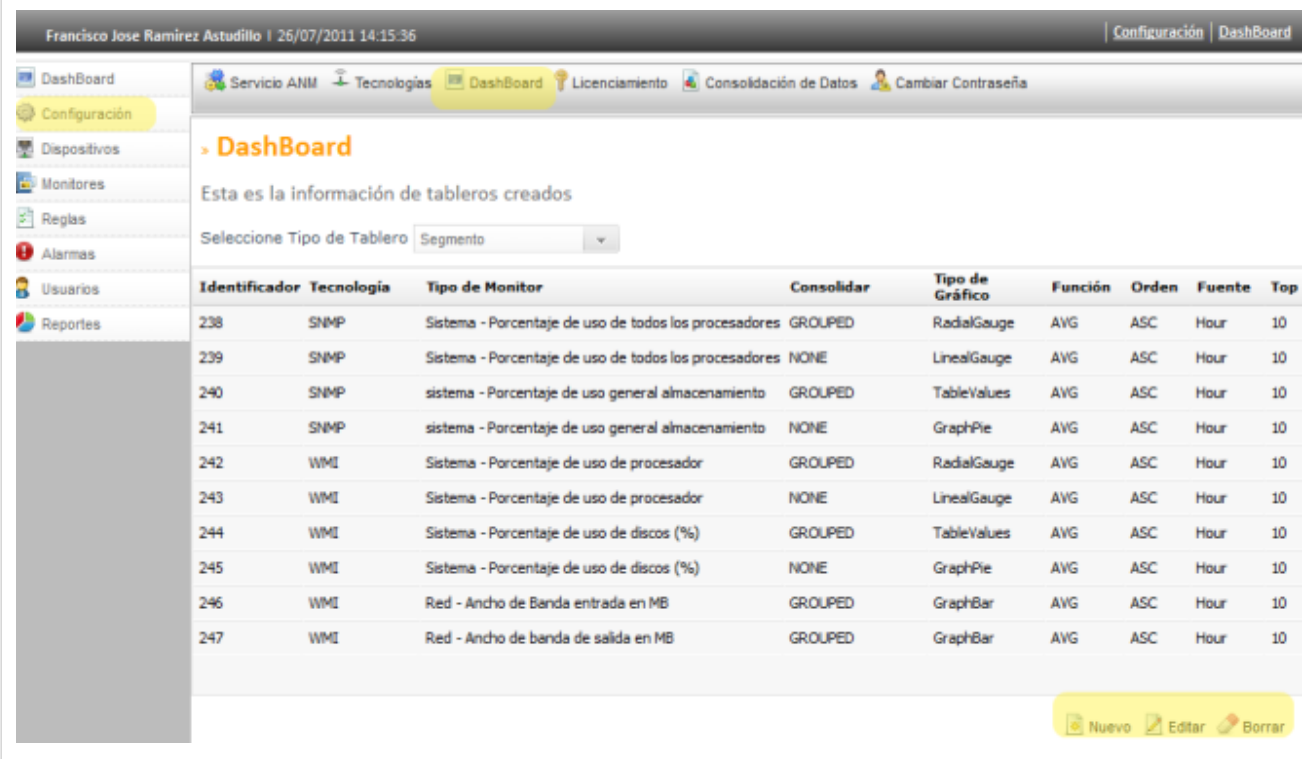

## **Qué es un Tablero?**

Es un conjunto de gráficas que agrupan indicadores del mismo tipo y que permiten anidar gráficas en forma consecutiva.

## **Cómo agrupar los Tableros?**

- 1. Los monitores puede visualizarlos agrupando la información por diferentes categorías. En el área de trabajo de la sección **Dashboard** puede agrupar la lista de tableros creados de acuerdo a diferentes categorías como: segmento de red, dominio, dsipositivos de red, servicio ANM y tipo de dispositivos.
- 2. Seleccione una categoría de agrupación para el tipo de tablero.

3. El listado de tableros se actualiza de acuerdo a la categría definida.

## **Cómo crear un tablero nuevo en NETWORK MONITOR?**

Después de seleccionar la opción Dashboard , en la parte inferior derecha de la pantalla presione el botón **Nuevo** y en la ventana que se habilita complete la información del tablero como: tecnología, tipo de monitor, gráfica, función, consolidar, fuente, orden y top.

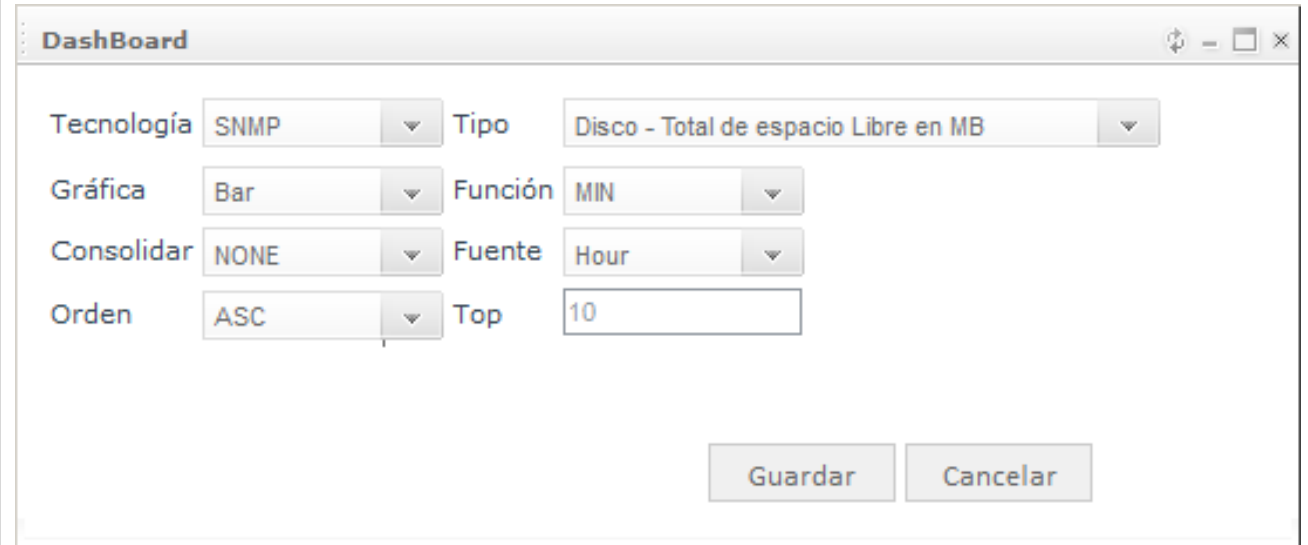

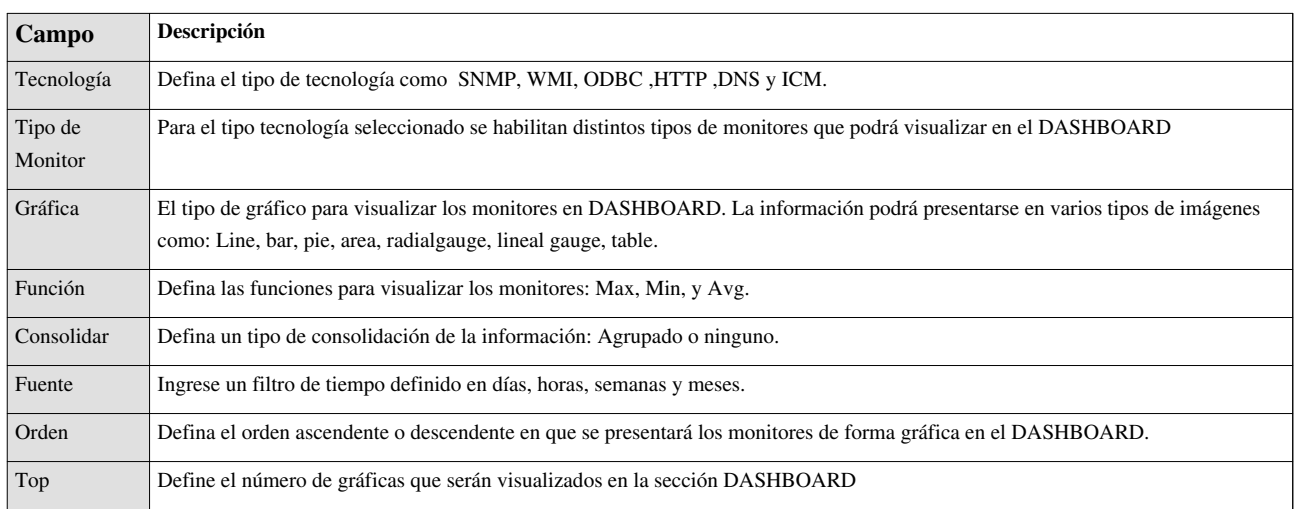

## **Cómo Visualizar los tableros en NETWORK MONITOR?**

Después de configurar los tableros del dashboard, puede visualizar de forma gráfica el desempeño y comportamiento de los monitores y el estado general de la red. En el menú principal seleccione la opción **Dashboard**; se habilita en el menú superior las opciones: Estado general de la red y monitores en tiempo real.

- 1. Al seleccionar la opción **Estado General de la Red** se presenta en el área de trabajo las gráficas e indicadores de los monitores configurados previamente.
- 2. Para visualizar el estado de otro tipo de dispositivos puede filtrar la información de acuerdo a diferentes variables; en la parte superior derecha del área de trabajo defina un tipo de dato (segmento,dominio,dispositivos de red, servicio ANM y tipos de dispositivo) y asocie un componente para el tipo de dato definido.

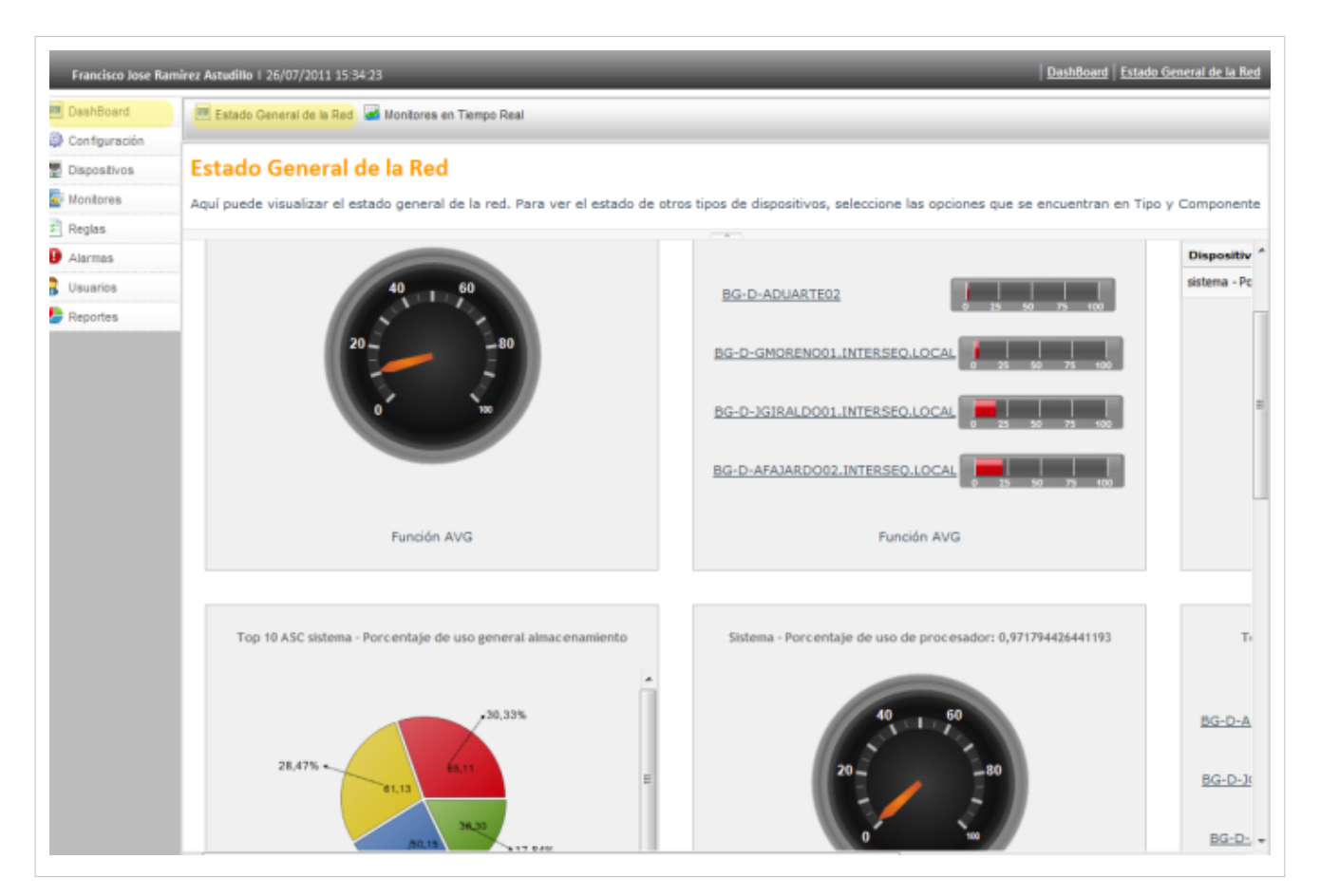

3. Al seleccionar la opción **Monitores en Tiempo Real** se presenta en el área de trabajo las gráficas con la información de las señales en tiempo real de los principales monitores definidos para el escaneo de los dispositivos de red.

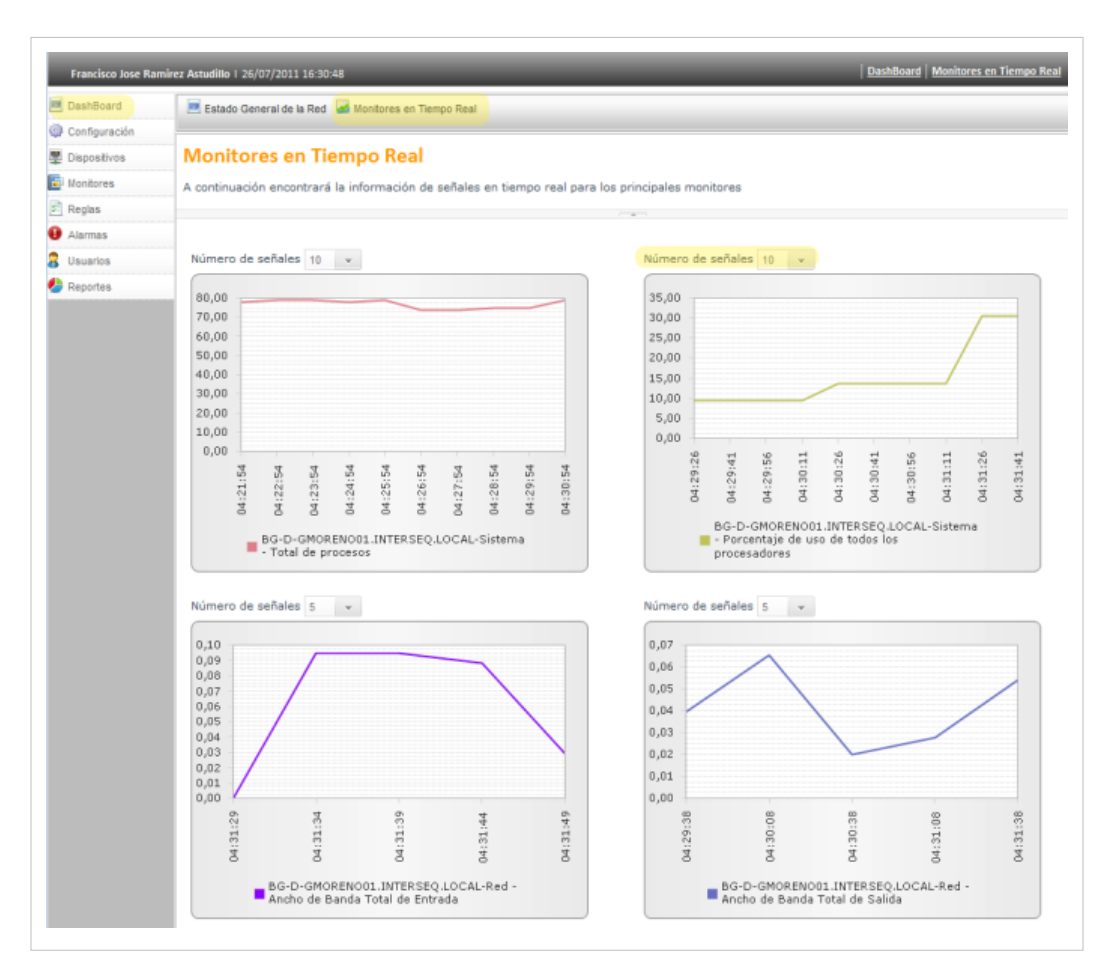

• **[Cómo ver la señal de un Monitor?](http://www.arandatraining.com/wiki/index.php?title=Monitores%23C.C3.B3mo_ver_la_se.C3.B1al_de_un_Monitor.3F)**

## **Reportes**

Esta funcionalidad le permite conocer la información de los dispositivos y componentes de red de su infraestructura y obtener los datos de sus recursos tecnológicos mediante informes detallados. A través de la aplicación podrá visualizar reportes predefinidos desde cualquier lugar y en forma permanente, elaborar informes personalizados, consultar y programar el envío de estos en forma automática.

## **Cómo Visualizar un Reporte?**

En la Consola web de administrador identifique y seleccione la opción **Reportes** del menú principal, y en el área de trabajo seleccione el tipo de reporte que desea visualizar. Los reportes predefinidos para Aranda NETWORK MONITOR son los siguientes:

- Reporte contador de dispositivos descubiertos
- Reporte de dispositivos apagados
- Reporte de estadística de monitores
- Reporte de excepciones de monitores
- Reporte de monitores habilitados
- Reporte de tipo de monitores
- Reporte de utilización de puertos
- Reporte de IP repetidas

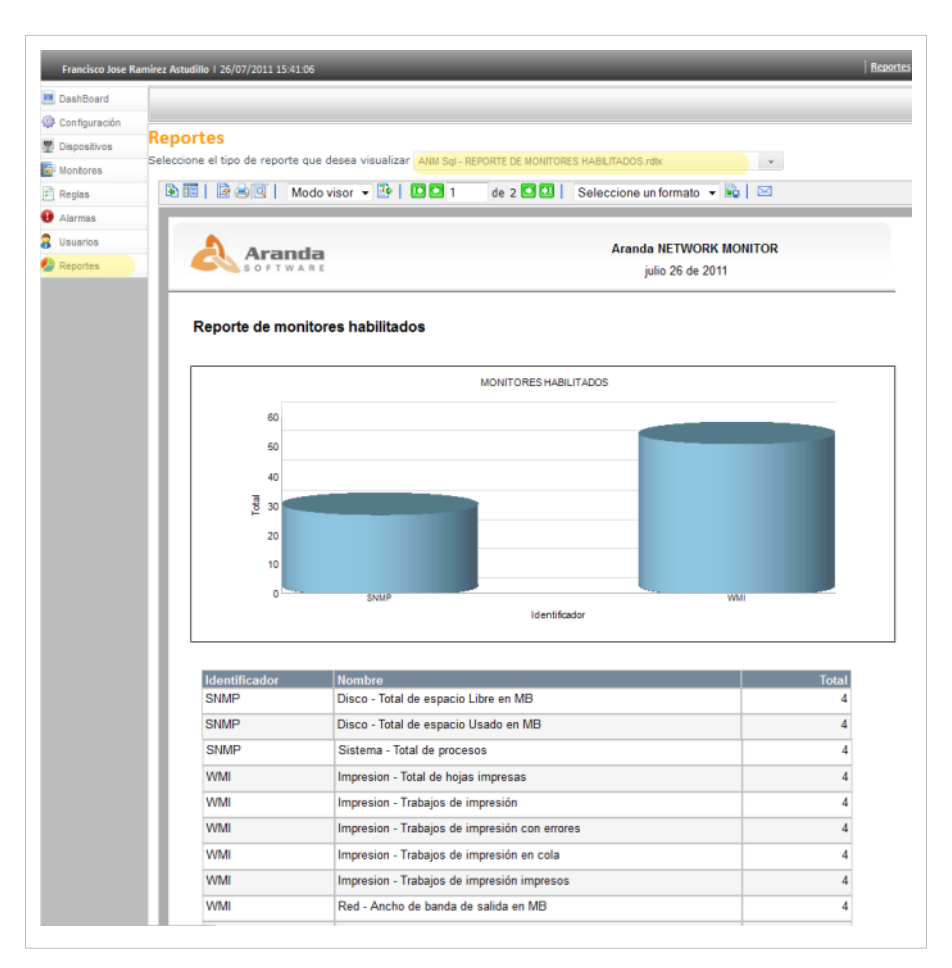

En cualquier momento podrá regresar a los **[contenidos básicos de Aranda NETWORK MONITOR.](http://www.arandatraining.com/wiki/index.php?title=Aranda_NETWORK_MONITOR)**

## **Artículos relacionados**

• **[Funcionalidad NETWORK MONITOR](#page-11-0)**

## **Productos relacionados**

Aranda NETWORK MONITOR trabaja el concepto Dashboard para generar los indicadores de los monitores configurados.

Aranda SOFTWARE dentro de sus soluciones tiene el producto especializado en la administración de indicadores para diferentes procesos.

• **[Aranda DASHBOARD](http://www.arandatraining.com/wiki/index.php?title=Aranda_DASHBOARD)**

# **Usuarios NETWORK MONITOR**

## **Conceptos Guía - Consola de Administración**

## **Usuarios**

Esta opción permite administrar los usuarios que podrán hacer uso de las licencias nombradas adquiridas por su compañía. Esta opción presenta un listado de los usuarios configurados desde la aplicación Aranda PROFILE. El tipo de usuario seleccionado tendrá acceso a las tareas de descubrimiento y monitoreo de los dispositivos de red.

## **Licencias**

Se asignan tres tipos de licenciamiento para el uso de Aranda NETWORK MONITOR (ANM):

- Por Dispositivos: es posible tener cualquier número de monitores por un número determinado de dispositivos en la red. **[Ver Licenciamiento de Dispositivos](http://www.arandatraining.com/wiki/index.php?title=Monitores%23Licenciamiento_por_Dispositivos)**.
- Concurrente: Este esquema se administra según la disponibilidad de licencias adquiridas y el acceso de especialistas a la aplicación, depende de la liberación de cada licencia para un nuevo ingreso.
- Nombrado: Este esquema otorga una licencia personalizada y única con los datos básicos del especialista, que ingresa a la consola en cualquier momento.

## **Cómo Asociar un Usuario?**

1. Seleccione la opción **Usuarios** del menú principal y en el área de trabajo encuentra la lista de usuarios asociados con licencias concurrentes definidas por el usuario. Escoja un usuario de la lista y presione el botón **Asociar Usuario**.

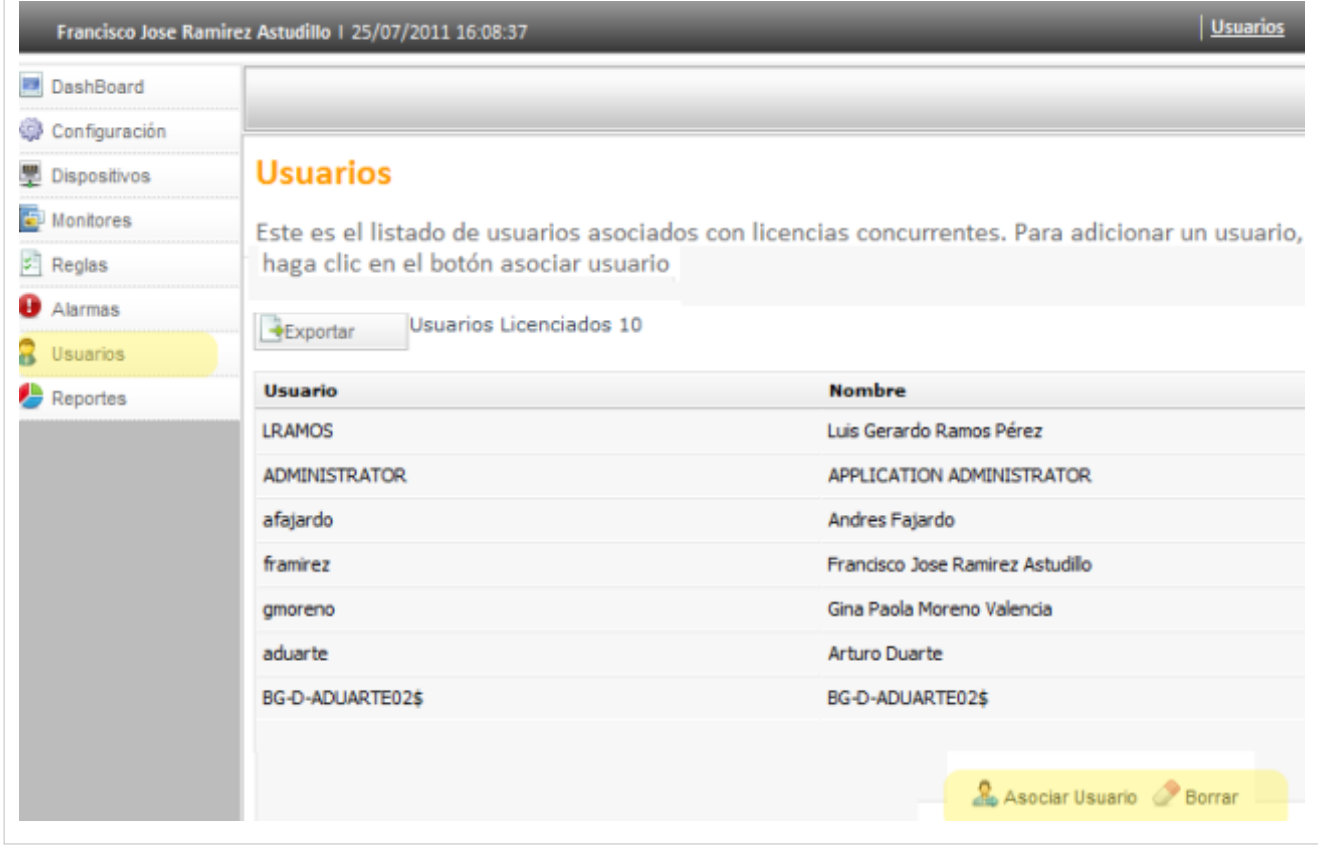

2. La Búsqueda de Usuarios puede hacerse por diferentes criterios de acuerdo a un campo, una condición y valor definidos. Tambien podrá adicionar o borrar criterios de búsqueda. Para el campo seleccionado puede asignar los valores asociados a cada criterio de búsqueda

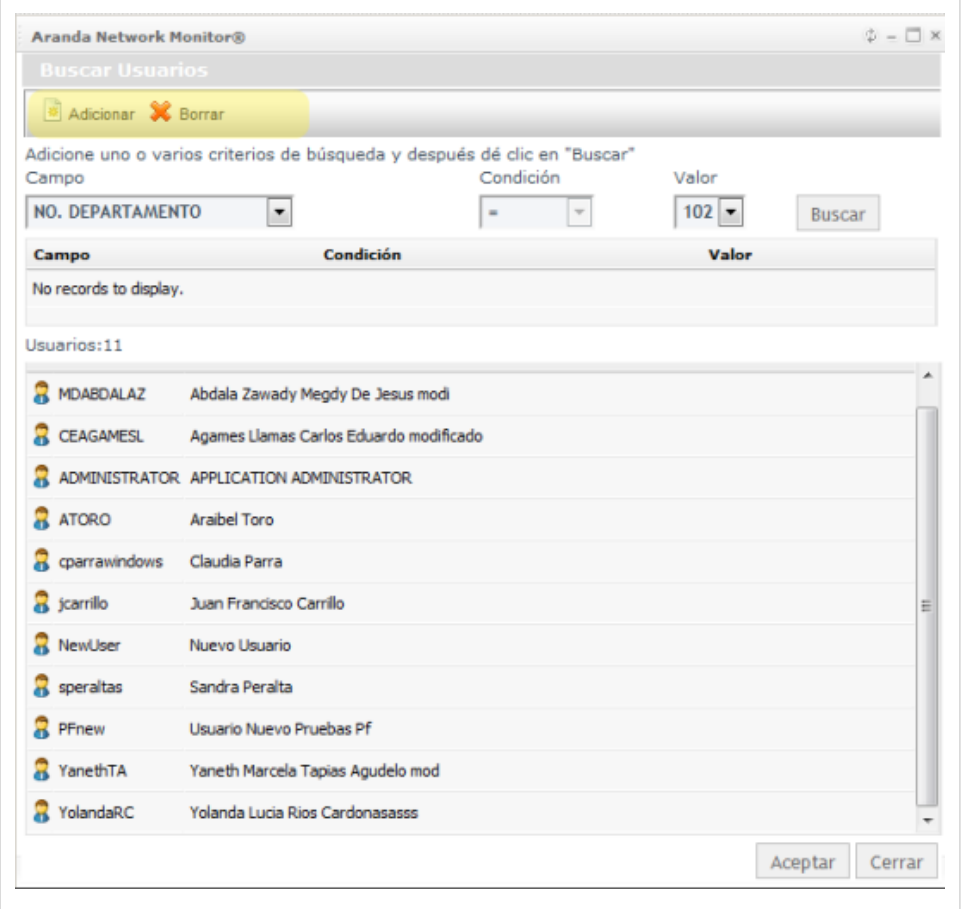

3. Seleccione los criterios de búsqueda del usuario como: Nombre, tipo de documento, dirección, correo electrónico, ciudad, cargo, entre otros: defrina una condición y un valor asociado al criterio inicial.

4. Haga clic en el botón **Buscar** y en los resultados aparecen los usuarios encontrados.

5. Terminada la búsqueda, seleccione un usuario o varios usuarios a los que les va asignar una licencia nombrada, y acepte las cambios realizados

6. En la lista de usuarios puede visualizar el nuevo o los buevos usuarios asociados a licencias concurrentes.

## **Cambiar Contraseña**

Seleccione la opción Configuración del menú principal de la consola del administrador y elija la opción **Cambiar Contraseña** que se habilita en el menú superior. Al hacerlo se activa en el área de trabajo la ventana Cambiar Contraseña, donde podrá ingresar la contraseña actual y el registro y confirmacìón de la nueva contraseña.

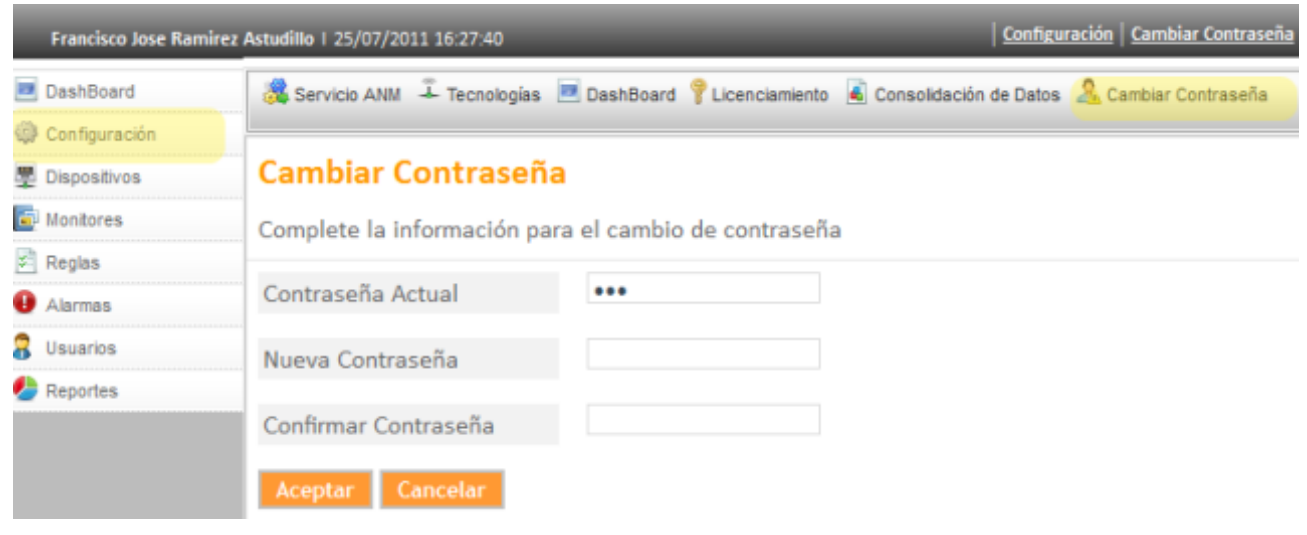

En cualquier momento podrá regresar a los **[contenidos básicos de Aranda NETWORK MONITOR](http://www.arandatraining.com/wiki/index.php?title=Aranda_NETWORK_MONITOR)**.

## **Artículos relacionados**

• **[Funcionalidad NETWORK MONITOR](#page-11-0)**

# <span id="page-46-0"></span>Anexos

# **Soluciones NETWORK MONITOR**

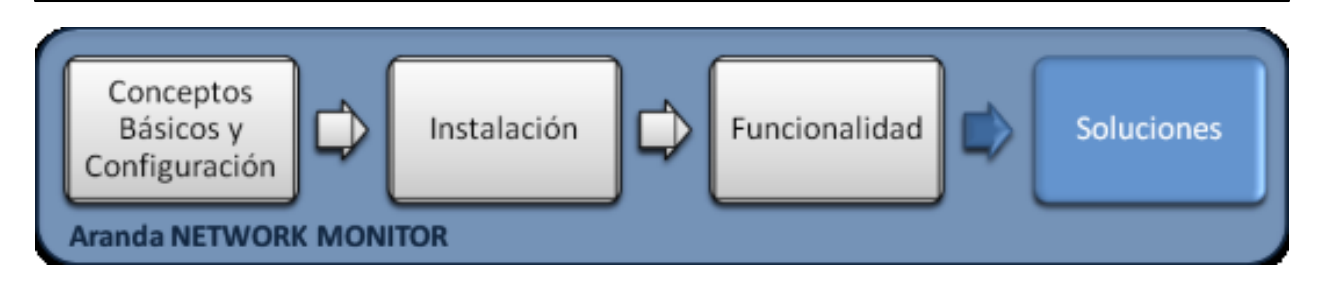

## **Soluciones**

En la etapa de soluciones se generan contenidos complementarios a temas de instalación, configuración y funcionamiento del producto, que requieren un énfasis especial para dar respuesta puntual a temas externos que pueden afectar el aprendizaje del producto. Con procedimientos claros, ejemplos o aclaración de terminología del producto se apoyan llos contenidos generados.

# **Configuración Web Adicional**

## **Grupo de Aplicaciones**

Para el adecuado funcionamiento de la consola web, debe confirmar el grupo de aplicaciones. Para revisar esta información efectue la siguiente operación:

- 1. En su computador ingrese al panel de control, herramientas administrativas y **Administración de Equipos**.
- 2. Seleccione la opción Servicios y Aplicaciones y Administrador de Internet Information Services (IIS).
- 3. En el área de conexiones ingrese a Default Web Site y al sitio ANM.
- 4. En el área de acciones ingrese a Configuracione avanzadas y confirme que el grupo de aplicaciones tenga configurada la opción **Classic.NET AppPool**.
- 5. Guarde y aplique los cambios.

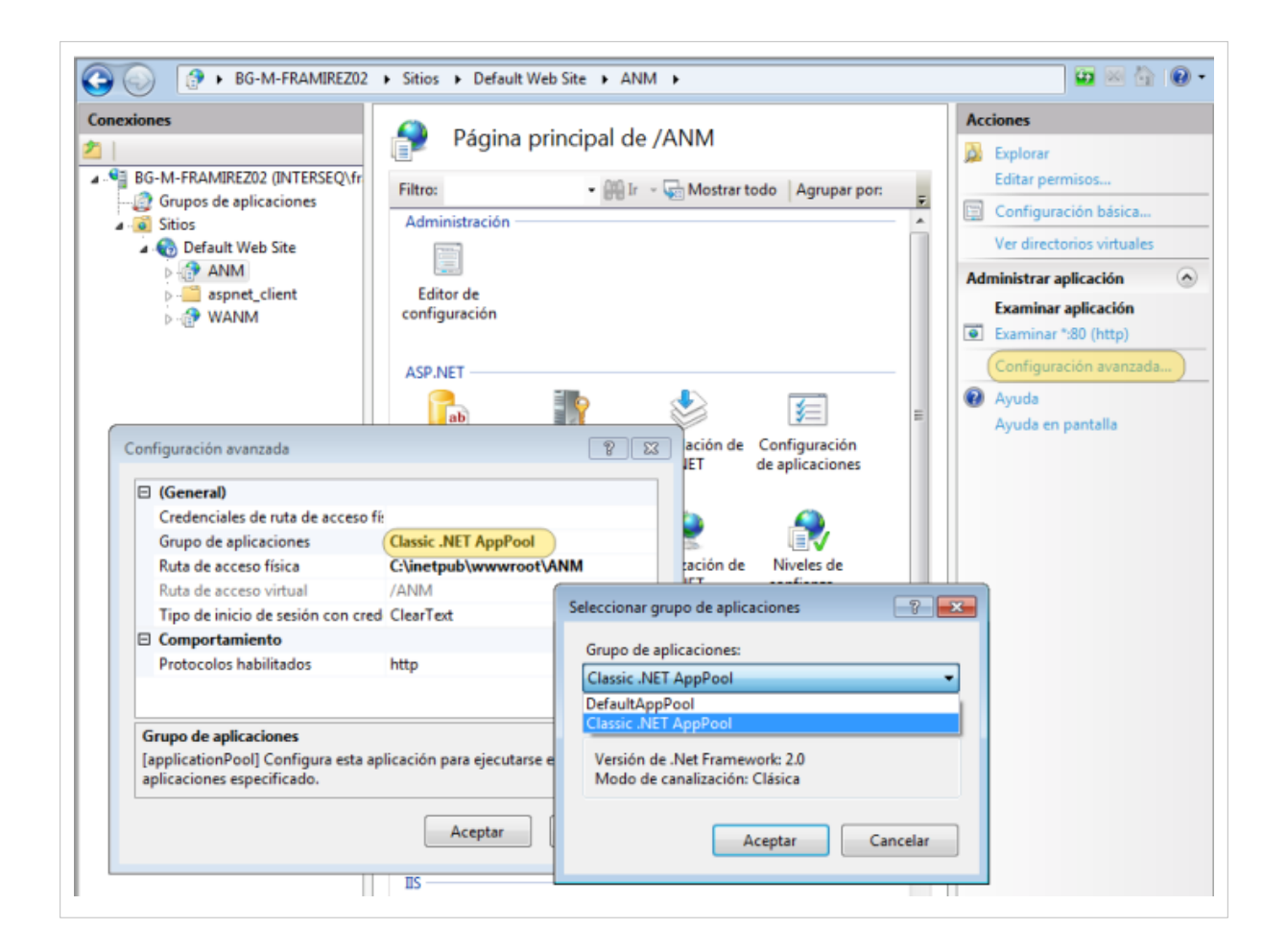

## **Modo Administración**

Para aplicaciones que corran sobre Windows 2008 y Windows 7, de los archivos generados en la configuración de la consola web y del servicio ANM, debe tener en cuenta que estas aplicaciones deben ejecutarse en modo administrador. Para revisar esta información efectue la siguiente operación:

- 1. En su computador ingrese al explorador de windows, seleccione la unidad C, archivos del programa y la carpeta Aranda.
- 2. Seleccione el archivo **Aranda ANM Service Configurator** o el archivo **Aranda.APA.Configurator.Service.**
- 3. En las **propiedades** de cada archivo , seleccione el tab Compatibilidad y habilite la opción Ejecutar este programa como administrador.
- 4. Guarde y aplique los cambios.

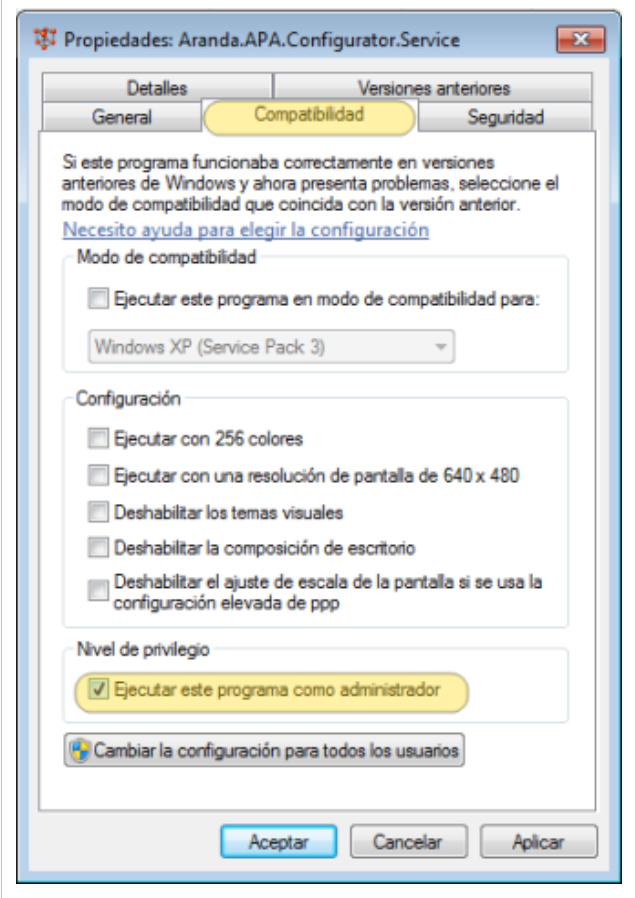

## **Permisos Usuarios IIS**

Para el adecuado funcionamiento de la consola web, debe tener en cuenta los permisos del usuario IIS. Para revisar esta información efectue la siguiente operación:

- 1. En su computador ingrese al explorador de windows, seleccione la unidad C, la carpeta Inetpub, wwwroot y ANM.
- 2. En las propiedades de la carpeta ANM, seleccione el tab de seguridad e identifique el usuario IIS. Este usuario debe tener los permisos para Modificar los archivos. Si no esta habilitada esta opción edite la información y active el permiso
- 3. Guarde y aplique los cambios.

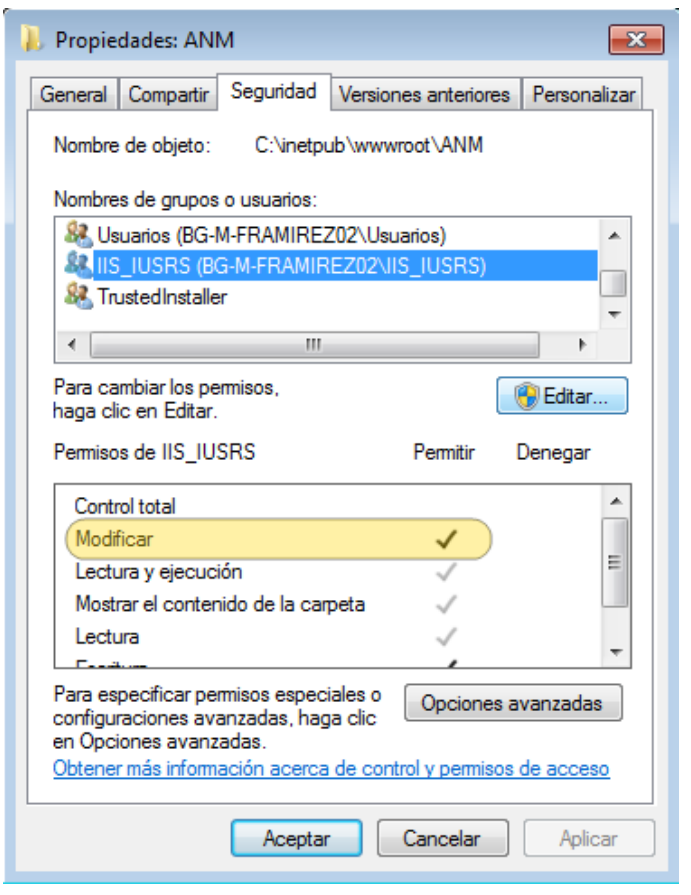

En cualquier momento podrá regresar a los **[contenidos básicos de Aranda NETWORK MONITOR](http://www.arandatraining.com/wiki/index.php?title=Aranda_NETWORK_MONITOR)**.

## **Artículos Relacionados**

- [Instalación Aranda NETWORK MONITOR](#page-5-0)
- [Glosario NETWORK MONITOR](#page-50-0)

# <span id="page-50-0"></span>**Glosario NETWORK MONITOR**

## **Definiciones**

En lo procesos de descubrimiento y monitoreo de dispositivos de red, es importante conocer agunos términos y conceptos utilizados en Aranda NETWORK MONITOR.

## **Dominio**

Nombre que identifica un sitio web.

## **Dirección IP**

Número que identifica de manera lógica y jerárquica a un computador dentro de la red.

## **Dirección MAC**

Es un identificador hexadecimal que corresponde de forma única a una Ethernet de red, cada dispositivo tiene su propia dirección MAC determinada y configurada.

## **Mascara de Red**

Este concepto define la cantidad de direcciones IP que puede haber en un segmento de red.

## **Monitores y Tecnologías**

Cada dispositivo de red puede ser monitoreado por uno o varios monitores que serán programados con diferentes frecuencias y tecnologías.

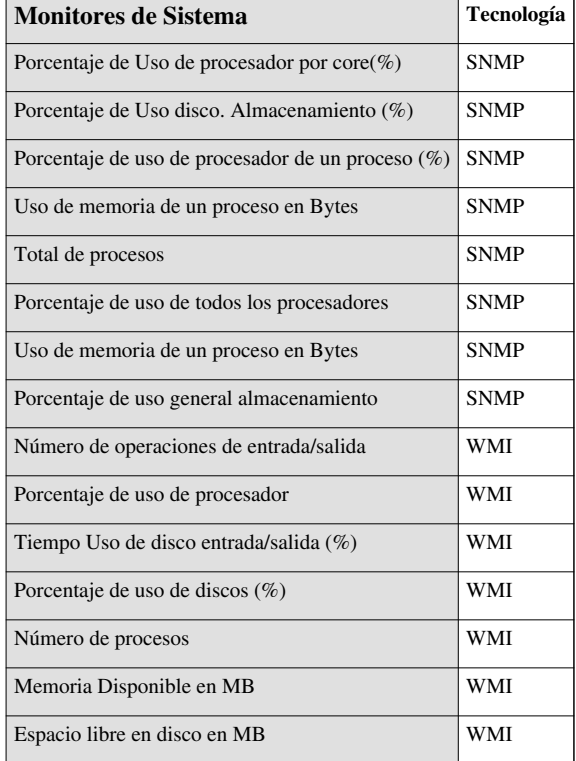

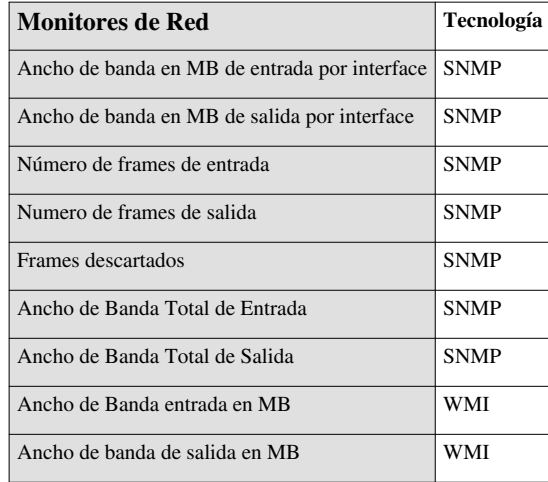

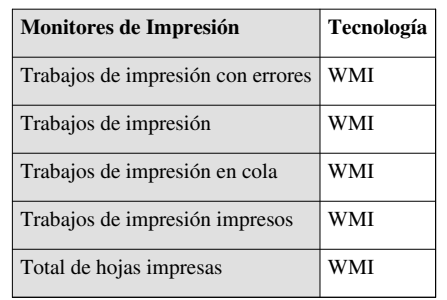

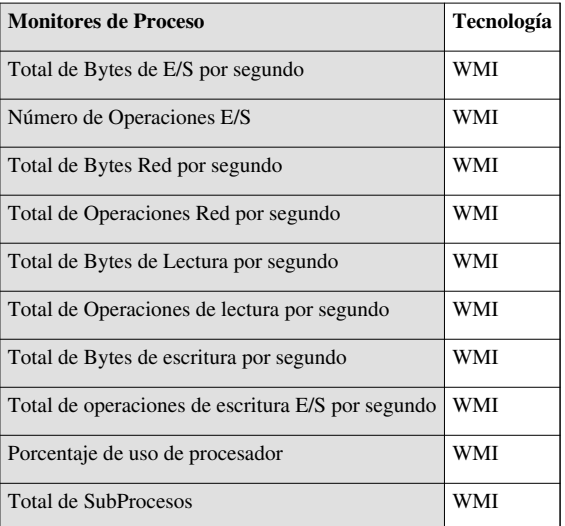

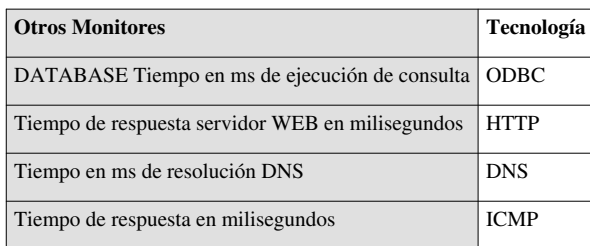

## **Reglas**

Las variables que definen las condiciones y acciones de una regla permiten realizar tareas de seguimiento y obtener información de los dispositivos monitoreados

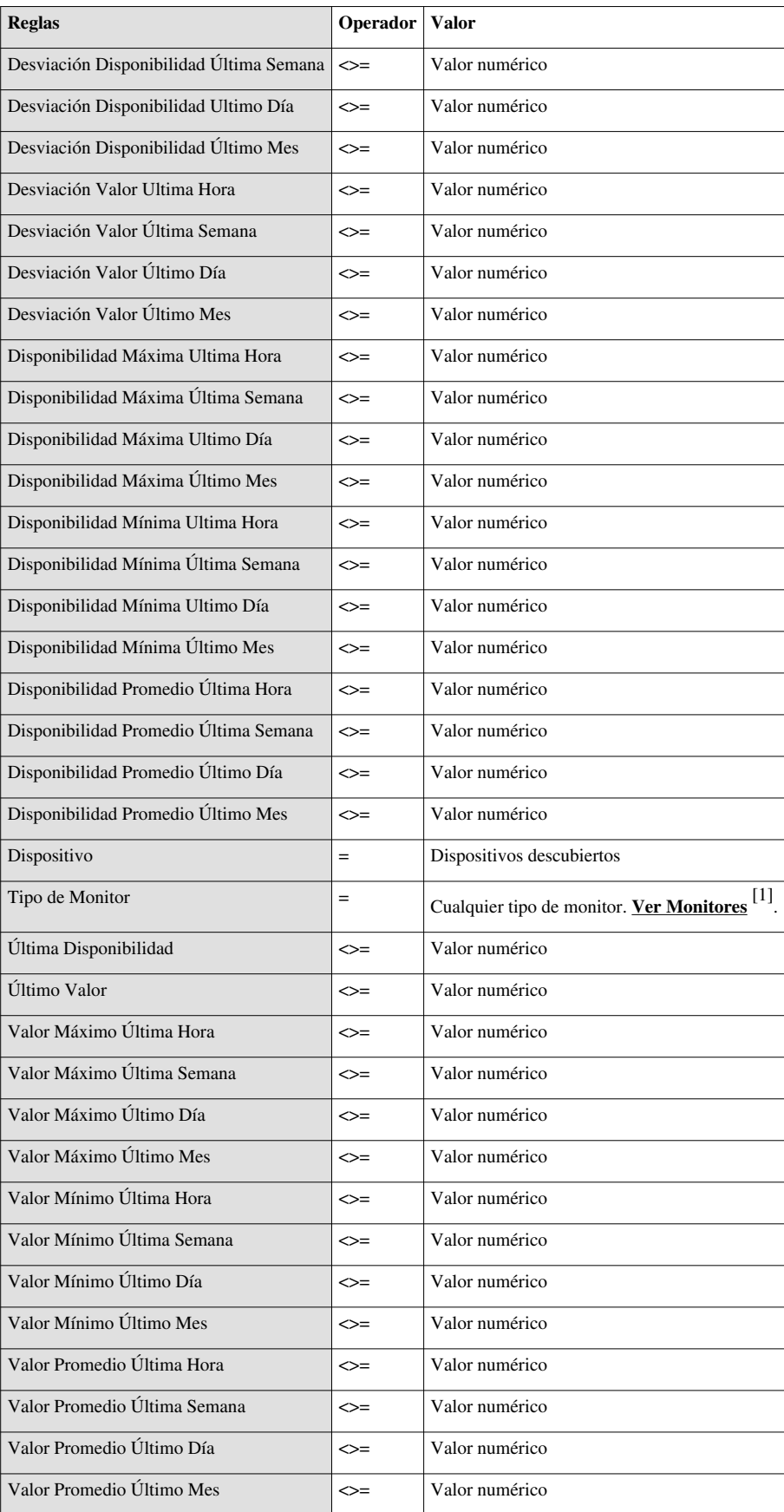

## **Segmento de Red**

Es una sección de la red donde se puede descubrir y monitorear dispositivos de red.

## **SNMP (Simple Network Management Protocol)**

Este Protocolo Simple de Administración de Red facilita el intercambio de información de administración entre dispositivos de red.

## **Tipos de Servicio**

Cada dispositivo presente en la red tiene asociados tipos de servicio que sirven para identificar la ubicación y el estado del dispositivo. Los tipos de servicios más representativos que podemos encontrar en la búsqueda avanzada son los siguientes:

- SNMP Cliente que soporta protocolo SNMP
- Web Server Dispositivos que tengan un servidor web
- SMTP Servidor de correo
- DNS Servidores con sistema de nombre de dominios
- DHCP Servidores con protocolo de configuración dinámica
- SERVER Estaciones catalogadas como servidores
- SQLSERVER Servidores con servidor SQL Server
- DOMAIN\_CTRL Servidor con controlador de dominio
- NOVELL Servidor con sistema operativo tipo Novell
- PRINT SERVER Servidores con cola de impresión
- NT Tipo de Windows
- TERMINAL SERVER Capacidad de conectarse con mediante terminal server

En cualquier momento podrá regresar a los **[contenidos básicos de Aranda NETWORK MONITOR](http://www.arandatraining.com/wiki/index.php?title=Aranda_NETWORK_MONITOR)**.

## **Artículos Relacionados**

• **[Soluciones NETWORK MONITOR](#page-46-0)**

## **References**

[1] [http://www.arandatraining.com/arandasoftwiki/index.php?title=Glosario\\_NETWORK\\_MONITOR#Monitores](http://www.arandatraining.com/arandasoftwiki/index.php?title=Glosario_NETWORK_MONITOR#Monitores)

# **Article Sources and Contributors**

**Manual de Usuario NETWORK MONITOR** *Source*: http://www.arandatraining.com/wiki/index.php?oldid=8035 *Contributors*: Afajardo, Arturo.duarte, Diana.ramirez, Francisco.ramirez, Gina.moreno, Pachorami

**Instalacion NETWORK MONITOR** *Source*: http://www.arandatraining.com/wiki/index.php?oldid=8039 *Contributors*: Pachorami, 2 anonymous edits

**Funcionalidad NETWORK MONITOR** *Source*: http://www.arandatraining.com/wiki/index.php?oldid=8047 *Contributors*: Afajardo, Diana.ramirez, Francisco.ramirez, Lramos, Pachorami, 15 anonymous edits

**Monitores** *Source*: http://www.arandatraining.com/wiki/index.php?oldid=8060 *Contributors*: Afajardo, Pachorami

**Reglas y Alarmas NETWORK MONITOR** *Source*: http://www.arandatraining.com/wiki/index.php?oldid=8063 *Contributors*: Diana.ramirez, Pachorami

**DASHBOARD y reportes NETWORK MONITOR** *Source*: http://www.arandatraining.com/wiki/index.php?oldid=8067 *Contributors*: Diana.ramirez, Pachorami

**Usuarios NETWORK MONITOR** *Source*: http://www.arandatraining.com/wiki/index.php?oldid=8069 *Contributors*: Francisco.ramirez, Pachorami

**Soluciones NETWORK MONITOR** *Source*: http://www.arandatraining.com/wiki/index.php?oldid=3341 *Contributors*: Pachorami

**Glosario NETWORK MONITOR** *Source*: http://www.arandatraining.com/wiki/index.php?oldid=8072 *Contributors*: Diana.ramirez, Francisco.ramirez, Pachorami

**Image Sources, Licenses and Contributors**

**Image:NetworkMonitor OrdenLogico1.png** *Source*: http://www.arandatraining.com/wiki/index.php?title=File:NetworkMonitor\_OrdenLogico1.png *License*: unknown *Contributors*: Pachoram

**Image:NetworkMonitor OrdenLogico2.png** *Source*: http://www.arandatraining.com/wiki/index.php?title=File:NetworkMonitor\_OrdenLogico2.png *License*: unknown *Contributors*: Pachorami

**Image:NetworkMonitor Arquitectura2.png** *Source*: http://www.arandatraining.com/wiki/index.php?title=File:NetworkMonitor\_Arquitectura2.png *License*: unknown *Contributors*: Pachorami

**Image:NetworkMonitor OrdenLogico3.png** *Source*: http://www.arandatraining.com/wiki/index.php?title=File:NetworkMonitor\_OrdenLogico3.png *License*: unknown *Contributors*: Pachorami

**File:NetworkMonitor InstaladorWeb1.png** *Source*: http://www.arandatraining.com/wiki/index.php?title=File:NetworkMonitor\_InstaladorWeb1.png *License*: unknown *Contributors*: Pachorami

**File:NetworkMonitor InstaladorWeb2.png** *Source*: http://www.arandatraining.com/wiki/index.php?title=File:NetworkMonitor\_InstaladorWeb2.png *License*: unknown *Contributors*: Pachorami

**File:NetworkMonitor InstaladorWeb4.png** *Source*: http://www.arandatraining.com/wiki/index.php?title=File:NetworkMonitor\_InstaladorWeb4.png *License*: unknown *Contributors*: Pachorami

### **File:NetworkMonitor InstaladorWeb5.png** *Source*: http://www.arandatraining.com/wiki/index.php?title=File:NetworkMonitor\_InstaladorWeb5.png *License*: unknown *Contributors*:

Pachoram **File:NetworkMonitor InstaladorWeb6.png** *Source*: http://www.arandatraining.com/wiki/index.php?title=File:NetworkMonitor\_InstaladorWeb6.png *License*: unknown *Contributors*:

Pachorami **File:NetworkMonitor InstaladorServicioWindows1.png** *Source*: http://www.arandatraining.com/wiki/index.php?title=File:NetworkMonitor\_InstaladorServicioWindows1.png *License*:

### unknown *Contributors*: Pachorami

**File:NetworkMonitor InstaladorServicioWindows2.png** *Source*: http://www.arandatraining.com/wiki/index.php?title=File:NetworkMonitor\_InstaladorServicioWindows2.png *License*:

### unknown *Contributors*: Pachorami

**File:NetworkMonitor InstaladorServicioWindows3.png** *Source*: http://www.arandatraining.com/wiki/index.php?title=File:NetworkMonitor\_InstaladorServicioWindows3.png *License*: unknown *Contributors*: Pachorami

**File:NetworkMonitor InstaladorServicioWindows4.png** *Source*: http://www.arandatraining.com/wiki/index.php?title=File:NetworkMonitor\_InstaladorServicioWindows4.png *License*: unknown *Contributors*: Pachorami

**File:NetworkMonitor InstaladorServicioWindows5.png** *Source*: http://www.arandatraining.com/wiki/index.php?title=File:NetworkMonitor\_InstaladorServicioWindows5.png *License*: unknown *Contributors*: Pachorami

### **Image:NetworkMonitor ConfiguradorWeb.png** *Source*: http://www.arandatraining.com/wiki/index.php?title=File:NetworkMonitor\_ConfiguradorWeb.png *License*: unknown *Contributors*:

Pachorami **Image:NetworkMonitor ConfiguradorANMService1.png** *Source*: http://www.arandatraining.com/wiki/index.php?title=File:NetworkMonitor\_ConfiguradorANMService1.png *License*:

### unknown *Contributors*: Pachorami

**Image:NetworkMonitor ConfiguradorANMService3.png** *Source*: http://www.arandatraining.com/wiki/index.php?title=File:NetworkMonitor\_ConfiguradorANMService3.png *License*:

### unknown *Contributors*: Pachorami

**Image:NetworkMonitor ConfiguradorANMService4.png** *Source*: http://www.arandatraining.com/wiki/index.php?title=File:NetworkMonitor\_ConfiguradorANMService4.png *License*: unknown *Contributors*: Pachorami

**Image:NetworkMonitor Autenticacion.png** *Source*: http://www.arandatraining.com/wiki/index.php?title=File:NetworkMonitor\_Autenticacion.png *License*: unknown *Contributors*: Pachorami

**Image:NetworkMonitor OrdenLogico4.png** *Source*: http://www.arandatraining.com/wiki/index.php?title=File:NetworkMonitor\_OrdenLogico4.png *License*: unknown *Contributors*: Pach

**Image:NetworkMonitor DatosBasicosConsola.png** *Source*: http://www.arandatraining.com/wiki/index.php?title=File:NetworkMonitor\_DatosBasicosConsola.png *License*: unknown *Contributors*: Pachorami

### **Image:NetworkMonitor ConfiguracionServicios.png** *Source*: http://www.arandatraining.com/wiki/index.php?title=File:NetworkMonitor\_ConfiguracionServicios.png *License*: unknown *Contributors*: Pachorami

**Image:NetworkMonitor ServicioANM.png** *Source*: http://www.arandatraining.com/wiki/index.php?title=File:NetworkMonitor\_ServicioANM.png *License*: unknown *Contributors*: Pachorami **Image:NetworkMonitor Dispositivos.png** *Source*: http://www.arandatraining.com/wiki/index.php?title=File:NetworkMonitor\_Dispositivos.png *License*: unknown *Contributors*: Pachorami **Image:NetworkMonitor BusquedaAvanzada.png** *Source*: http://www.arandatraining.com/wiki/index.php?title=File:NetworkMonitor\_BusquedaAvanzada.png *License*: unknown

### *Contributors*: Pachorami

**Image:NetworkMonitor Dominio.png** *Source*: http://www.arandatraining.com/wiki/index.php?title=File:NetworkMonitor\_Dominio.png *License*: unknown *Contributors*: Pachorami

### **Image:NetworkMonitor DominioDetalle.png** *Source*: http://www.arandatraining.com/wiki/index.php?title=File:NetworkMonitor\_DominioDetalle.png *License*: unknown *Contributors*: Pachorami

**Image:NetworkMonitor TiposDispositivos.png** *Source*: http://www.arandatraining.com/wiki/index.php?title=File:NetworkMonitor\_TiposDispositivos.png *License*: unknown *Contributors*: Pachorami

**Image:NetworkMonitor Vista.png** *Source*: http://www.arandatraining.com/wiki/index.php?title=File:NetworkMonitor\_Vista.png *License*: unknown *Contributors*: Pachorami

**Image:NetworkMonitor TopologiadeRed.png** *Source*: http://www.arandatraining.com/wiki/index.php?title=File:NetworkMonitor\_TopologiadeRed.png *License*: unknown *Contributors*: Pachorami

**Image:NetworkMonitor TopologiadeRedDetalles.png** *Source*: http://www.arandatraining.com/wiki/index.php?title=File:NetworkMonitor\_TopologiadeRedDetalles.png *License*: unknown *Contributors*: Pachorami

**Image:NetworkMonitor DetalleDispositivo.png** *Source*: http://www.arandatraining.com/wiki/index.php?title=File:NetworkMonitor\_DetalleDispositivo.png *License*: unknown *Contributors*: Pachorami **Image:NetworkMonitor Licenciamiento.png** *Source*: http://www.arandatraining.com/wiki/index.php?title=File:NetworkMonitor\_Licenciamiento.png *License*: unknown *Contributors*:

Pachorami **Image:NetworkMonitor Monitores.png** *Source*: http://www.arandatraining.com/wiki/index.php?title=File:NetworkMonitor\_Monitores.png *License*: unknown *Contributors*: Pachorami

**Image:NetworkMonitor MonitoresporTipo.png** *Source*: http://www.arandatraining.com/wiki/index.php?title=File:NetworkMonitor\_MonitoresporTipo.png *License*: unknown *Contributors*: Pachorami

**Image:NetworkMonitor MonitoresporDispositivo.png** *Source*: http://www.arandatraining.com/wiki/index.php?title=File:NetworkMonitor\_MonitoresporDispositivo.png *License*: unknown *Contributors*: Pachorami

**Image:NetworkMonitor MonitorNuevo.png** *Source*: http://www.arandatraining.com/wiki/index.php?title=File:NetworkMonitor\_MonitorNuevo.png *License*: unknown *Contributors*: Pachorami

### **Image:NetworkMonitor DetalleDispositivo2.png** *Source*: http://www.arandatraining.com/wiki/index.php?title=File:NetworkMonitor\_DetalleDispositivo2.png *License*: unknown *Contributors*: Pachorami

**Image:NetworkMonitor SeñalMonitores.png** *Source*: http://www.arandatraining.com/wiki/index.php?title=File:NetworkMonitor\_SeñalMonitores.png *License*: unknown *Contributors*: Pachorami

**Image:NetworkMonitor SeñalMonitores2.png** *Source*: http://www.arandatraining.com/wiki/index.php?title=File:NetworkMonitor\_SeñalMonitores2.png *License*: unknown *Contributors*: Pachorami

**Image:NetworkMonitor Reglas.png** *Source*: http://www.arandatraining.com/wiki/index.php?title=File:NetworkMonitor\_Reglas.png *License*: unknown *Contributors*: Pachorami

**Image:NetworkMonitor CondicionesRegla.png** *Source*: http://www.arandatraining.com/wiki/index.php?title=File:NetworkMonitor\_CondicionesRegla.png *License*: unknown *Contributors*: Pachorami

**Image:NetworkMonitor CondicionesRegla2.png** *Source*: http://www.arandatraining.com/wiki/index.php?title=File:NetworkMonitor\_CondicionesRegla2.png *License*: unknown *Contributors*: Pachorami

**Image:NetworkMonitor Acciones.png** *Source*: http://www.arandatraining.com/wiki/index.php?title=File:NetworkMonitor\_Acciones.png *License*: unknown *Contributors*: Pachorami **Image:NetworkMonitor AccionesEnvioCorreo.png** *Source*: http://www.arandatraining.com/wiki/index.php?title=File:NetworkMonitor\_AccionesEnvioCorreo.png *License*: unknown *Contributors*: Pachorami

**Image:NetworkMonitor AccionesCrearCaso.png** *Source*: http://www.arandatraining.com/wiki/index.php?title=File:NetworkMonitor\_AccionesCrearCaso.png *License*: unknown *Contributors*: Pachorami

**Image:NetworkMonitor AccionesCrearCaso2.png** *Source*: http://www.arandatraining.com/wiki/index.php?title=File:NetworkMonitor\_AccionesCrearCaso2.png *License*: unknown *Contributors*: Pachorami

**Image:NetworkMonitor AccionesGenerarAlarma.png** *Source*: http://www.arandatraining.com/wiki/index.php?title=File:NetworkMonitor\_AccionesGenerarAlarma.png *License*: unknown *Contributors*: Pachorami

**Image:NetworkMonitor Alarmas.png** *Source*: http://www.arandatraining.com/wiki/index.php?title=File:NetworkMonitor\_Alarmas.png *License*: unknown *Contributors*: Pachorami

**Image:NetworkMonitor AlarmasEstado.png** *Source*: http://www.arandatraining.com/wiki/index.php?title=File:NetworkMonitor\_AlarmasEstado.png *License*: unknown *Contributors*: Pachorami

**Image:NetworkMonitor Dashboard.png** *Source*: http://www.arandatraining.com/wiki/index.php?title=File:NetworkMonitor\_Dashboard.png *License*: unknown *Contributors*: Pachorami **Image:NetworkMoitor DashboardTablero.png** *Source*: http://www.arandatraining.com/wiki/index.php?title=File:NetworkMoitor\_DashboardTablero.png *License*: unknown *Contributors*: Pachorami

**Image:NetworkMonitor DashboardVisual.png** *Source*: http://www.arandatraining.com/wiki/index.php?title=File:NetworkMonitor\_DashboardVisual.png *License*: unknown *Contributors*: Pachorami

**Image:NetworkMonitor DashboardVisual2.png** *Source*: http://www.arandatraining.com/wiki/index.php?title=File:NetworkMonitor\_DashboardVisual2.png *License*: unknown *Contributors*: Pachorami

**Image:NetworkMonitor Reportes.png** *Source*: http://www.arandatraining.com/wiki/index.php?title=File:NetworkMonitor\_Reportes.png *License*: unknown *Contributors*: Pachorami

**Image:NetworkMonitor Usuarios.png** *Source*: http://www.arandatraining.com/wiki/index.php?title=File:NetworkMonitor\_Usuarios.png *License*: unknown *Contributors*: Pachorami **Image:NetworkMonitor UsuariosBusqueda.png** *Source*: http://www.arandatraining.com/wiki/index.php?title=File:NetworkMonitor\_UsuariosBusqueda.png *License*: unknown *Contributors*: Pachorami

**Image:NetworkMonitor CambiarContraseña.png** *Source*: http://www.arandatraining.com/wiki/index.php?title=File:NetworkMonitor\_CambiarContraseña.png *License*: unknown *Contributors*: Pachorami

**Image:NetworkMonitor OrdenLogico5.png** *Source*: http://www.arandatraining.com/wiki/index.php?title=File:NetworkMonitor\_OrdenLogico5.png *License*: unknown *Contributors*: Pachorami

**Image:NetworkMonitor Configuracion Web grupo aplicaciones.png** *Source*:

http://www.arandatraining.com/wiki/index.php?title=File:NetworkMonitor\_Configuracion\_Web\_grupo\_aplicaciones.png *License*: unknown *Contributors*: Pachorami

**Image:NetworkMonitor ConfiguracionServicio modoadministracion.png** *Source*:

http://www.arandatraining.com/wiki/index.php?title=File:NetworkMonitor\_ConfiguracionServicio\_modoadministracion.png *License*: unknown *Contributors*: Pachorami

**Image:NetworkMonitor Configurar permisossuariosIIS.png** *Source*: http://www.arandatraining.com/wiki/index.php?title=File:NetworkMonitor\_Configurar\_permisossuariosIIS.png *License*: unknown *Contributors*: Pachorami